# Dell UltraSharp 27 Monitor

# Uputstvo za korišćenje

Br. modela: UP2715K Regulatorni model: UP2715Kt

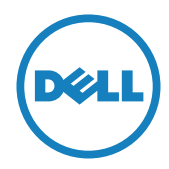

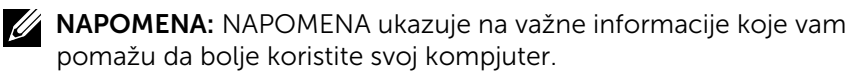

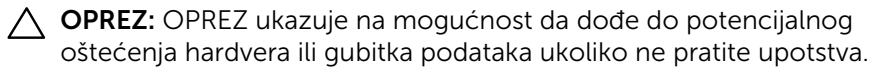

UPOZORENJE: UPOZORENJE ukazuje na mogućnost da dođe do oštećenja opreme, lične povrede ili smrti.

#### Informacije u ovom dokumentu mogu da se promene bez prethodnog obaveštenja. Autorska prava © 2014-2016 Dell Inc. Sva prava zadržana.

Reprodukovanje ovih materijala na bilo koji način bez prethodne pisane dozvole kompanije Dell Inc. je izričito zabranjeno.

Trgovačke marke koje se koriste u ovom tekstu: *Dell* i *DELL* logo su trgovačke marke kompanije Dell Inc.; *Microsoft* i *Windows* su trgovačke marke ili registrovane trgovačke marke kompanije Microsoft Corporation. Korporacija u Sjedinjenim Državama i/ili drugim državama, *Intel* je registrovana trgovačka marka kompanije Intel Corporation u SAD i drugim državama; a *ATI* je registrovana trgovačka marka kompanije Advanced Micro Devices, Inc.

Druge trgovačke marke i trgovačka imena mogu se koristiti u ovom dokumentu da ukažu bilo na lica kojima oznake pripadaju ili na njihove proizvode. Kompanija Dell Inc. odriče bilo koja svojinska interesovanja za trgovačke marke i trgovačka imena koja joj ne pripadaju.

2016 – 05 Rev. A05

# Sadržaj

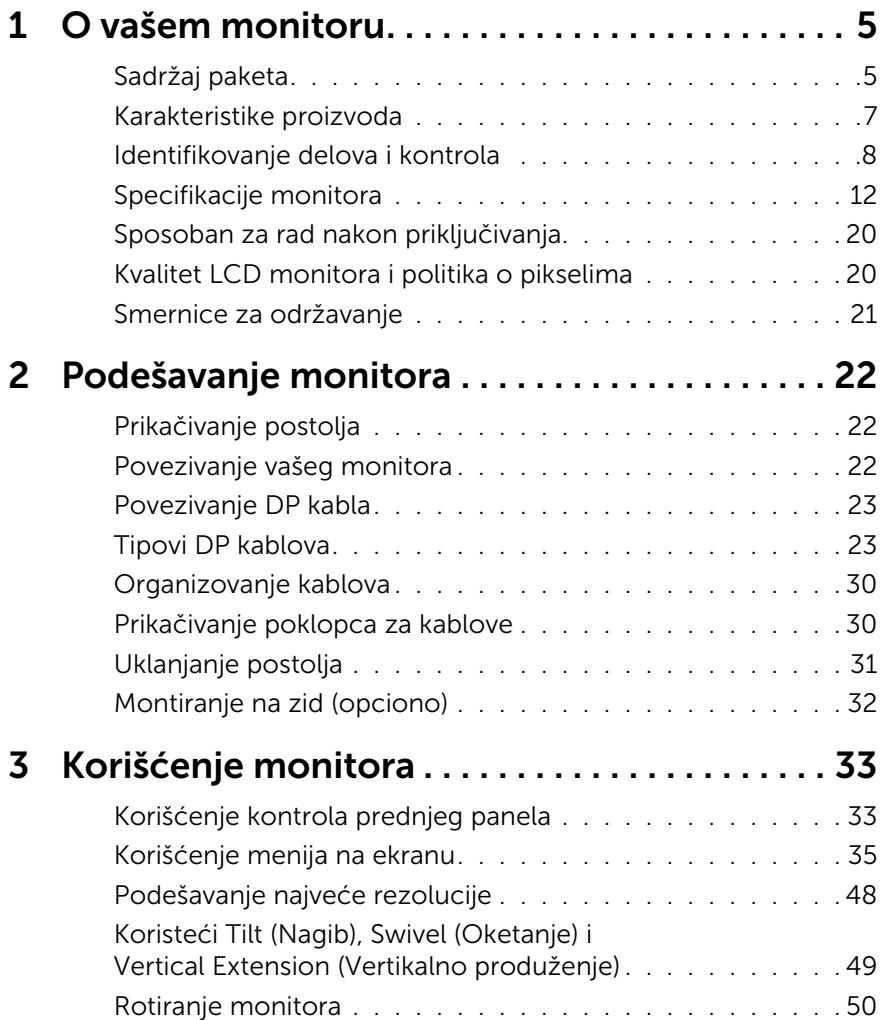

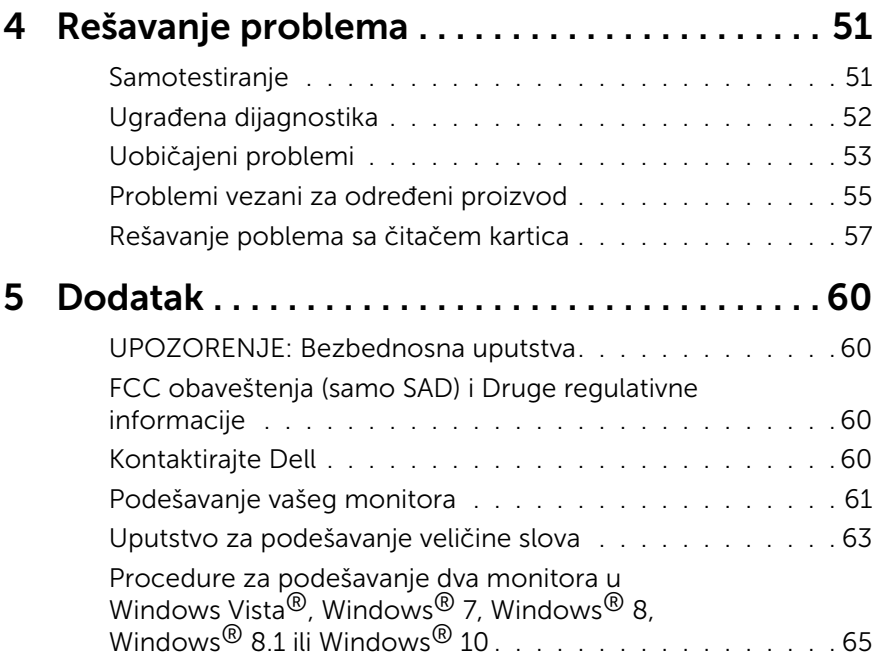

# <span id="page-4-0"></span>O vašem monitoru

# Sadržaj paketa

Vaš monitor se šalje sa stavkama navedenim ispod: Proverite da se dobili sve komponente i [Kontaktirajte Dell](#page-59-1) ukoliko nešto nedostaje.

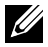

**ZA NAPOMENA:** Neke stavke su opcione i možda neće biti poslate sa vašim monitorom. Neke opcije ili medijske stavke možda neće biti dostupne u određenim državama.

**XA NAPOMENA:** Da podesite sa bilo kojim drugim rešenjem za montiranje prikaza, pogledajte relevantno uputstvo za podešavanje tog rešenja za montiranje, za instrukcije o podešavanju.

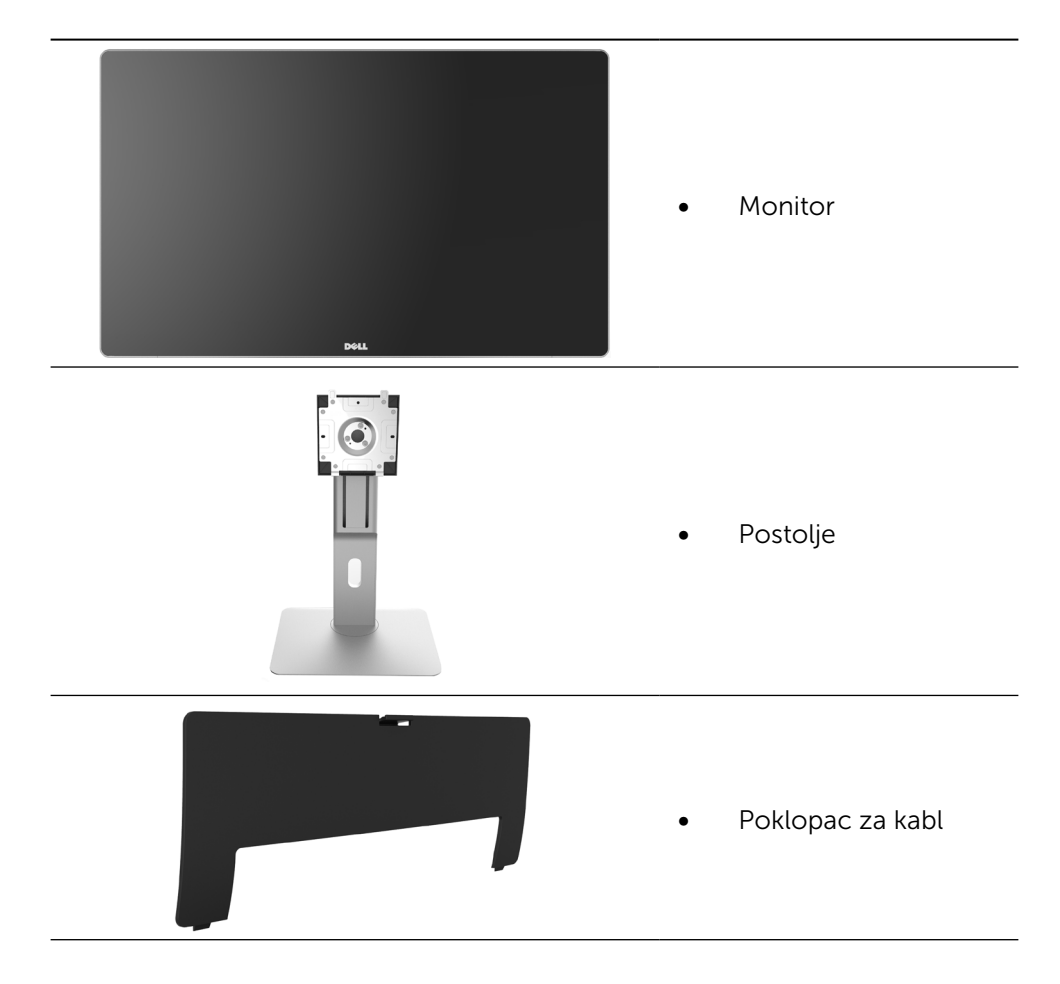

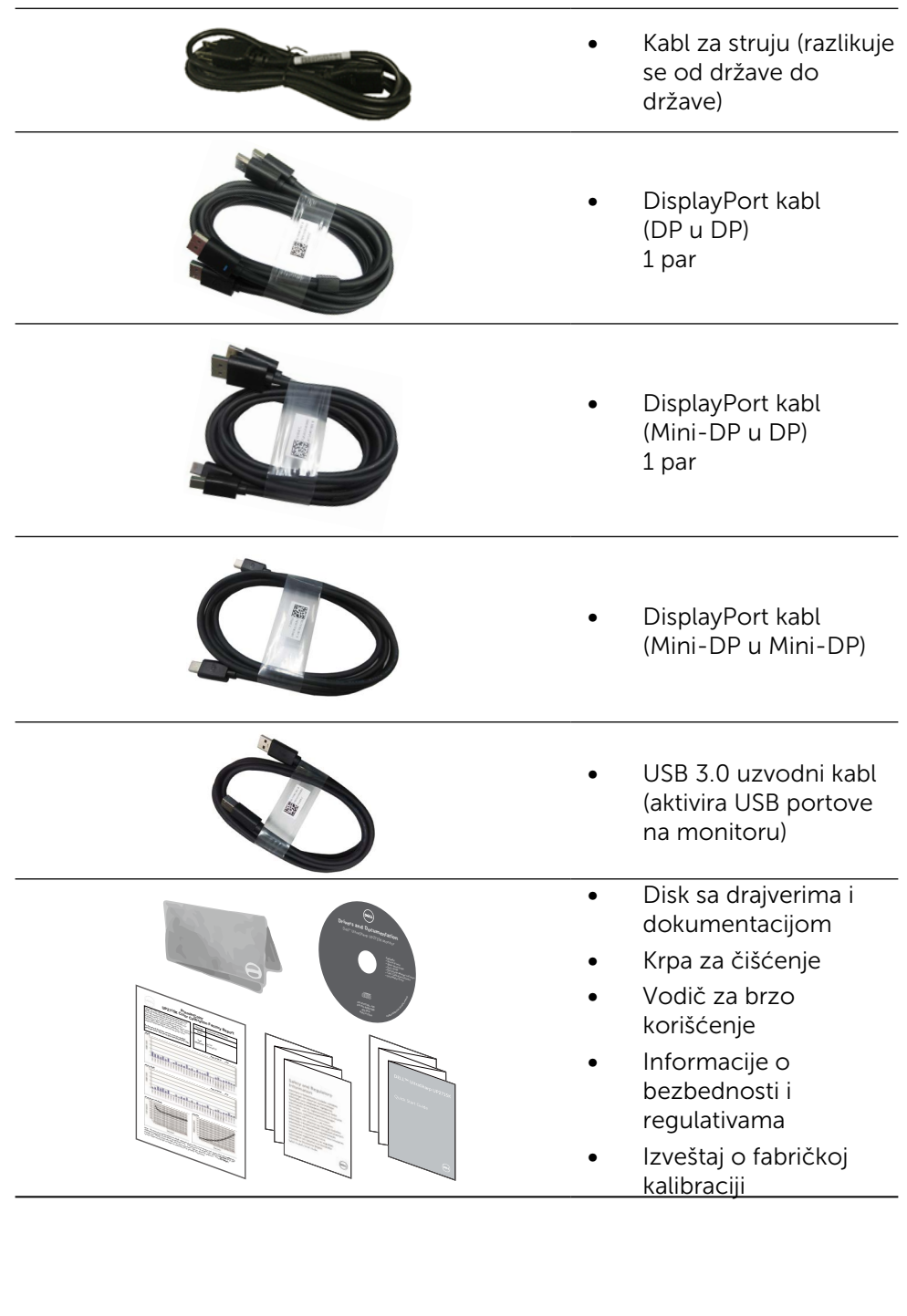

# <span id="page-6-0"></span>Karakteristike proizvoda

Dell UltraSharp 27 Monitor (Model # UP2715K) imaju aktivnu matricu, tanak film tranzistor (TFT), ekran od tečnog kristala (LCD) i LED pozadinsko osvetljenje. Karakteristike monitora takođe uključuju:

- • 68,5 cm (27-inča) aktivno područje prikaza (mereno dijagonalno) sa 5120 x 2880 preko Dual DP kablovske povezanosti, 3840 x 2160 rezolucija preko povezivanja jednim DP kablom, plus podrška za prikaz preko celog ekrana za manje rezolucije.
- • Široki ugao gledanja koji omogućava pregled bilo iz sedećeg ili stojećeg položaja, ili tokom kretanja sa jedne strane na drugu.
- • Mogućnost podešavanja nagiba, okretanja,zgloba i vertikalnog produživanja.
- • Ugrađeni zvučnici (2x 16W) akustički podešeni od strane Harmon Kardon-a.
- • Uklonjivo postolje i rupice za montiranje po standardu Video elektronskog udruženja (VESA™) 100 mm, za fleksibilna rešenja oko montaže.
- • Sposobnost rada nakon priključivanja, ukoliko vaš sistem to podržava.
- • Podešavanja menija na ekranu za jednostavno podešavanje i optimizaciju ekrana.
- • Mediji za softver i dokumentaciju uključuju informacioni dokument (INF), dokument za uklapanje boja slike (ICM), softversku aplikaciju za upravljanje Dell ekranom i dokumentaciju proizvoda. Uključen softver za upravljanje Dell monitorom (dobija se na CD-u koji je upakovan sa monitorom).
- • Prorez za bezbednosnu bravu.
- Sposobnost upravljanja sredstvima.
- Saglasan sa RoHS.
- Monitor bez BFR/PVC-a (iskliučujući kablove).
- Staklo bez aresena i bez žive.
- Merač energije pokazuje nivo potrošnje energije monitora u realnom vremenu.
- • TCO sertifikovani ekrani.
- • Ispunjava NFPA 99 zahteve za strujna curenja.
- Kompatibilno sa Adobe i sRGB standardima za boju.
- • Fabrički kalibrisan sRGB i Adobe RGB ulazni izvor (do delta E manje od 2) za potpuno nove Dell UP2715K monitore. Posvećeni režim korisnički određene boje (6-osovina kontrole boje) za zasićenost, nijansu, pojačavanje (RGB) i odstupanje (RGB).
- 12-bit interna obrada.
- • USB 3.0 čitač kartice (SD/Mini SD, HSMS/MSPRO, MMC).
- Podržava DisplayPort, Mini DisplayPort izvore sa DP1.2 sa HBR2, DisplayID1.3 sa opcijom Pločice. (Ne podržava DP1.1a i starije standarde.)

# <span id="page-7-0"></span>Identifikovanje delova i kontrola

#### Pogled napred

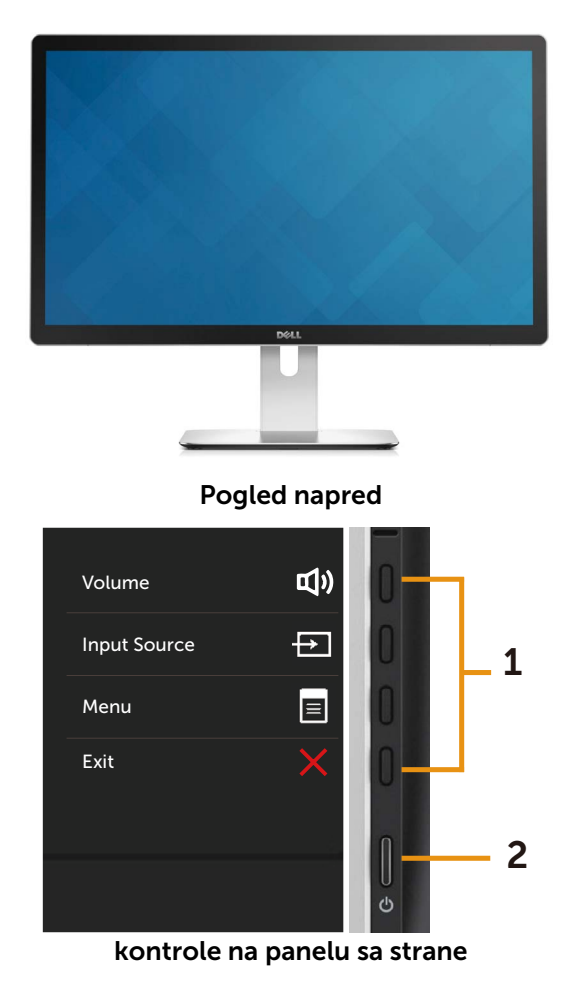

Oznaka Opis 1 Funkcijski tasteri (za više informacija, pogledajte [Korišćenje monitora](#page-32-1)) 2 Taster za uključivanje/isključivanje (sa indikatorskom lampicom)

#### Pogled pozadi

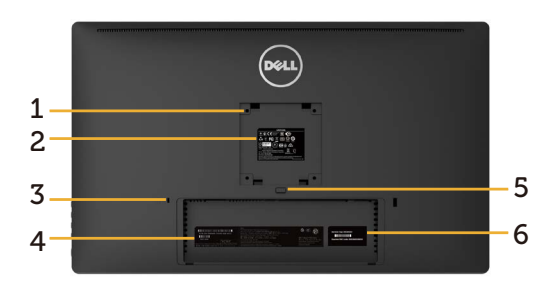

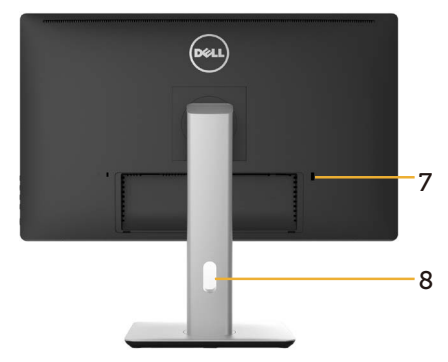

#### Pogled pozadi Pogled pozadi sa postoljem monitora

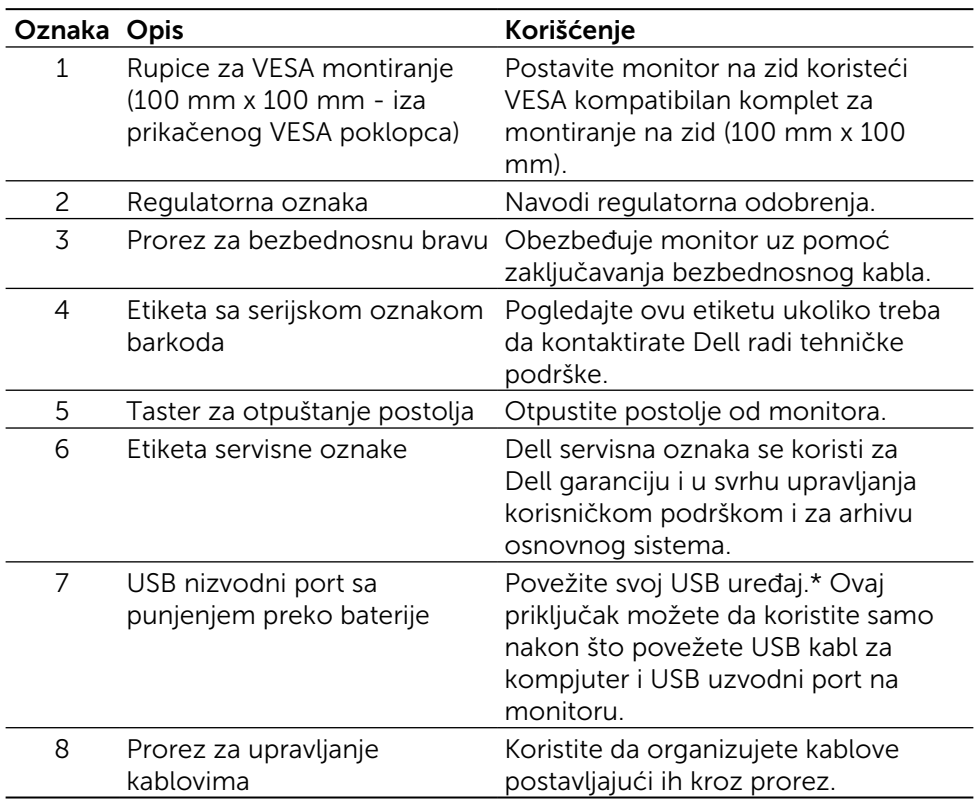

\* Preporučuje se da koristite ovaj port za svoj bežični USB uređaj kada god je to moguće.

#### Pogled sa strane

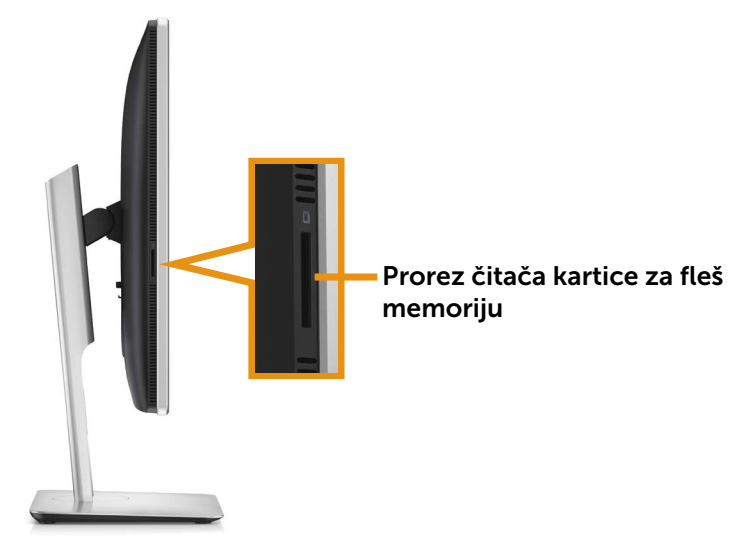

#### Pogled odozdo

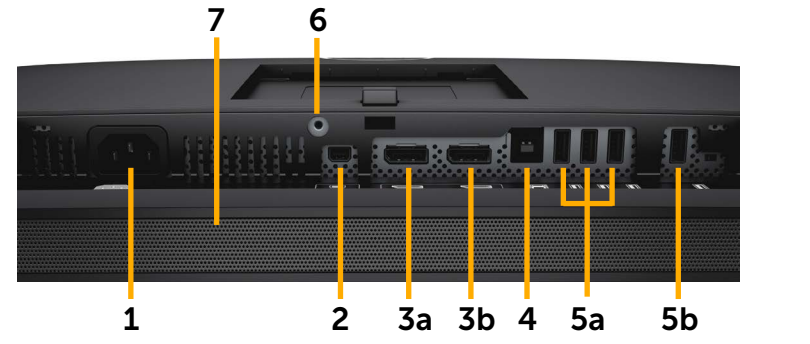

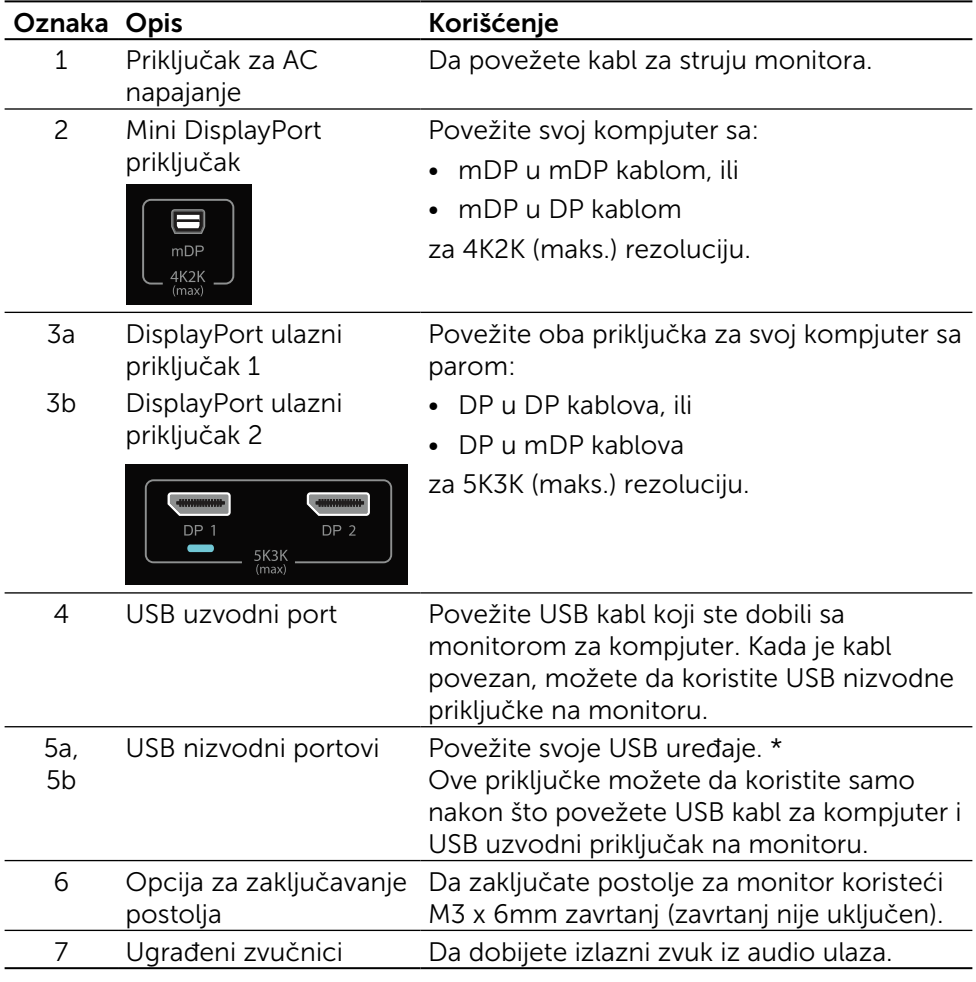

\* Preporučuje se da koristite port (5b) ili USB nizvodni port sa zadnje strane vašeg bežičnog USB uređaja, kada god je to moguće.

# <span id="page-11-0"></span>Specifikacije monitora

#### Specifikacije ravnog panela

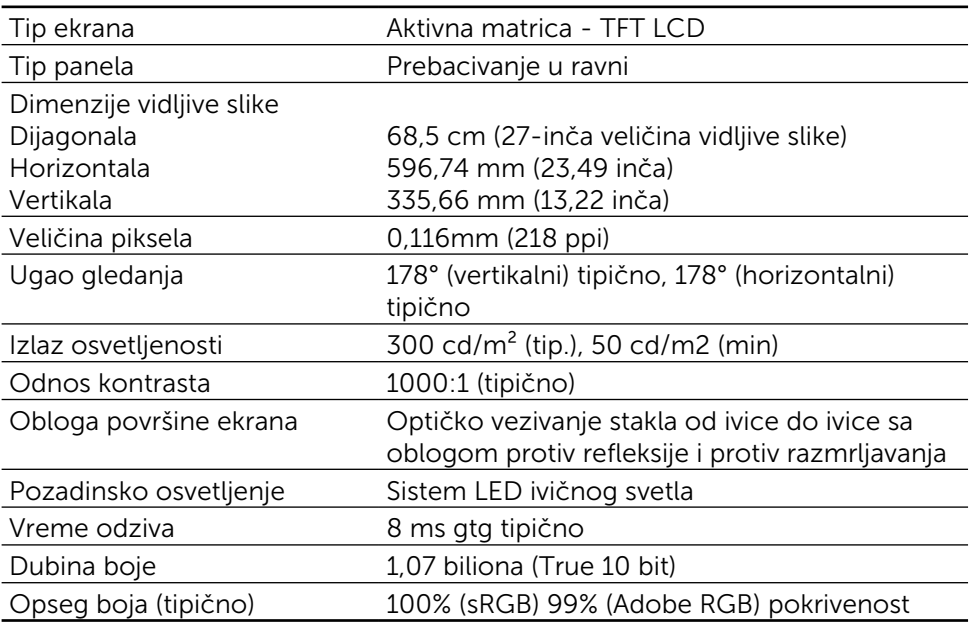

### Specifikacije rezolucije

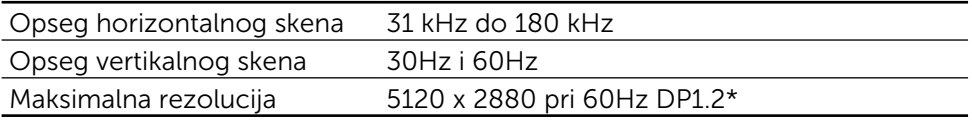

### Podržani video režimi

Sposobnosti video prikaza (DP reprodukcija) 480p, 576p, 720p i 1080p

#### Unapred podešeni režimi prikaza

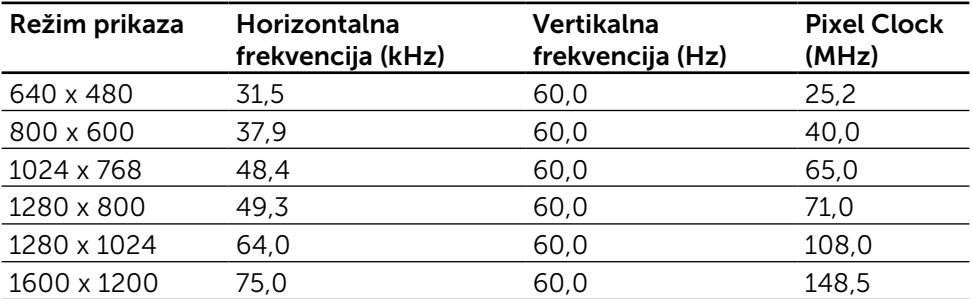

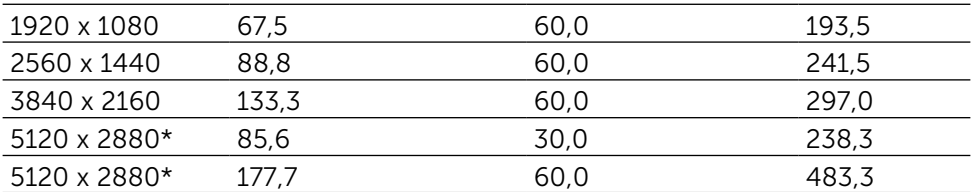

\* Da prikažete 5120 x 2880 pri 60 Hz i 30 Hz, DP1 i DP2 moraju da budu povezani. Grafička kartica DP izvora mora da bude DP1.2 sertifikovana i da poseduje opciju za prikaz Pločice, i u stanju da podrži rezoluciju do 5120 x 2880 pri 60Hz, a njen drajver mora da podržava DisplayID v1.3.

#### Električne specifikacije

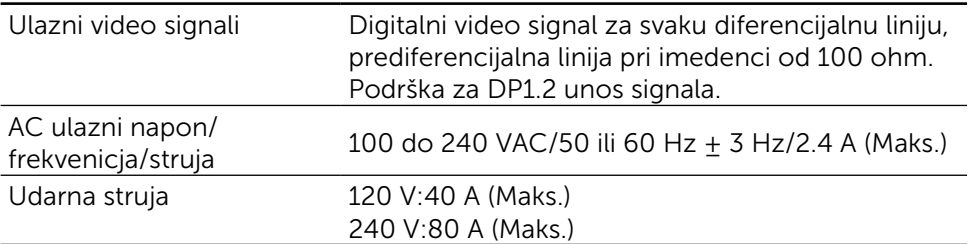

#### Specifikacije zvučnika

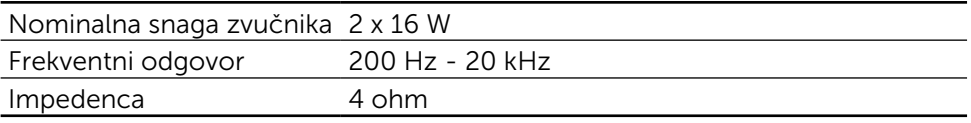

#### Fizičke karakteristike

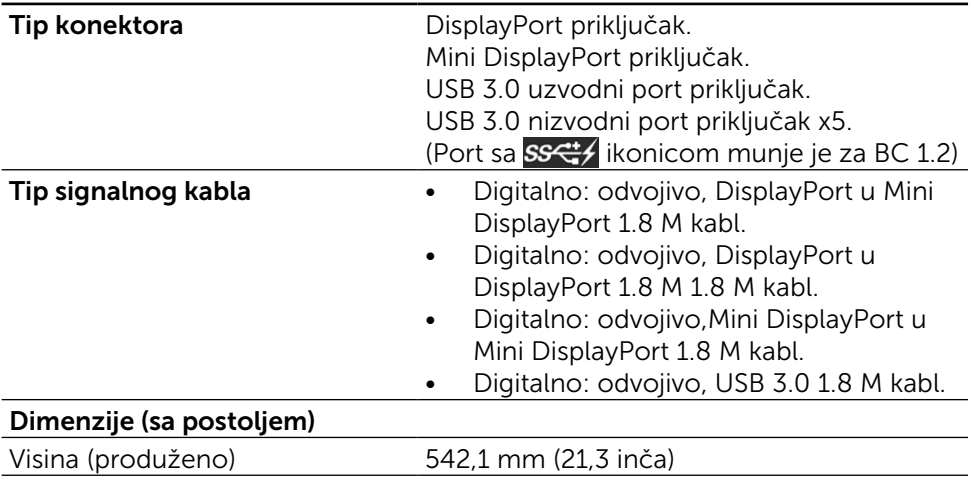

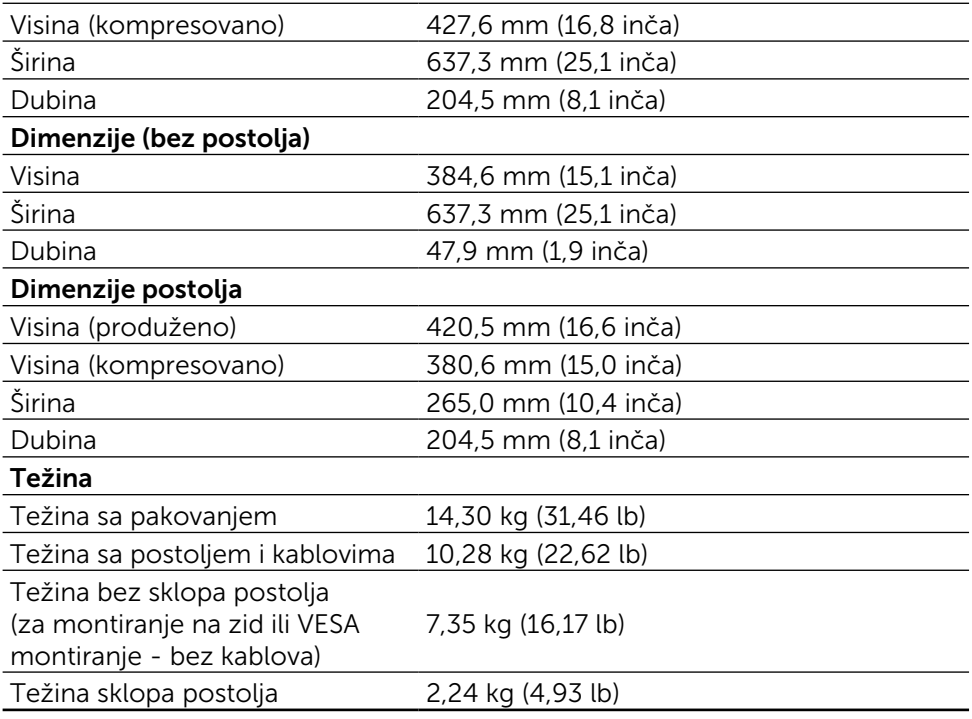

## Karakteristike refleksije

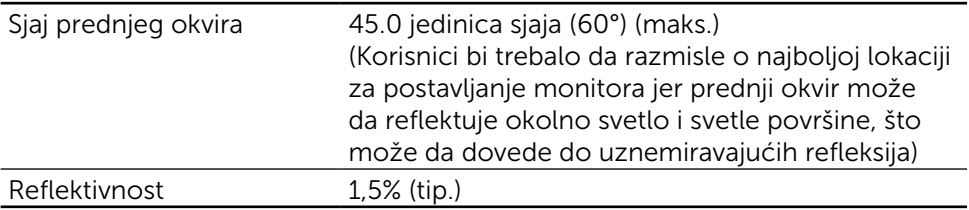

### Karakteristike okruženja

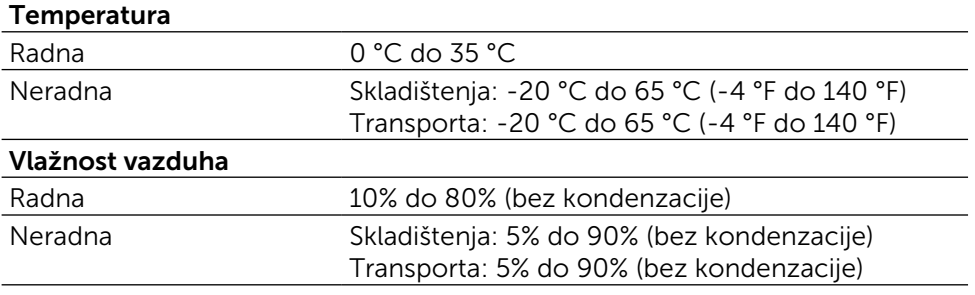

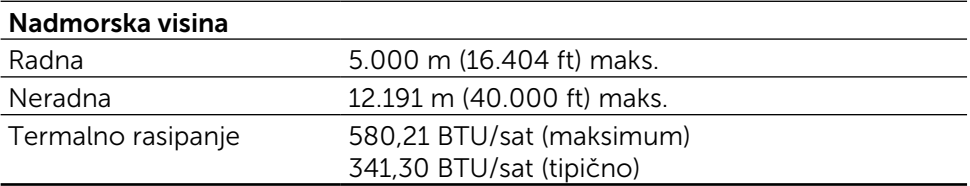

#### Režimi za upravljanje energijom

Ukoliko imate grafičku karticu ili softver instaliran na vašem kompjuteru koji je u saglasnosti sa VESA DPM™, monitor može da automatski smanji potrošnju energije kada se ne koristi. Ovo se zove Režim za štednju energije\*. Ukoliko kompjuter detektuje ulaz sa tastature, miša ili drugih ulaznih uređaja, monitor automatski nastavlja sa radom. Sledeća tabela pokazuje potrošnju energije i signaliranje ove automatske funkcije za štednju energije:

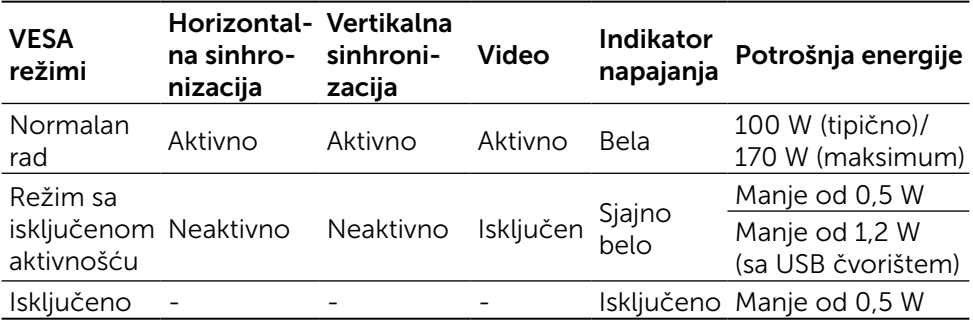

NAPOMENA: Monitor će dostići naznačeno napajanje za isključenu aktivnost približno 1 minut nakon što uđe u režim sa isključenom aktivnošću.

Meni na ekranu radi samo u normalnom režimu rada. Kada je bilo koji taster pritisnut u režimu sa isključenom aktivnošću, biće prikazana sledeća poruka:

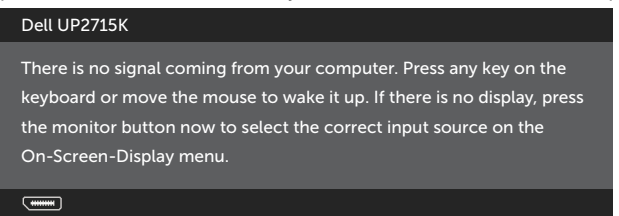

Aktivirajte kompjuter i monitor da dobijete pristup meniju na ekranu.

 NAPOMENA: Nulta potrošnja energije u ISKLJUČENOM režimu može se postići isključivo izvlačenjem glavnog kabla iz monitora.

#### Dodele pinova DisplayPort priključak (DP ulaz i DP izlaz)

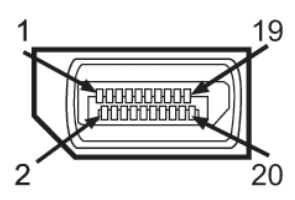

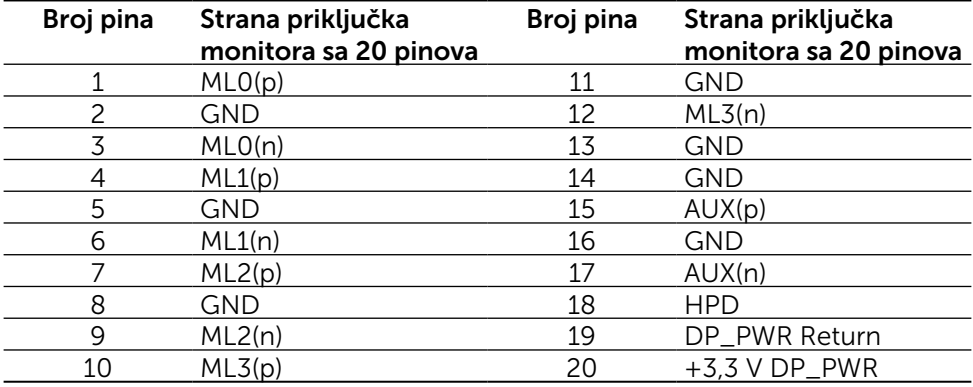

#### Mini DisplayPort priključak

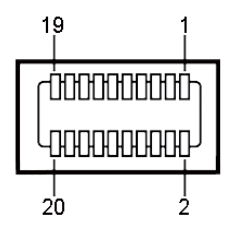

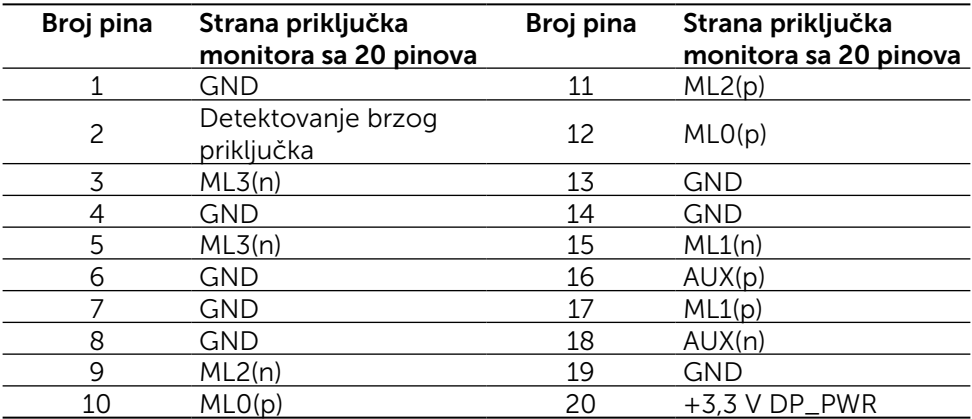

#### Univerzalni serijski bas (USB) interfejs

Ovaj odeljak daje vam informacije o USB portovima dostupnim na poleđini i na dnu monitoru.

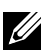

NAPOMENA: USB portovi na ovom monitoru su usaglašeni sa USB 3.0.

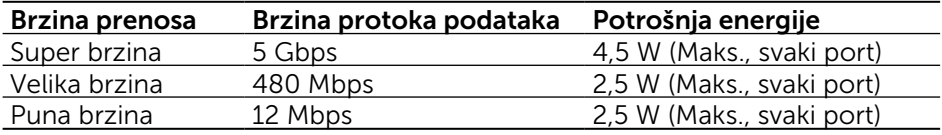

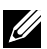

**X** NAPOMENA: Do 1,5 A na USB nizvodnom portu (port  $SST$  sa ikonicom munje) sa BC 1.2 usaglašenim uređajima; do 0,9 A na druga 4 USB nizvodna porta.

#### USB uzvodni priključak USB nizvodni priključak

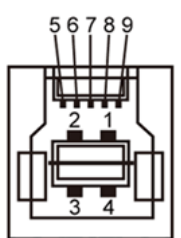

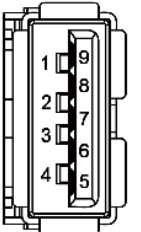

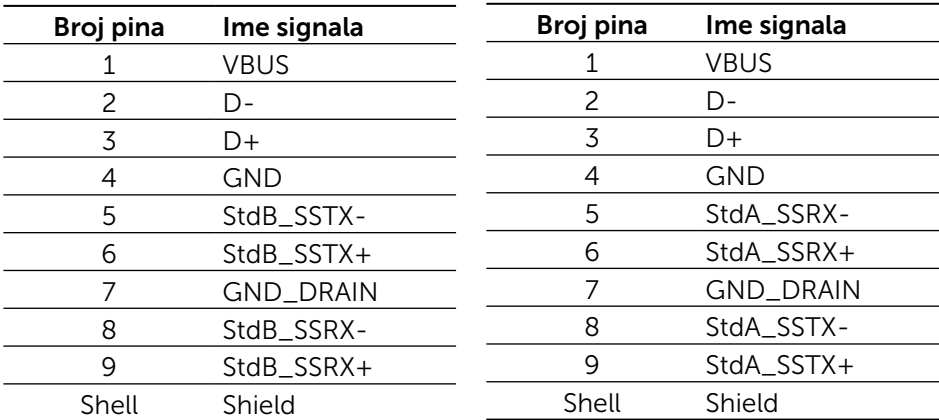

#### USB portovi

- • 1 uzvodni dno
- • 5 nizvodna 1 pozadi, 4 na dnu

Port za punjenje napajanja - na poklopcu pozadi (Port sa SSS ikonicom munje); podržava brzo punjenje ukoliko je uređaj kompatibilan sa BC 1.2.

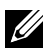

NAPOMENA: USB 3.0 funkcija zahteva USB 3.0 kompatibilni kompjuter i uređaje.

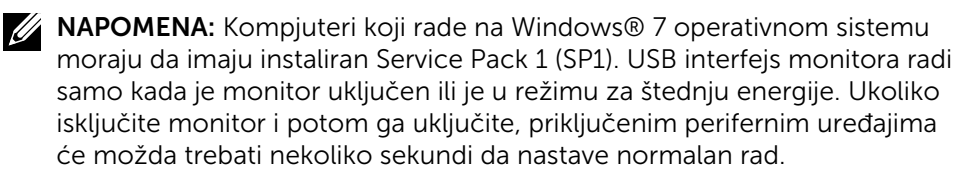

### Specifikacije čitača kartice

#### Pregled

- Čitač fleš memorijske kartice je uređaj za USB skladištenje koji dozvoljava korisnicima da čitaju i pišu informacije sa i na memorijsku karticu.
- Čitač fleš memorijske katice se odmah prepoznaje od strane Microsoft $^{\circledR}$ Windows<sup>®</sup> Vista, Windows<sup>®</sup> 7 Service Pack (SP1), Windows<sup>®</sup> 8, Windows® 8.1 i Windows® 10 sistema.
- • Kada je jednom instalirana i prepoznata, memorijska kartica (prorez) se pojavljuje kao slovo dajva.
- Sve standardne operacije sa dokumentima (kopiranje, brisanje, prevlačenje i puštanje itd.) mogu da se obave na ovom drajvu.

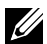

NAPOMENA: Instalirajte drajver čitača kartice (obezbeđen na medijskom CD-u sa drajverima i dokumentacijom koji ste dobili sa monitorom) da obezbedi da je memorijska kartica ispravno detektovana kada se ubaci u prorez za karticu.

#### Karakteristike

Čitač fleš memorijske katice poseduje sledeće opcije:

- Podžava Microsoft<sup>®</sup> Windows<sup>®</sup> Vista, Windows<sup>®</sup> 7 Service Pack (SP1), Windows® 8, Windows® 8.1 i Windows® 10 operativne sisteme.
- • Uređaj klase sa masivnim skladištenjem (nisu potrebni drajveri pod Microsoft® Windows® Vista, Windows® 7 Service Pack (SP1), Windows® 8, Windows® 8.1 i Windows® 10 sistemima).
- Podržava razne medije memorijske kartice.

Sledeća tabela navodi podržane memorijske kartice:

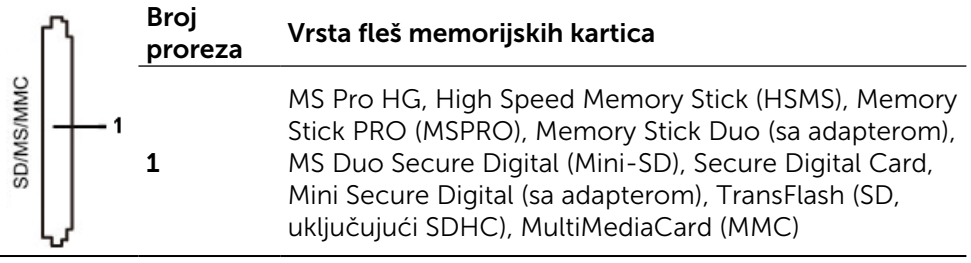

#### <span id="page-19-0"></span>Maksimalni kapacitet kartice koji podržava UP2715K čitač kartice

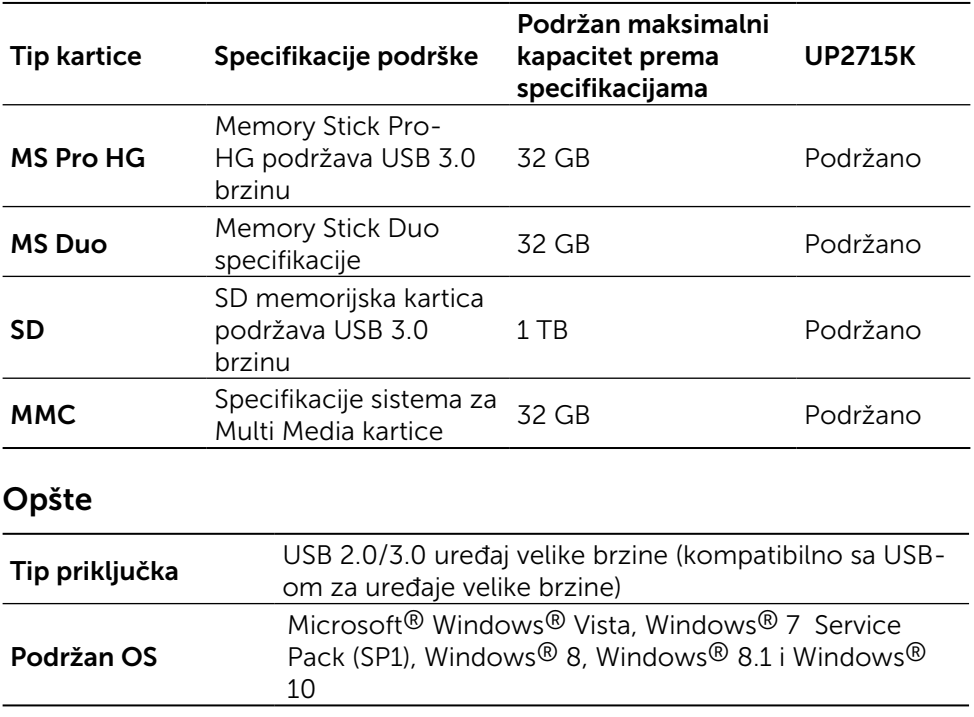

# Sposoban za rad nakon priključivanja

Monitor možete da instalirate u bilo koji sistem koji je Plug-and-Play kompatibilan. Monitor automatski daje kompjuterskom sistemu identifikacione podatke za prošireni ekran (EDID) koristeći protokole kanala za prikaz podataka (DDC), tako da kompjuter može sebe da konfiguriše i optimizuje podešavanja monitora. Većina instalacija monitora je automatska; možete da odaberete različita podešavanja ukoliko želite. Za više informacija o menjanju postavki monitora, pogledajte [Korišćenje monitora](#page-32-1).

# Kvalitet LCD monitora i politika o pikselima

Tokom procesa proizvodnje LCD monitora, nije neuobičajeno da se jedan ili više piksela fiksira u nepromenljivom stanju tako da ih je teško primetiti i ne utiču na kvalitet ili upotrebljivost monitora. Za više informacija o Kvalitetu Dell monitora i politici o pikselima, pogledajte Dell internet prezentaciju za podršku, na adresi: <http://www.dell.com/support/monitors>.

# <span id="page-20-0"></span>Smernice za održavanje

#### Čišćenje vašeg monitora

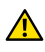

**AUPOZORENJE:** Pročitajte i pratite [Bezbednosna uputstva](#page-59-2) pre čišćenja monitora.

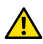

UPOZORENJE: Pre čišćenja monitora, izvucite kabl za struju monitora iz električne utičnice.

Za najbolji učinak, pratite uputstva data ispod kada otpakujete, čistite i rukujete sa monitorom:

- • Da očistite svoj antistatički ekran, blago navlažite meku, čistu krpu vodom. Ukoliko je moguće, koristite specijalnu maramicu za čišćenje ekrana ili rastvor koji je pogodan za antistatičku oblogu. Nemojte da koristite benzol, amonijak, abrezivna sredstva za čišćenje ili kompresovani vazduh.
- • Koristite blago vlažnu, toplu krpu da očistite monitor. Izbegavajte da koristite bilo kakav deterdžent jer neki deterdženti ostavljaju mlečni film na monitoru.
- • Ukoliko, kada otpakujete svoj monitor, primetite beli prah, obrišite ga krpom.
- Pažljivo rukujte sa svojim monitorom jer monitori tamne boje mogu da se ogrebu i na njima se bele ogrebotine vide više nego na monitorima svetle boje.
- Da biste pomogli da monitor održi najbolji mogući kvalitet slike, koristite čuvar ekrana koji se dinamički menja i isključite monitor kada ga ne koristite.

# <span id="page-21-0"></span>Podešavanje monitora

# Prikačivanje postolja

NAPOMENA: Postolje je odvojeno od monitora kada ga šaljemo iz fabrike.

NAPOMENA: Ovo uputstvo za prikačivanje postolja važi za postolje koje se šalje sa monitorom. Za druga rešenja za montiranje (opciono), molimo vas da pogledate njihova odgovarajuća uputstva.

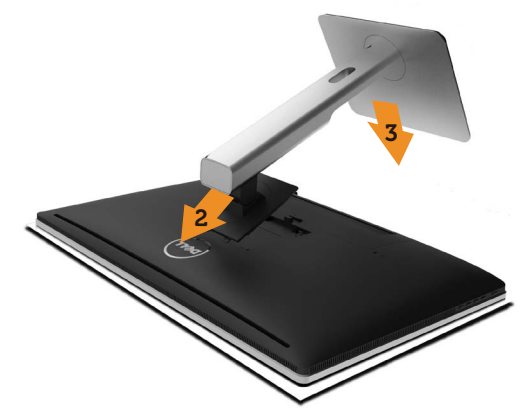

Da prikačite postolje monitora:

- 1. Uklonite zaštitni poklopac monitora i postavite monitor na njega.
- 2. Ubacite dve pločice na gornjem delu postolja u žleb na poleđini monitora.
- 3. Pritisnite postolje naniže dok ne upadne na mesto.

# <span id="page-21-1"></span>Povezivanje vašeg monitora

**A** UPOZORENJE: Pre nego što započnete bilo koju od procedura iz ovog odeljka, pratite [Bezbednosna uputstva](#page-59-2).

Da povežete svoj monitor sa kompjuterom:

- 1. Isključite kompjuter i izvucite kabl za struju.
- 2. Povežite DP (DisplayPort) kablove za odgovarajući video port na poleđini kompjutera.

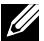

NAPOMENA: Nemojte da koristite sve kablove na istom kompjuteru. Koristite sve kablove samo kada su povezani za razne kompjutere odgovarajućim video sistemima.

# <span id="page-22-0"></span>Povezivanje DP kabla

### Tipovi DP kablova

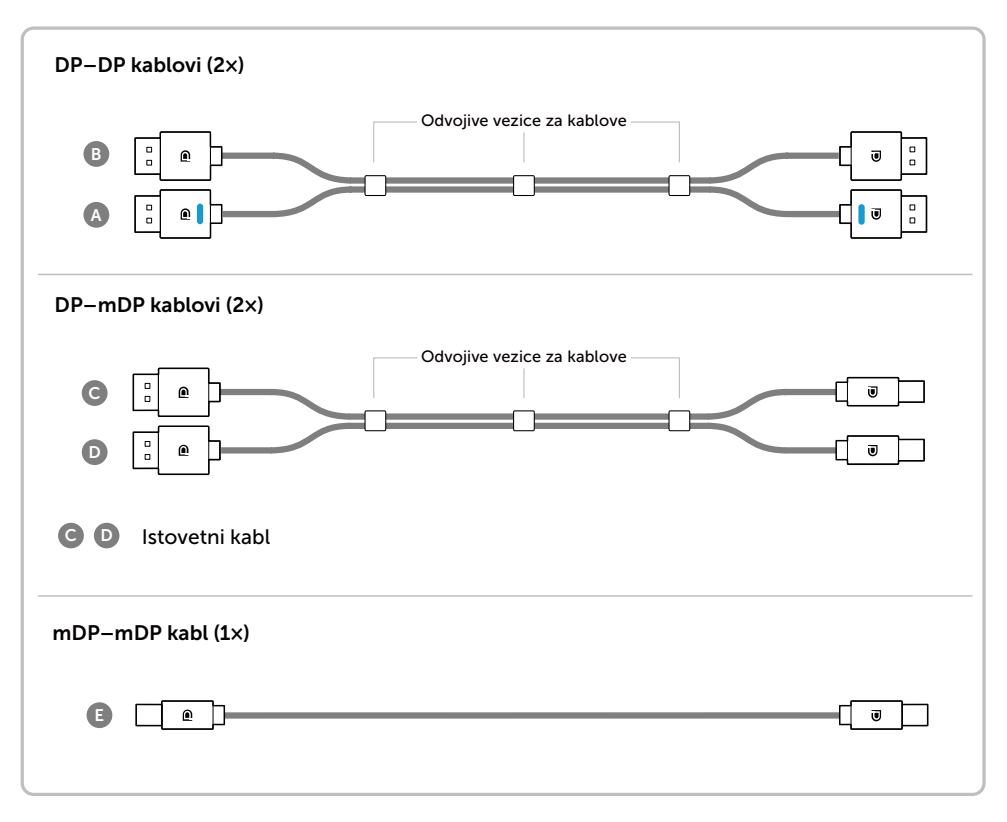

#### 1. Uputstvo za povezivanje za 5K3K (maks.) rezoluciju sa Nvidia grafičkim karticama (dva DP kabla)

3.Upalite/startujte kompjuterski sistem. 4.Promenite rezoluciju ukoliko je potrebno, do 5120 x 2880 60Hz.

- 1. Pratite uputstvo za povezivanje ispod, za povezivanje DP kablova.
- 2.Uključite monitor uključivanjem/ isključivanjem napajanja.
- œu • **Spisak preporučenih kartica:**  Quadro serija, npr. K2200, K4200, K5200. GeForce serija, npr. GTX980, GTX970 i GTX960. • **Zahtevi vezani za grafičku karticu:** Sa dva DP porta koja su usaglašena sa DP1.2, podržavaju HBR2, DisplayID 1.3, podržavajući funkciju Tile Display (Prikaz pločice). • **Verzija Nvidia drajvera:** rev 347.88 ili novija http://www.nvidia.com/Download/Find.aspx **Rešavanje problema 1. Quadro K2200, K4200 1. BIOS/Post ekran se ne vidi, crni ekran tokom BIOS/Post procesa,**  DP1 DP2 **dugi periodi tokom kojih je ekran crn Primarni DP port kada se monitor budi iz procesa (Port 0) "spavanja".** نض نہاں ا  $\frac{1}{2}$ • Obezbedite monitorDP 1 je povezan za Port 0 grafičke kartice i DP 2 je povezan za Port 1. Isključite i uključite monitor i re- startujte PC sistem. • Da ubrzate pokretanje monitora, deaktivirajte funkciju za spavanje **A** monitora u meniju na ekranu **B** (Menu (Meni) > Energy Settings (Podešavanja energije) > Monitor Sleep **A DP – DP kabl ( )** (Spavanje monitora) > Disable Povežite DP1 port na (Deaktiviraj)). monitoru za Primarni DP **2. 5K3K rezolucija je promenjena nakon**  port (Port 0) na NVidia **vraćanja PC-ja iz pripravnosti/**  grafičkoj kartici **hibernacije/restartovanja :** • Deaktivirajte funkciju "spavanja" **B DP – DP kabl** monitora preko menija na ekranu Povežite DP2 port na **2. Quadro K5200** (Menu (Meni) > Energy Settings monitoru za drugi DP (Podešavanje energije) >Monitor Sleep port na NVidia grafičkoj (Spavanje monitora) > Disable (Deaktiviraj). .<br>kartici **Primarni DP port** • Proverite da su DP 1 i DP 2 povezani **(Port 0)** za grafički Port 0 i Port 1. **3. Ne može da se vidi ili je slika nestabilna**  僱 **NAPOMENA**<sup><sup>4</sup> i **B**</sup> **pri rezoluciji 5k3k:** moraju da budu povezani da • Obavite čistu instalaciju odabiranjem opcije podrže rezoluciju do "Custom" (Korisnički uređeno) i odaberite 5K3K. "Perform a Clean Install" (Obavite čistu instalaciju). • Proverite da je vaša grafička kartica u stanju da podrži 5k3k. **A** • Koristite samo DP kablove koji su u kutiji da **B** povežete svoj PC. Nesertifikovani DP kablovi ili DP kablovi niskog kvaliteta mogu da degradiraju integritet/propusni opseg signala, što dovodi do smanjenog učinka.

#### 2. Uputstvo za povezivanje za 5K3K (maks.) rezoluciju sa AMD grafičkim karticama (dva DP kabla)

- 1. Pratite uputstvo za povezivanje ispod, za povezivanje DP kablova.
- 2.Uključite monitor uključivanjem/ isključivanjem napajanja.
- 3.Upalite/startujte kompjuterski sistem.
- 4.Tokom BIOS/Post režima, možda primetite razvučen sadržaj ekrana.
- 5.Promenite rezoluciju ukoliko je potrebno, do 5120 x 2880 60Hz.

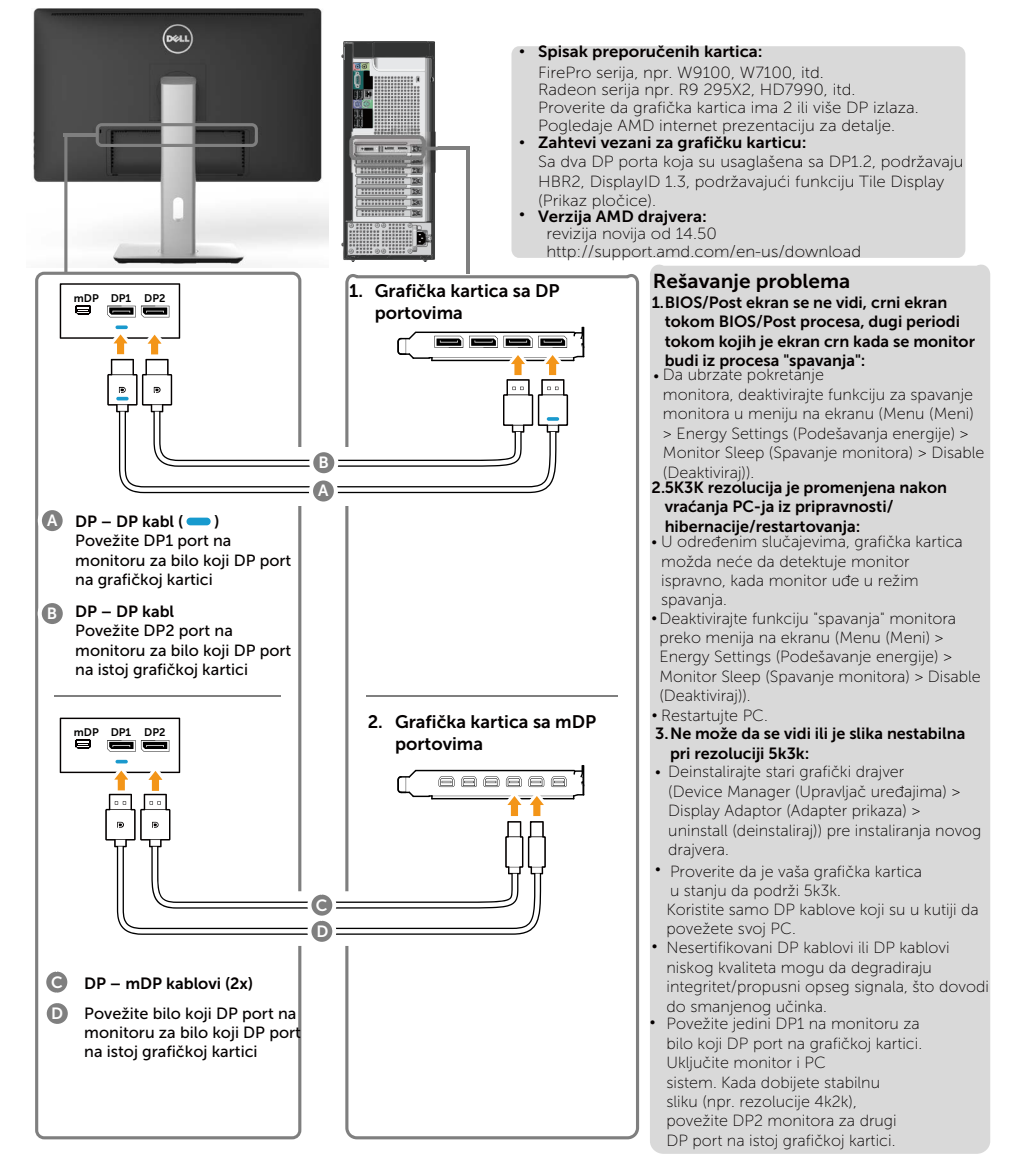

#### 3. Uputstvo za povezivanje za 5K3K (maks.) rezoluciju sa Intel grafičkim karticama (dva DP kabla)

- 1. Pratite uputstvo za povezivanje ispod, za povezivanje DP kablova.
- 2.Uključite monitor uključivanjem/ isključivanjem napajanja.
- 3.Upalite/startujte kompjuterski sistem.
- 4.Tokom BIOS/Post režima, možda primetite razvučen sadržaj ekrana.
- 5.Promenite rezoluciju ukoliko je potrebno, do 5120 x 2880 60Hz.

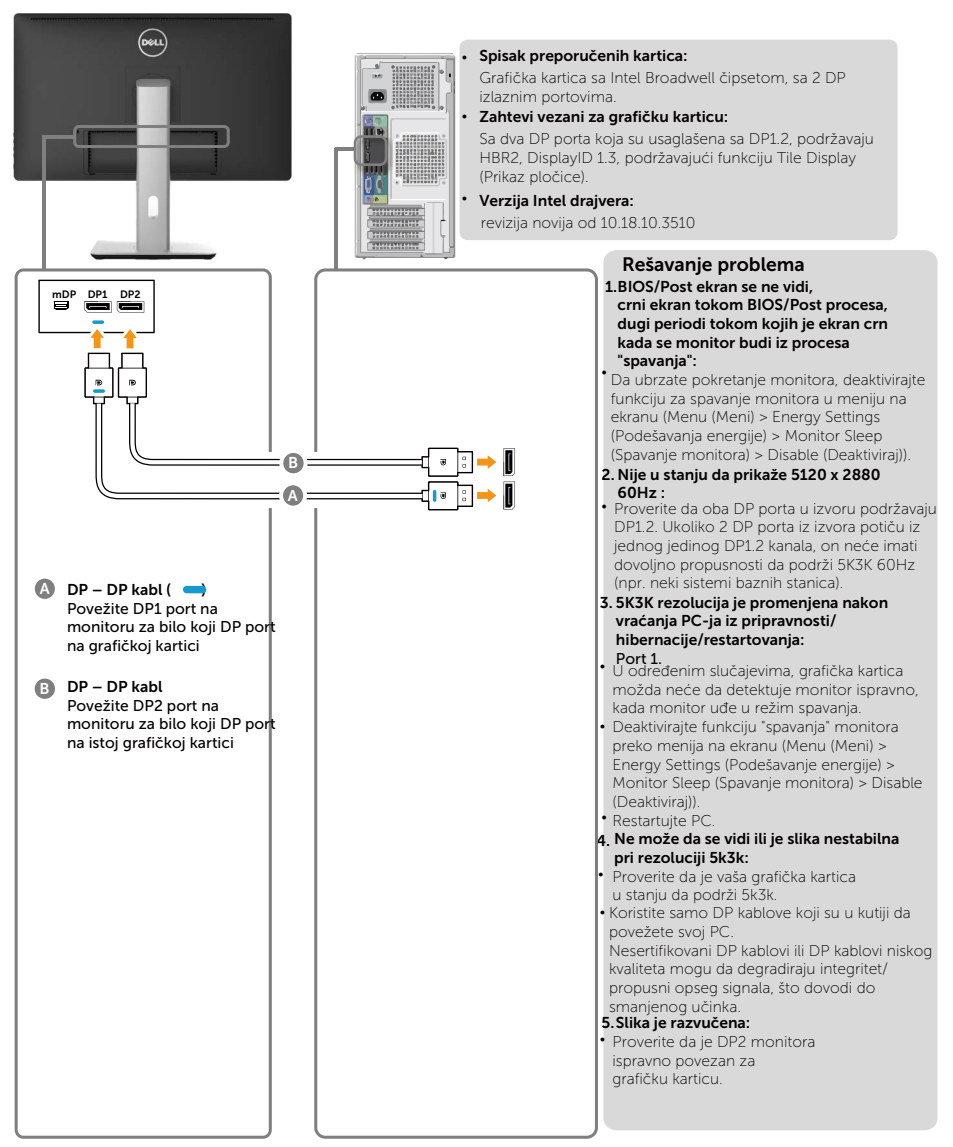

#### 4. Uputstvo za povezivanje za 4K2K (maks.) rezoluciju (jedan DP kabl)

- 1. Pratite uputstvo za povezivanje ispod, za povezivanje DP kablova.
- 2.Uključite monitor uključivanjem/ isključivanjem napajanja.
- 3.Upalite/startujte kompjuter ili laptop.
- 4.Promenite rezoluciju ukoliko je potrebno, do 3860 x 2160 pri 60Hz.

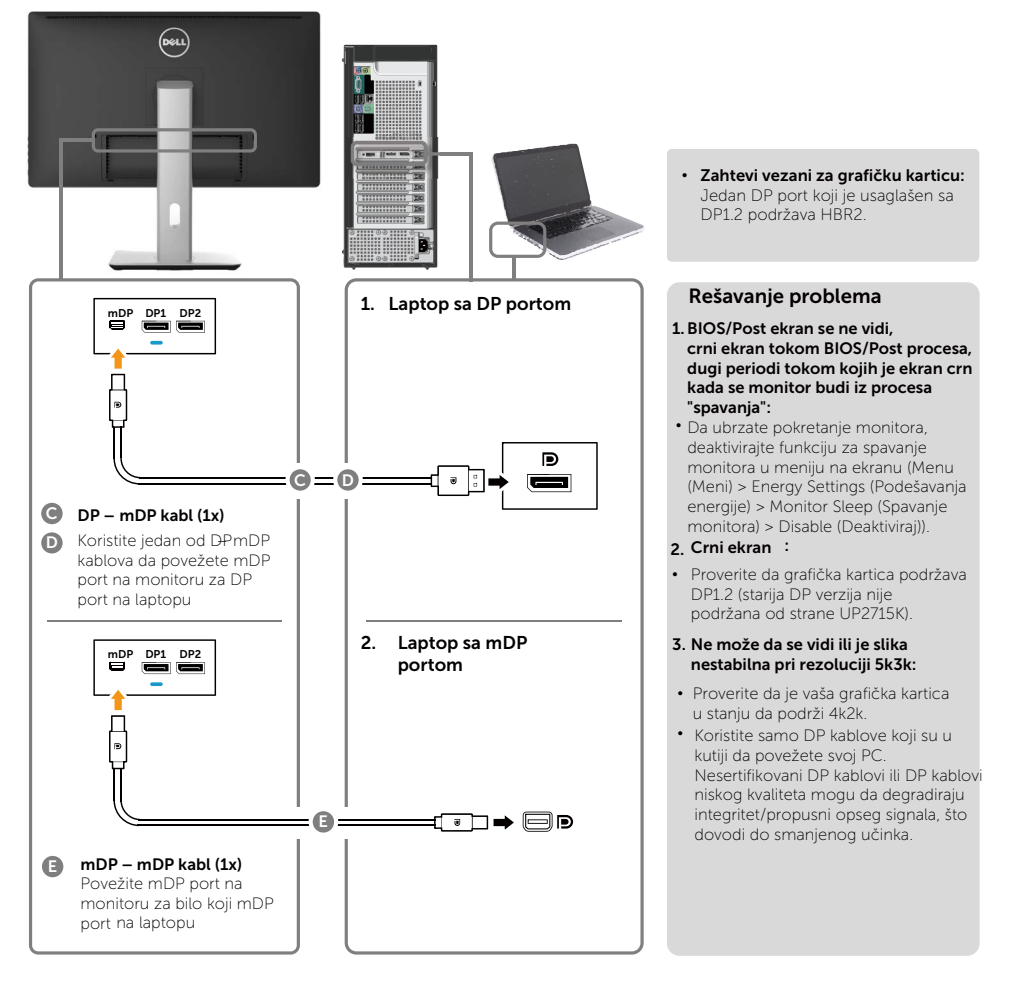

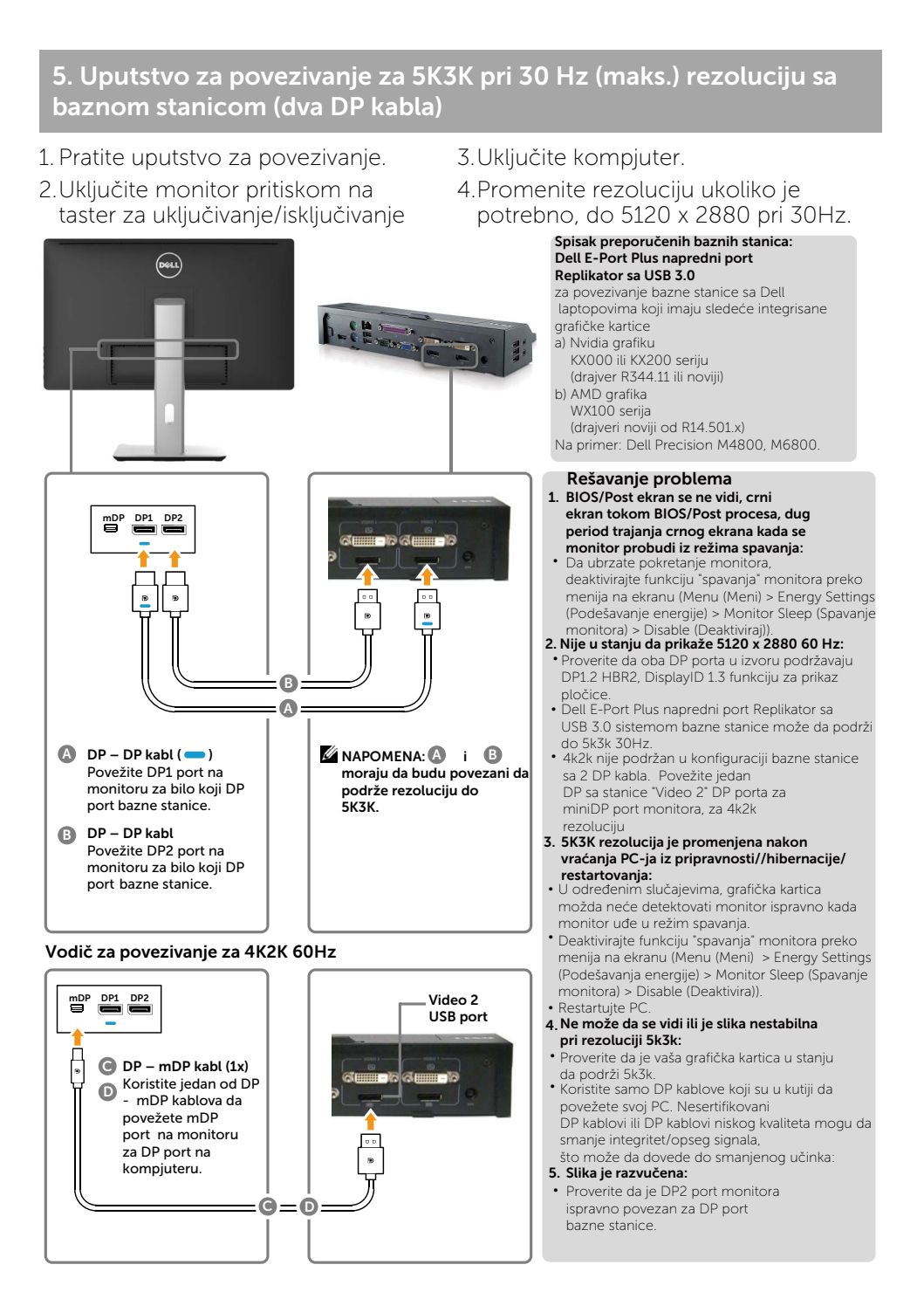

#### 28 → Podešavanje monitora

#### Povezivanje USB 3.0 kabla

Kada završite povezivanje DP-mDP kablova, pratite proceduru ispod da povežete USB 3.0 kabl za kompjuter i završite podešavanje monitora:

- 1. Povežite uzlazni USB 3.0 port (kabl prisutan) za odgovarajući USB 3.0 port na svom kompjuteru.
- 2. Povežite USB 3.0 perifene uređaje za nizvodne USB 3.0 portove na monitoru.
- 3. Piključite kablove za struju svog kompjutera i monitora u obližnji priključak za struju.
- 4. Uključite monitor i kompjuter. Ukoliko vaš monitor prikazuje sliku, instaliranje je završeno. Ukoliko ne prikazuje sliku, pogledajte [Rešavanje problema.](#page-50-1)

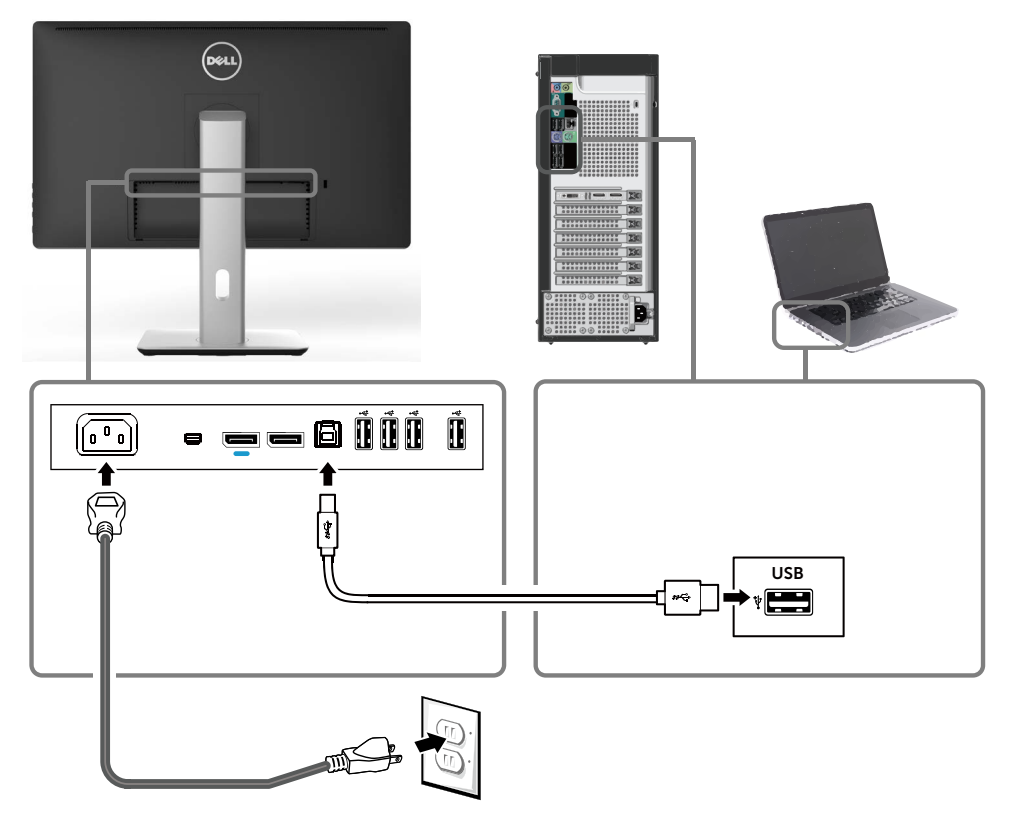

OPREZ: Prikazana grafika služi samo u ilustrativne svrhe. Izgled kompjutera može da se razlikuje.

# <span id="page-29-0"></span>Organizovanje kablova

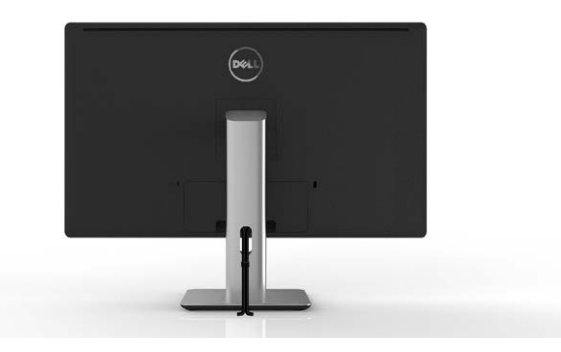

Nakon što prikačite sve potrebne kablove za monitor i kompjuter (pogledajte [Povezivanje vašeg monitora](#page-21-1) za prikačivanje kablova) upotrebite upravljanje kablovima da organizujete sve kablove kako je prikazano iznad.

# Prikačivanje poklopca za kablove

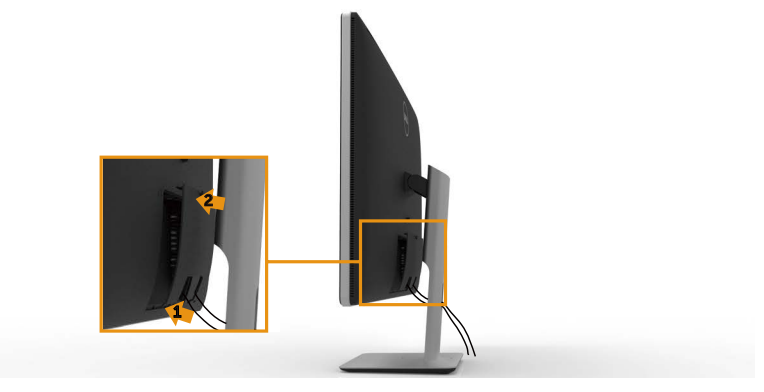

# <span id="page-30-0"></span>Uklanjanje postolja

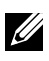

NAPOMENA: Da ne biste izgrebali LCD ekran kada uklanjate postolje, postavite monitor na meku, čistu površinu.

NAPOMENA: Ovo je primenljivo na monitor sa postoljem, Za instaliranje sa drugim rešenjima za montiranje (opciono), pogledajte relevantno uputstvo za podešavanje tog montiranja da bi ste ga podesili.

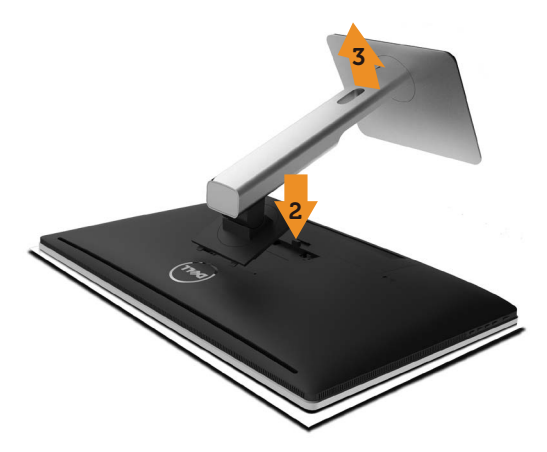

Da uklonite postolje:

- 1. Postavite monitor na ravnu površinu.
- 2. Pritisnite i držite dugme za oslobađanje postolja.
- 3. Podignite postolje i odvojite ga od monitora.

# <span id="page-31-0"></span>Montiranje na zid (opciono)

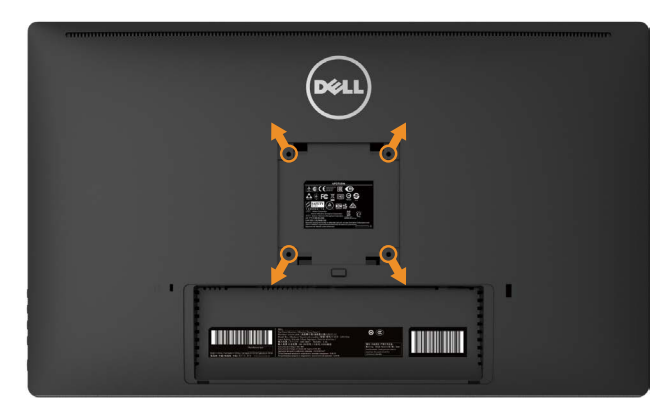

(Dimenzije zavrtnja: M4 x 10 mm).

Pogledajte uputstva koja ste dobili sa VESA-kompatibilnim kompletom za montiranje na zid.

- 1. Postavite panel monitora na meku krpu ili na jastuk i na ravnu, stabilnu površinu.
- 2. Uklonite postolje.
- 3. Upotrebite odvijač da uklonite četiri zavrtnja koja pričvršćuju plastični poklopac.
- 4. Prikačite držač za montiranje iz kompleta za montiranje na zid za monitor.
- 5. Montirajte monitor na zid prateći uputstva koja ste dobili sa kompletom za montiranje na zid.
- NAPOMENA: Za korišćenje isključivo sa UL sertifikovanim držačima za montiranje na zid, sa minimalnom nosećom težinom/opterećenjem od 7.14 kg.

# <span id="page-32-1"></span><span id="page-32-0"></span>Korišćenje monitora

# Korišćenje kontrola prednjeg panela

Koristite kontrolne tastere na prednjem delu monitora da podesite karakteristike slike koja se prikazuje. Dok koristite ove tastere da podesite kontrole, meni na ekranu prikazuje numeričke vrednosti opcija dok ih menjate.

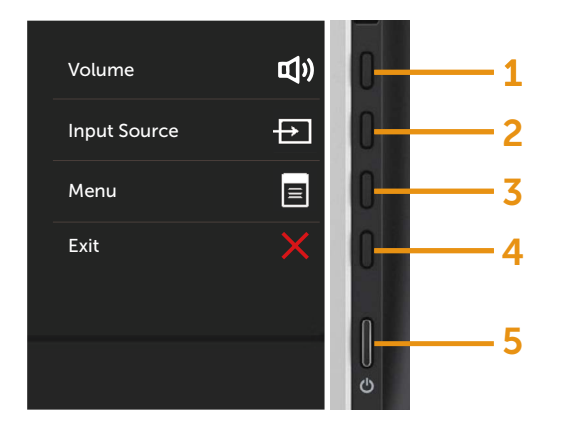

Sledeća tabela opisuje tastere prednjeg panela:

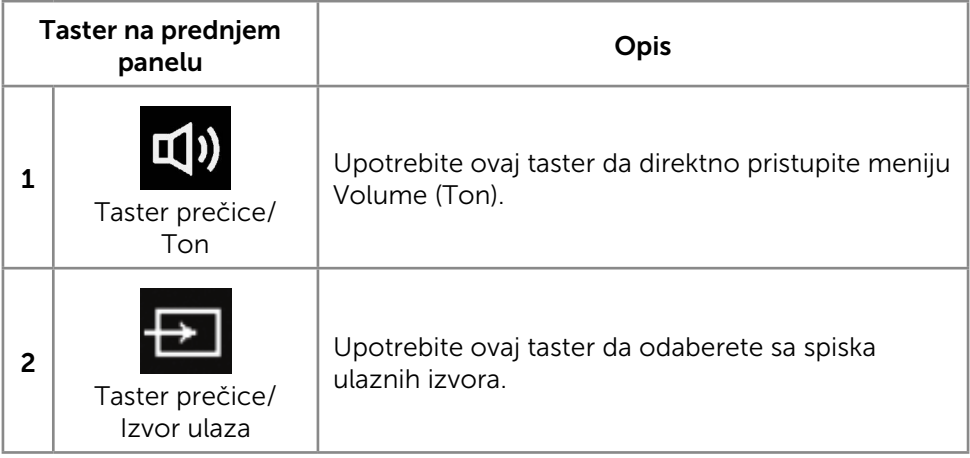

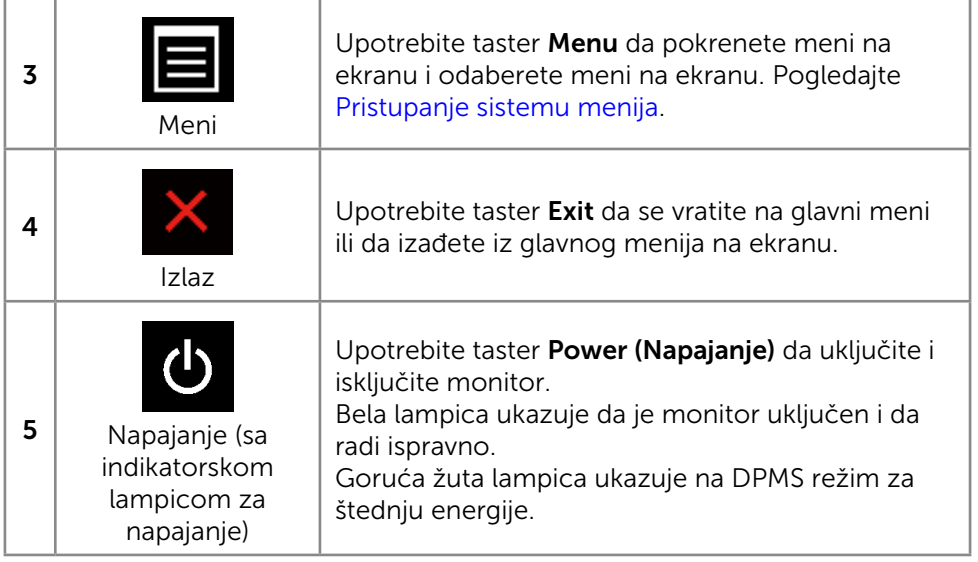

#### Taster na prednjem panelu

Upotrebite tastere na prednjem kraju monitora da podesite sliku.

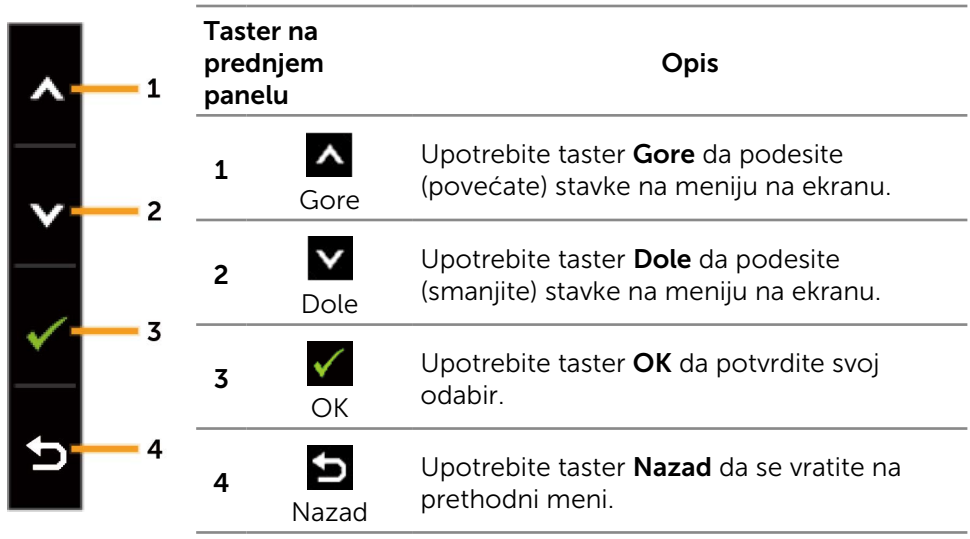

# <span id="page-34-0"></span>Korišćenje menija na ekranu

#### <span id="page-34-1"></span>Pristupanje sistemu menija

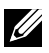

NAPOMENA: Ukoliko promenite podešavanja i potom odete da drugi meni ili izađete iz menija na ekranu, monitor automatski čuva podešavanja. Promene se takođe čuvaju ukoliko promenite podešavanja i potom sačekate da meni na ekanu nestane.

1. Pritisnite taster Menu da pokrenete meni na ekranu i prikažete glavni meni.

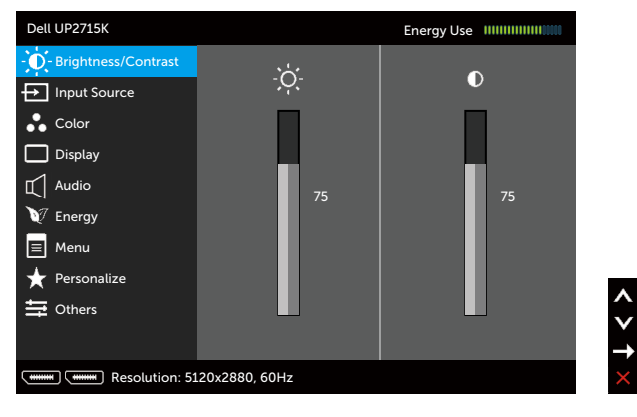

- 2. Pritisnite tastere  $\Delta$  i  $\Delta$  da se pomerite između opcija za podešavanje. Dok se krećete sa jedne ikonice na drugu, ime opcije biće označeno. Pogledajte sledeću tabelu za potpuni spisak svih opcija koje su dostupne za monitor,
- 3. Pritisnite taster ili v jednom da aktivirate označenu opciju.
- 4. Pritisnite tastere  $\Delta$  i  $\Delta$  da odaberete željeni parametar.
- 5. Pritisnite taste  $\Box$  da uđete na kliznu traku i potom upotrebite taster  $\triangle$  ili , u skladu sa indikatorima menija, da obavite promene.
- 6. Pritisnite taster  $\sum$  jednom, da se vratite na glavni meni i odaberete drugu opciju, ili pritisnite taster dva ili tri puta, da izađete iz menija na ekranu.

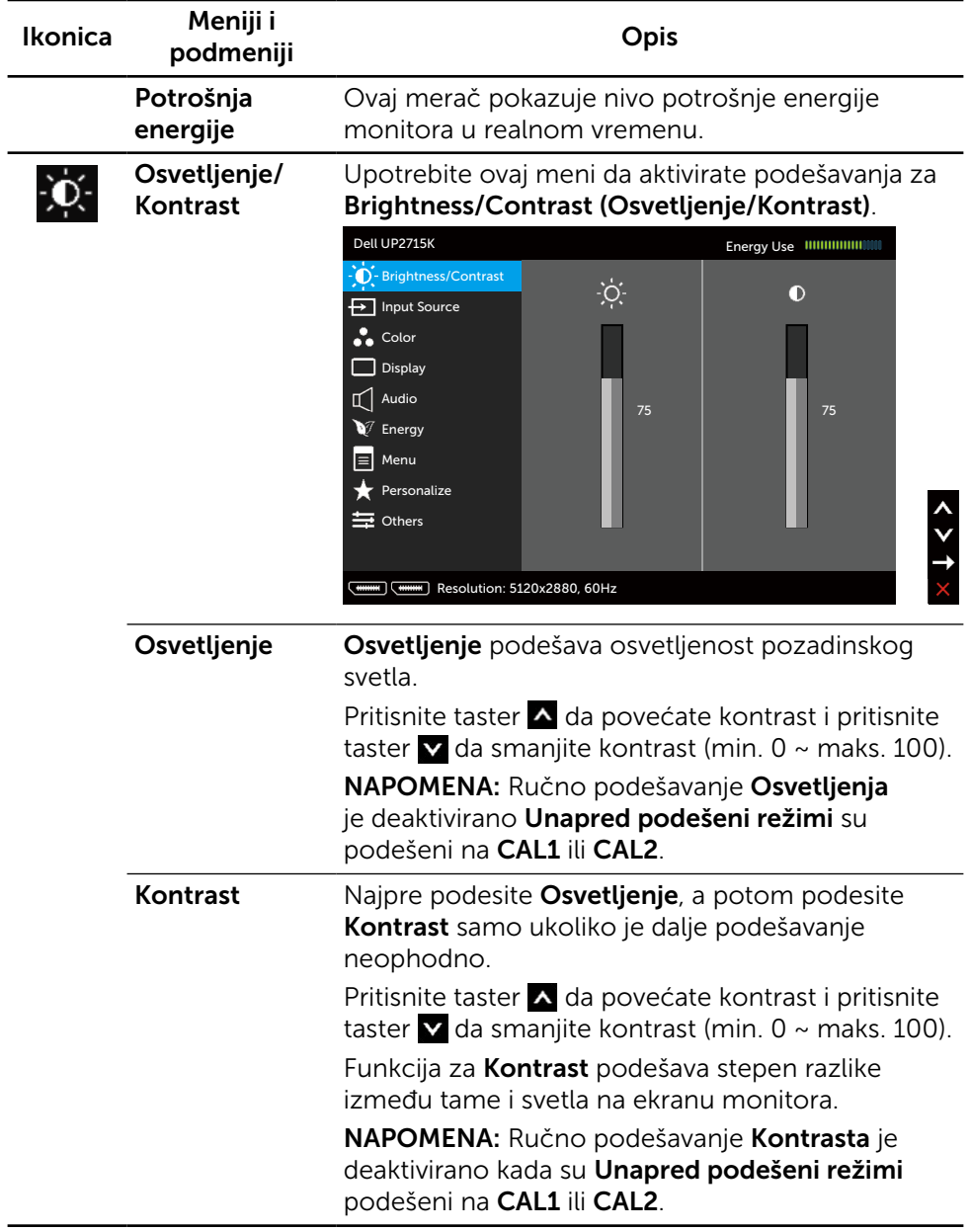
<span id="page-36-0"></span>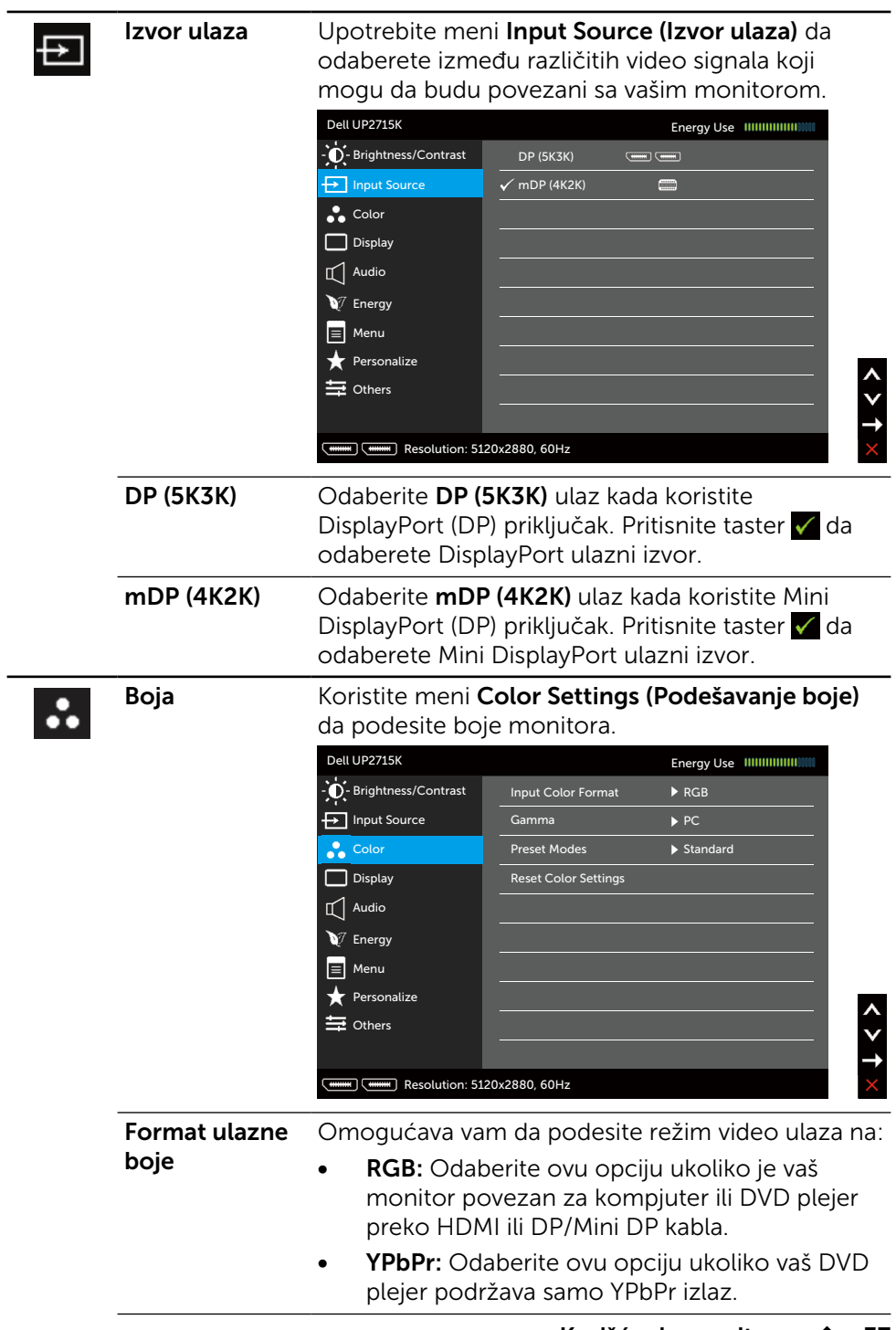

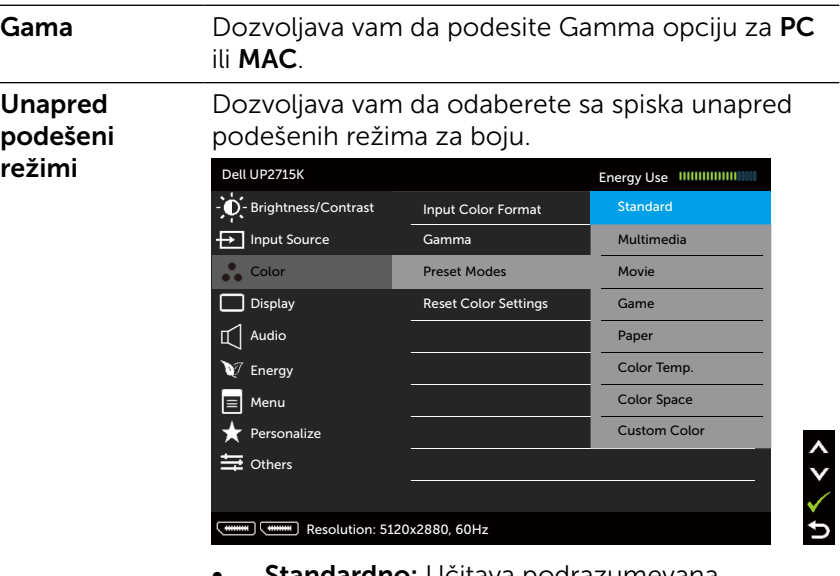

- **Standardno:** Učitava podrazumevana podešavanja za boju monitora. Ovo je podrazumevan, unapred podešen režim.
- **Multimedije:** Učitava podešavanja za boju koja su idealna za multimedijske aplikacije. Važi samo za HDMI ulaz sa CEA tajmingom (YUV domen boje).
- **Film:** Učitava podešavanja za boju koja su idealna za filmove. Važi samo za HDMI ulaz sa CEA tajmingom (YUV domen boje).
- **Igrice:** Učitava podešavanja za boju koja su idealna za igrice.
- Papir: Učitava postavke za osvetljenje i oštrinu koje su idealne za pregled teksta. Uklopite pozadinu teksta da simulirate papir, bez da utičete na boju slika. Važi samo za RGB ulazni format.
- Temperatura boje: Ekran je topliji sa crvenom/ žutom nijansom, sa klizačem podešenim na 5,000K ili izgleda hladnije kada je klizač podešen na 10,000K.

**Prostor boje** Dozvoljava korisnicima da odaberu razmak boje: Adobe RGB, sRGB, CAL1, CAL2.

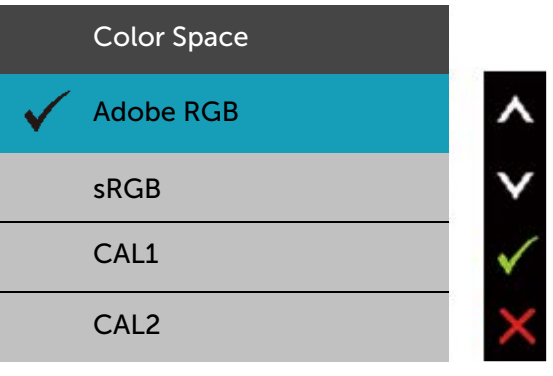

- Adobe RGB: Ovaj režim je kompatibilan sa Adobe RGB (99% pokrivenost).
- $-$  sRGB: Emulira 100% sRGB.
- CAL1/CAL2: Korisnički kalibrisan, unapred podešen metod koristeći Dell Ultrasharp softver za kalibraciju boje ili drugi softver koji je odobrio Dell. Dell Ultrasharp softver za kalibraciju boje radi sa opcijom X-rite colorimeter i1Display Pro. i1Display Pro možete da kupite sa internet prezentacije Dell Electronics, Software and Accessories (Dell elektronika, softver i dodaci.

NAPOMENA: Peciznost sRGB, Adobe RGB, CAL1 i CAL2 je optimizovana za format RGB ulazne boje.

NAPOMENA: Factory Reset (Fabričko resetovanje) će ukloniti sve kalibrisane podatke iz CAL1 i CAL2.

Korisnički uređena boja: Omogućava vam da ručno podesite podešavanje boje. Pritisnite tastere  $\triangle$  i  $\triangledown$  da podesite vrednosti crvene, zelene i plave, i da kreirate svoj sopstveni, unapred podešen režim za boje.

Upotrebite tastere **A** i **V** da odaberete Gain (Pojačanje), Offset (Pomak), Hue (Nijansu), Saturation (Zasićenje).

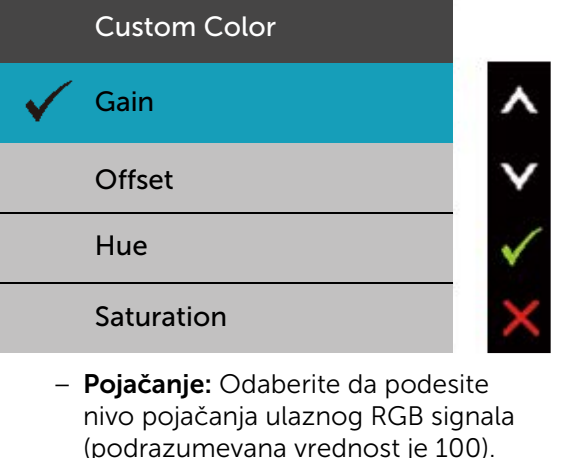

- Pomak: Odaberite da podesite vrednost pomaka RGB nivoa crne (podrazumevana vrednost je 50), da biste kontrolisali osnovnu boju monitora,
- Nijansa: Odaberite da pojedinačno podesite vrednost RGBCMY zasićenja (podrazumevana vrednost je 50).
- Zasićenje: Odaberite da pojedinačno podesite vrednost RGBCMY zasićenja (podrazumevana vrednost je 50).

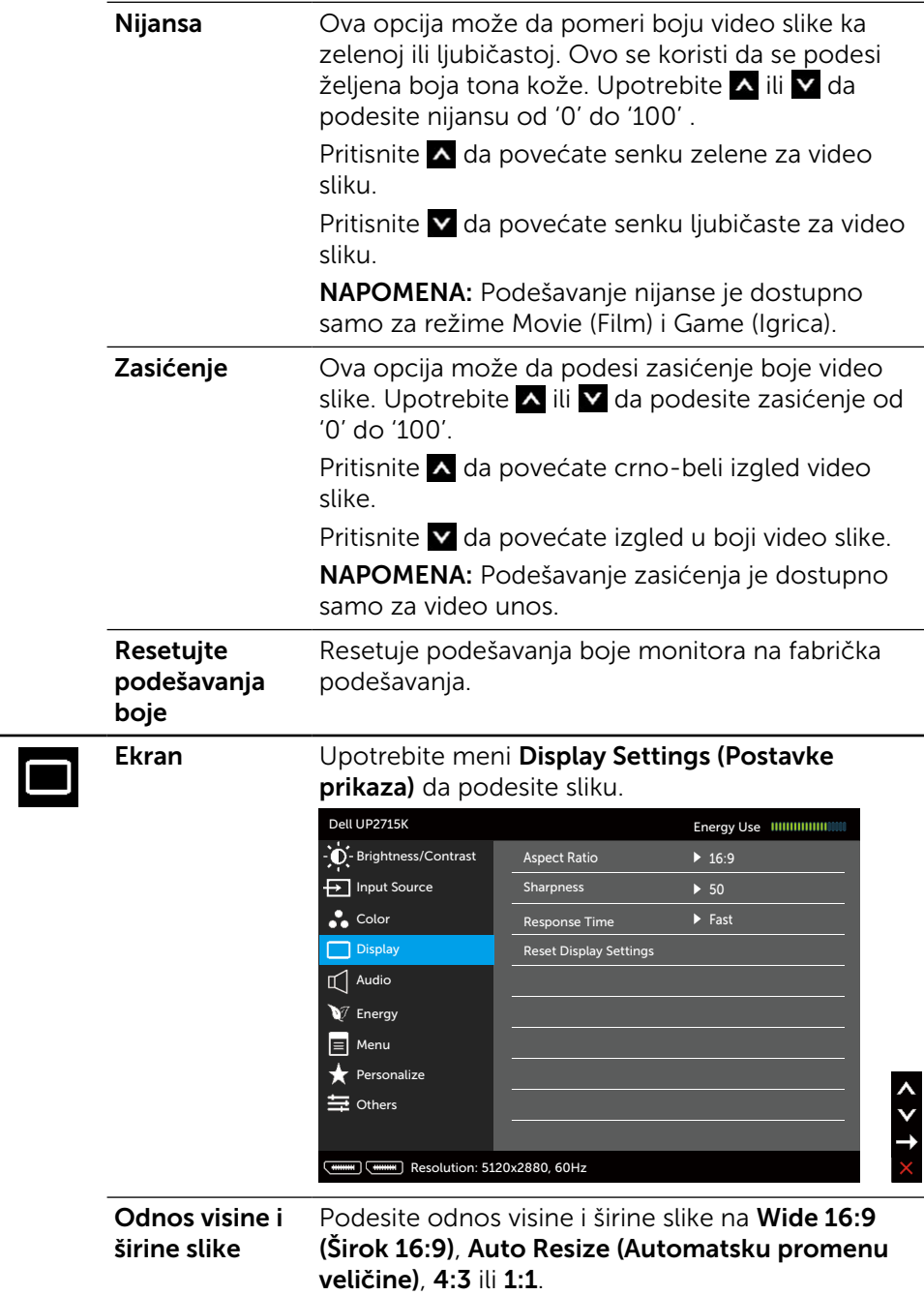

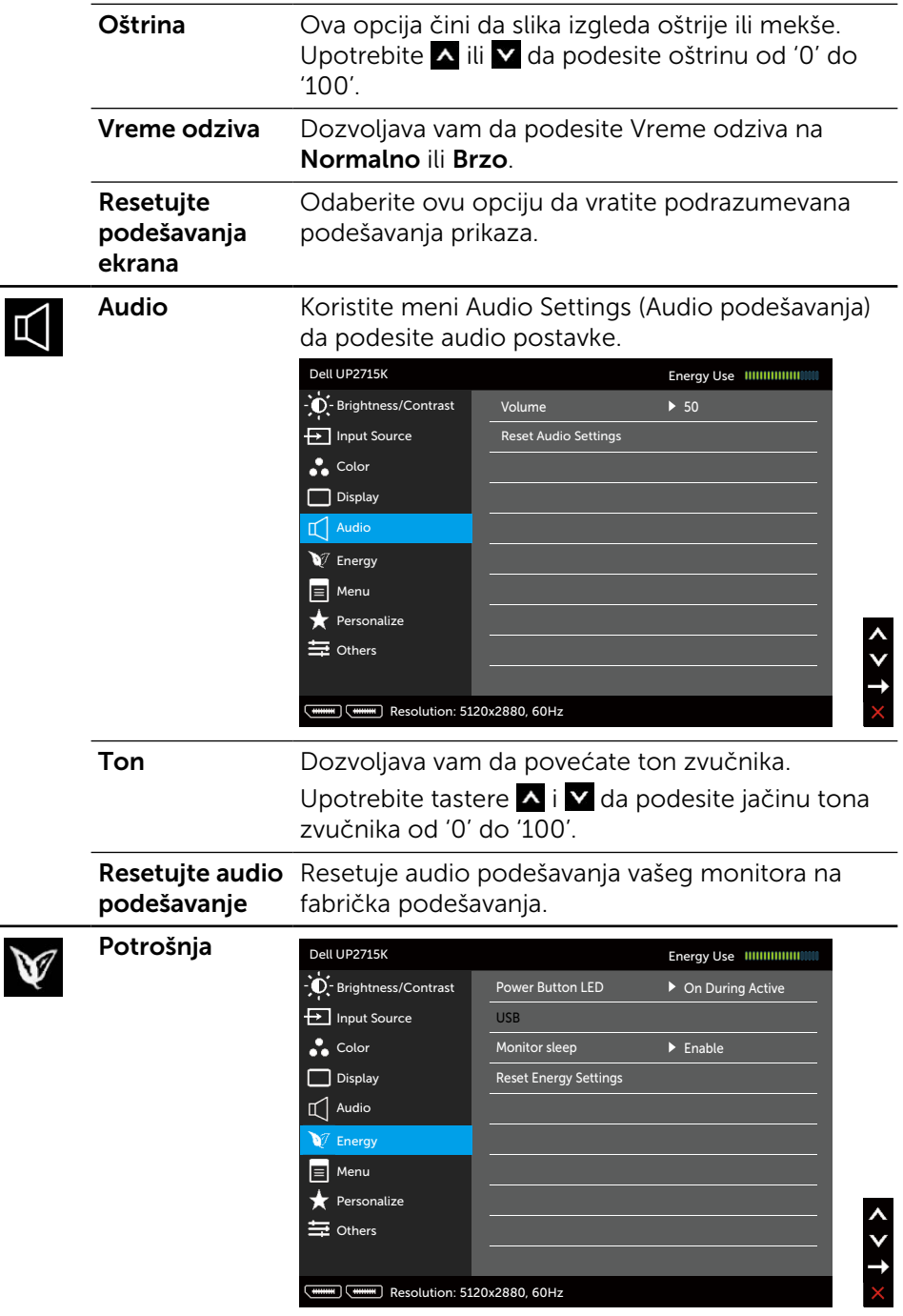

<span id="page-42-0"></span>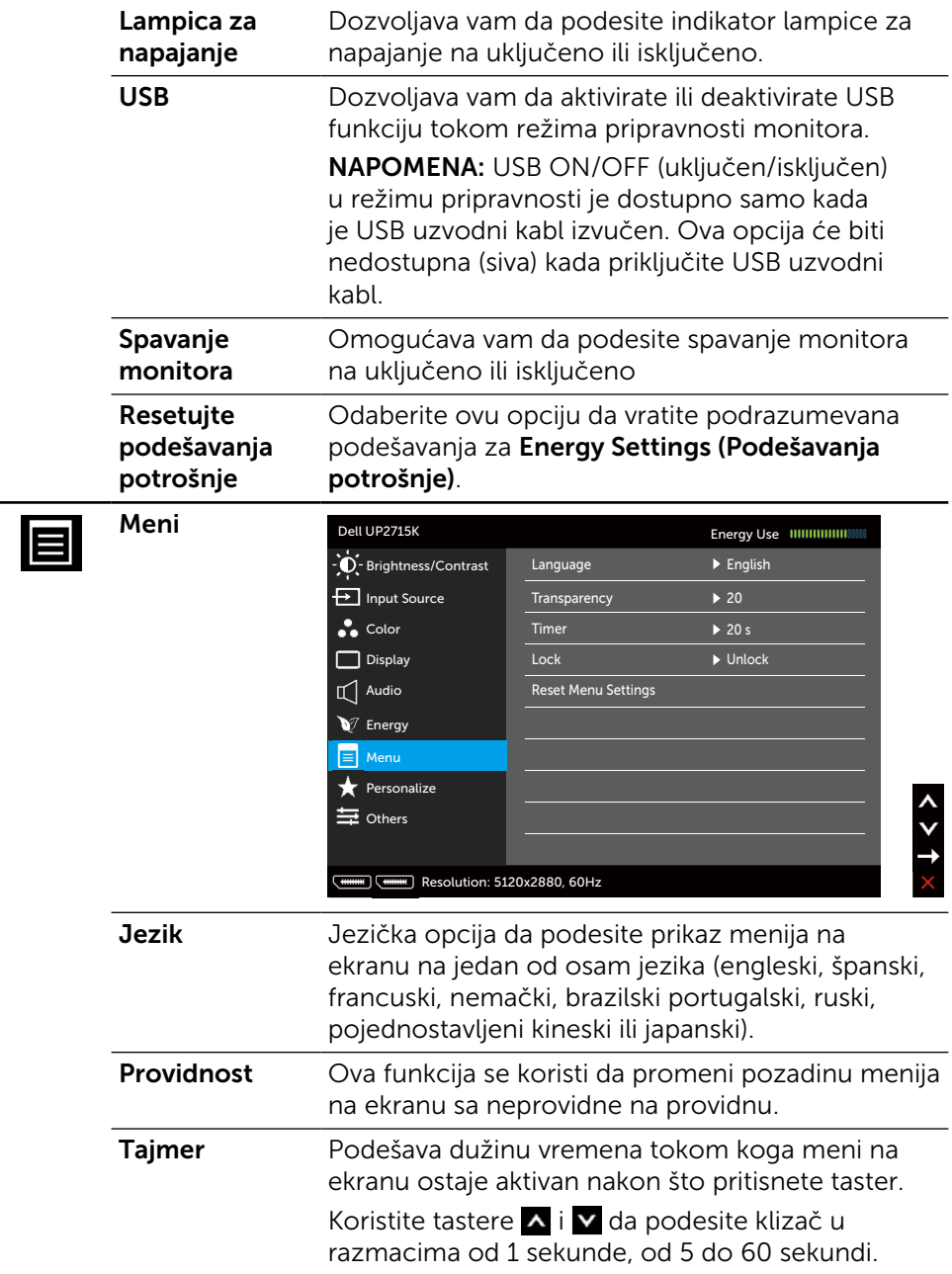

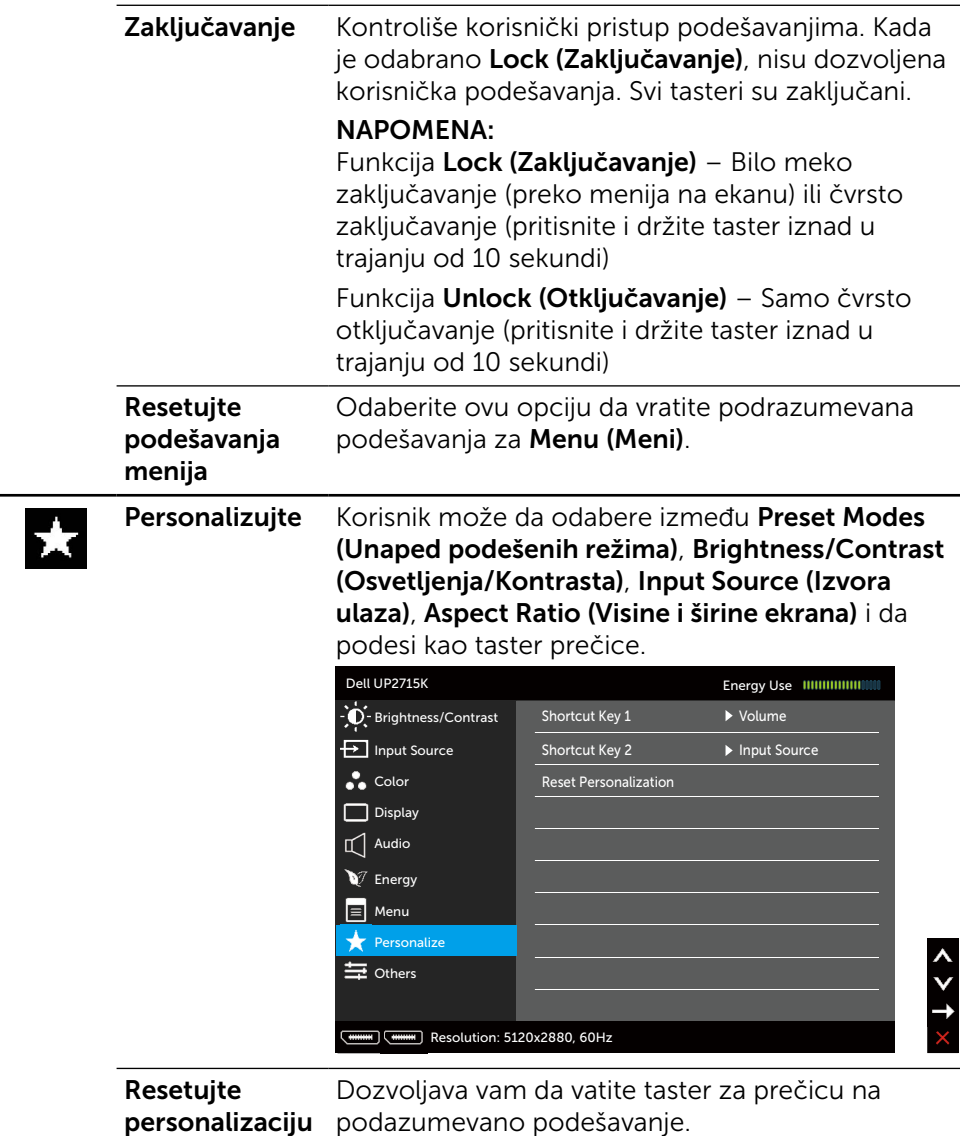

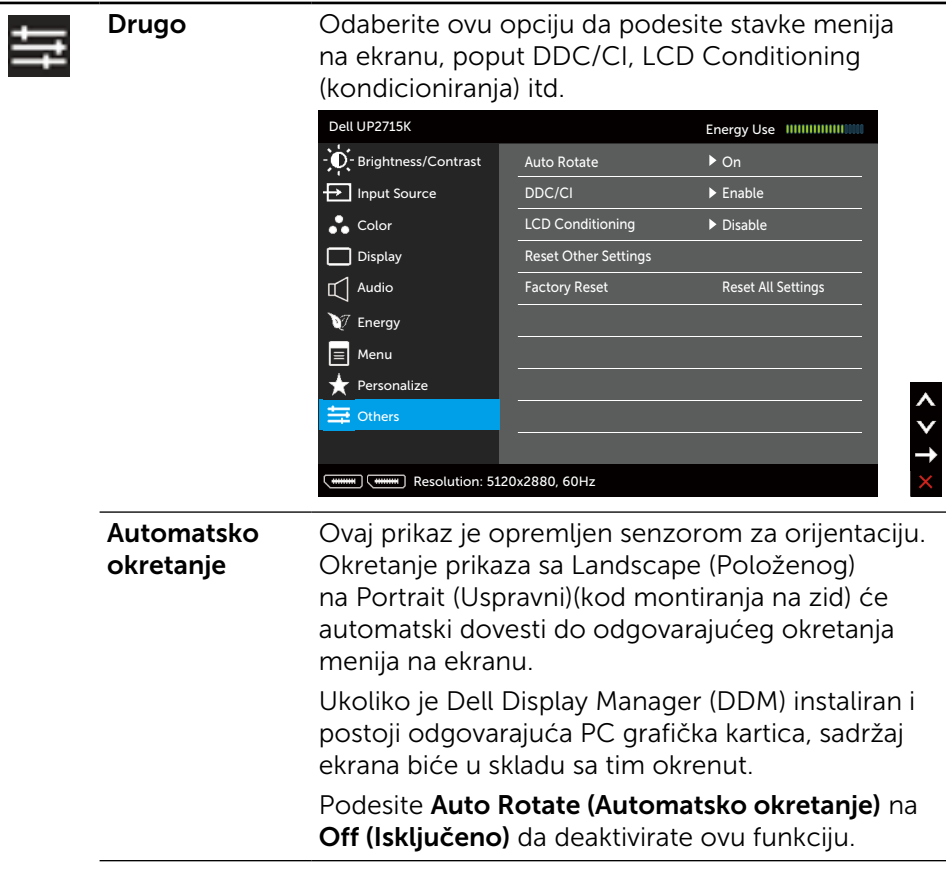

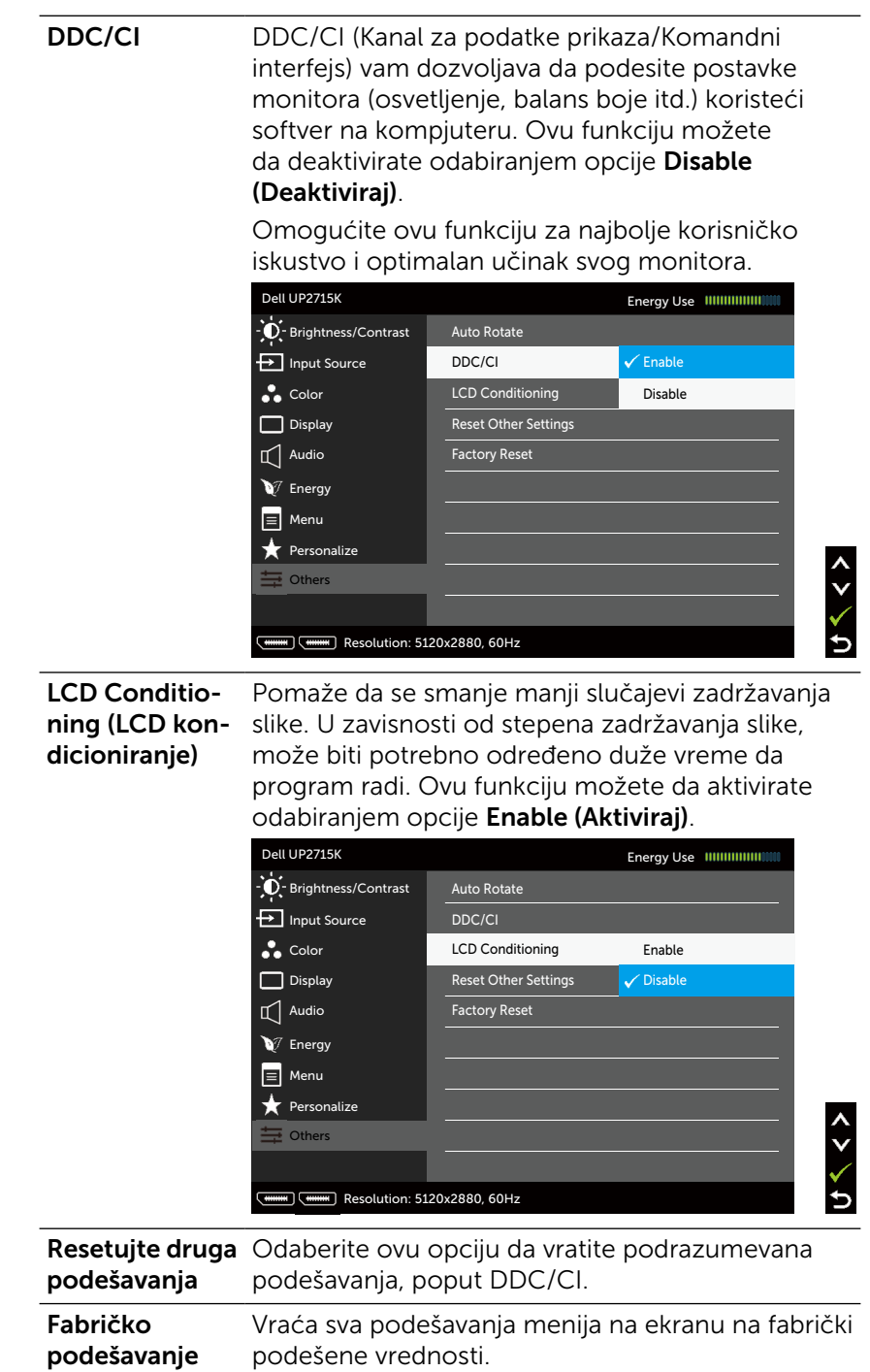

### Poruke upozorenja menija na ekranu

Kada monitor ne podržava određenu rezoluciju, možete da vidite sledeću poruku:

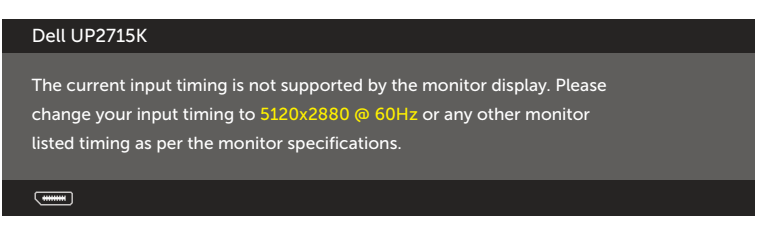

Ovo znači da monitor ne može da se sinhronizuje sa signalom koji prima od kompjutera. Pogledajte [Specifikacije monitora](#page-11-0) za opsege horizontalne i vertikalne frekvencije koje ovaj monitor konstantuje. Preporučeni režim je 5120 x 2880.

Možete da vidite sledeću poruku pre nego što se DDC/CI funkcija deaktivira.

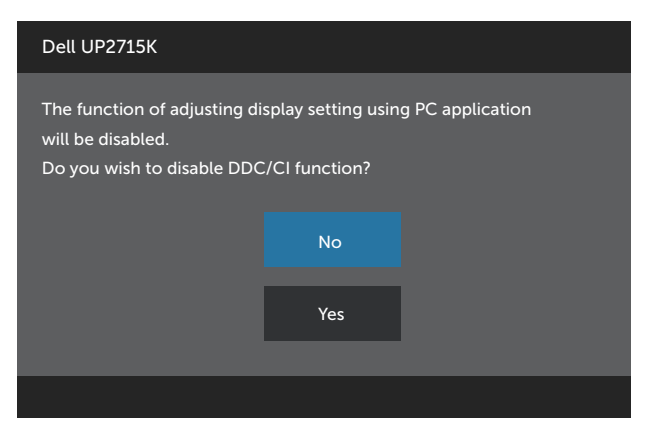

Kada monitor uđe u režim Power Save Mode (Režim za štednju energije), pojaviće se sledeća poruka:

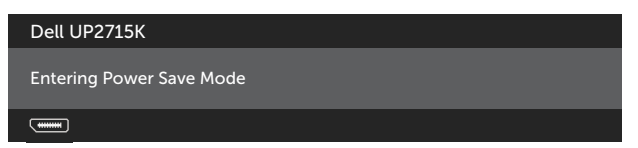

Aktivirajte kompjuter i probudite monitor da dobijete pristup [meniju na ekranu.](#page-34-0) Ukoliko pritisnete bilo koji taster sem tastera za napajanje, jedna od sledećih poruka će se pojaviti u zavisnosti od odabranog ulaza:

#### Dell UP2715K

There is no signal coming from your computer. Press any key on the keyboard or move the mouse to wake it up. If there is no display, press the monitor button now to select the correct input source on the On-Screen-Display menu.

#### $\overline{$   $\overline{$   $\overline{$   $\cdots}$

Ukoliko je izabran DP ili m-DP ulaz i odgovarajući kabl nije povezan, ploveći dijaloški okvir poput okvira prikazanog ispod se pojavljuje.

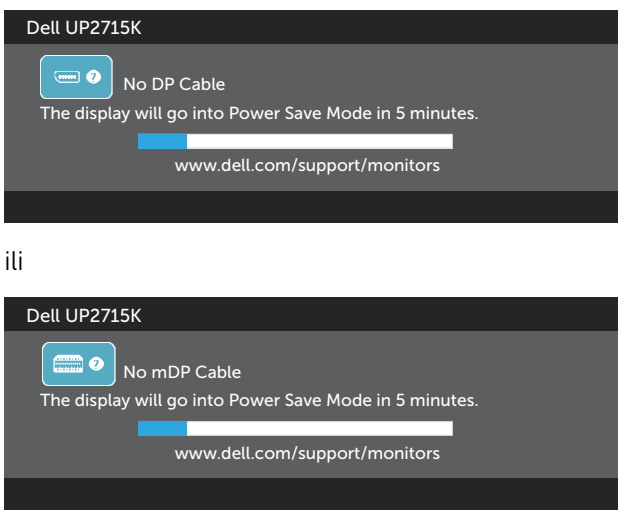

Pogledajte [Rešavanje problema](#page-50-0) za više informacija.

## Podešavanje najveće rezolucije

U Windows Vista®, Windows® 7 Service Pack (SP1), Windows® 8, Windows® 8.1 ili Windows<sup>®</sup> 10 operativnim sistemima:

- 1. Samo za Windows® 8/ Windows® 8.1, odaberite Desktop pločicu da se prebacite na klasični desktop.
- 2. Kliknite desnim klikom miša na desktop i kliknite na **Screen Resolution** (Rezolucija ekrana).
- 3. Kliknite na padajući spisak opcije Screen Resolution (Rezolucija ekrana) i odaberite 5120 x 2880.
- 4 Kliknite na **OK**

Ukoliko ne vidite 5120 X 2880 kao opciju, možda ćete morati da ažurirate drajver za grafiku. U zavisnosti od vašeg kompjutera, obavite jednu od sledećih procedura:

Ukoliko imate Dell desktop ili portabilni kompjuter:

Idite na adresu [www.dell.com/support,](http://www.dell.com/support) unesite svoju servisnu oznaku i preuzmite najnoviji drajver za svoju grafičku karticu.

Ukoliko koristite kompjuter koji nije marke Dell (portabilni ili desktop):

- Idite na internet prezentaciju za svoj kompjuter i preuzmite najnovije drajvere za grafiku.
- Idite na internet prezentaciju za svoju grafičku karticu i preuzmite najnovije drajvere za grafiku.

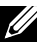

NAPOMENA: Može biti potrebno da podesite veličinu slova kada koristite najveću rezoluciju na ovom ekranu. Da promenite veličinu slova, idite na (Windows® 7 Windows® 8, Windows® 8.1 i Windows® 10): Control Panel (Kontrolna tabla) > Appearance and Personalization (Izgled i personalizacija) > Display (Ekran) Pogledajte odeljak "Font Size Adjustment Guide" (Vodič za podešavanje

veličine slova) za detalje.

## Koristeći Tilt (Nagib), Swivel (Oketanje) i Vertical Extension (Vertikalno produženje)

NAPOMENA: Ovo je primenljivo na monitor sa postoljem, Kada kupite bilo koje drugo postolje, pogledajte relevantno uputstvo za podešavanje tog postolja da bi ste ga podesili.

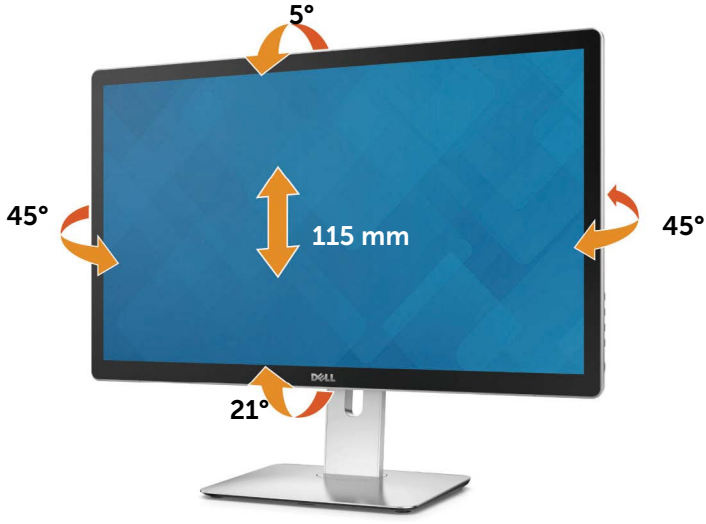

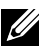

NAPOMENA: Postolje je odvojeno od monitora kada ga šaljemo iz fabrike.

# Rotiranje monitora

Pre nego što rotirate monitor, vaš monitor treba da bude u potpunosti vertikalno produžen i u potpunosti nagnut, kako bi se izbeglo da se donja ivica monitora udari.

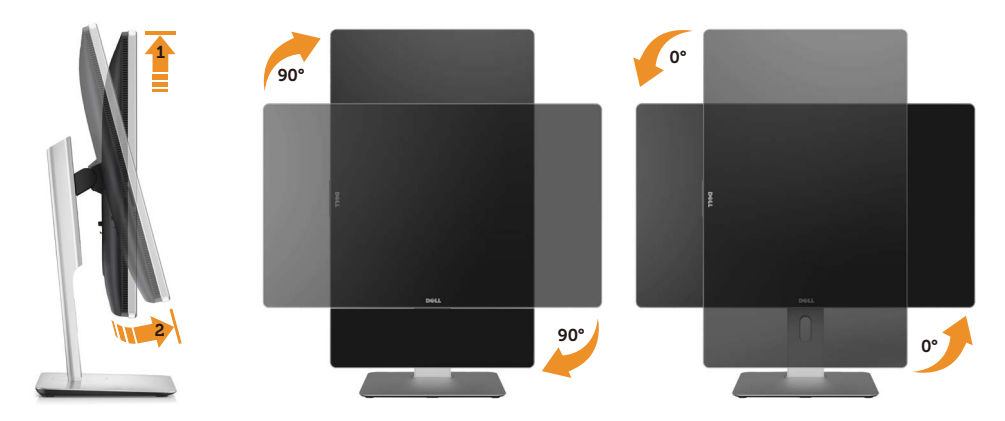

NAPOMENA: Da koristite funkciju Display Rotation (Rotiranje prikaza) (Položeni u odnosu na Uspravni pregled) sa svojim Dell kompjuterom, potreban vam je ažuriran drajver za grafiku, koji nije uključen sa ovim monitorom. Da preuzmete drajver za grafiku, idite na [www.dell.com/](http://www.dell.com/support) [support](http://www.dell.com/support) i pogledajte odeljak Download (Preuzimanje) za video drajvere, za najnovija ažuriranja drajvera.

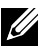

NAPOMENA: Kada ste u režimu Portrait View (Uspravni pregled), možda ćete primetiti pad kvaliteta slike u aplikacijama koje intenzivno koriste grafiku (3D igrice, itd.).

# <span id="page-50-0"></span>Rešavanje problema

OPREZ: Pre nego što započnete bilo koju od procedura iz ovog odeljka, pratite [Bezbednosna uputstva](#page-59-0).

## **Samotestiranie**

Vaš monitor poseduje opciju za samotestiranje koja vam dozvoljava da proverite da li vaš monitor radi ispravno. Ukoliko su vaš monitor i kompjuter ispravno povezani ali je ekran monitora i dalje taman, pokrenite samotestiranje monitora obavljajući sledeće korake:

- 1. Isključite i kompjuter i monitor.
- 2. Izvucite video kabl iz poleđine kompjutera.
- 3. Uključite monitor.

Plutajući dijaloški okvir bi trebalo da se pojavi na ekranu (sa crnom pozadinom) ukoliko monitor ne može da primeti video signal i radi ispravno. Dok je monitor u režimu za samotestiranje, lampica ostaje bela. Takođe, u zavisnosti od odabranog ulaza, jedan od dijaloga prikazanih ispod će se kontinuirano pomerati preko ekrana.

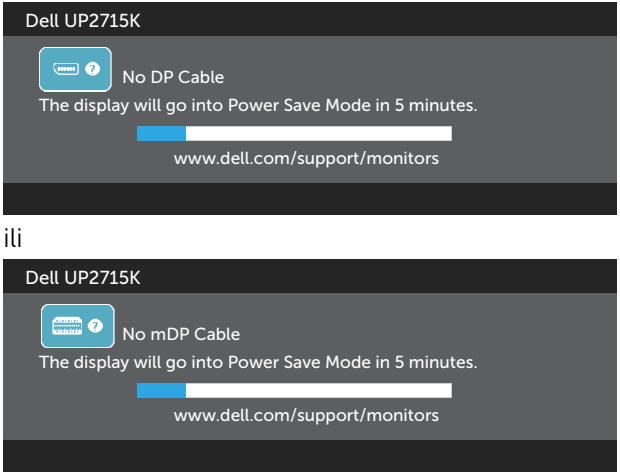

- 4. Ovo polje takođe se pojavljuje tokom normalnog rada sistema, ukoliko se video kabl izvuče ili ošteti.
- 5. Isključite svoj monitor i ponovo povežite video kabl; potom uključite svoj kompjuter i monitor.

Ukoliko ekran vašeg monitora ostane prazan nakon korišćenja prethodne procedure, proverite svoj video kontroler i kompjuter, jer vaš monitor radi ispravno.

# Ugrađena dijagnostika

Vaš monitor ima ugrađen dijagnostički alat koji vam pomaže da odredite da li je abnormalnost ekrana koju primećujete kvar monitora ili problem sa vašim kompjuterom i video karticom.

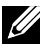

NAPOMENA: Možete da pokrenete ugrađenu dijagnostiku samo kada je video kabl izvučen i kada monitor radi u režimu za samotestiranje.

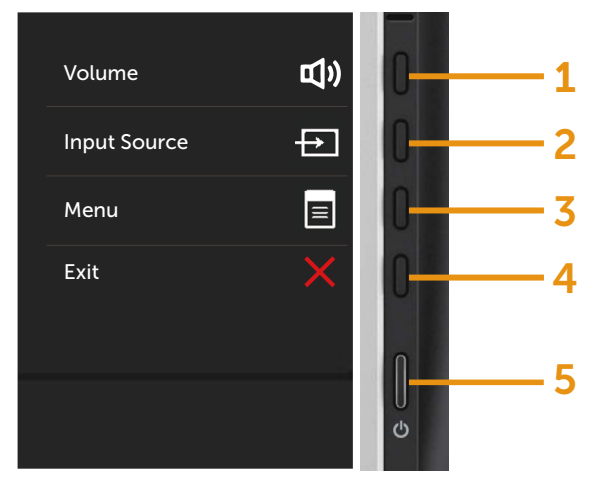

Da pokrenete ugrađenu dijagnostiku:

- 1. Proverite da je ekran čist (da nema čestica prašine na površini ekrana).
- 2. Izvucite video kabl (kablove) sa poleđine kompjutera ili monitora. Monitor potom ulazi u režim za samotestiranje.
- 3. Pritisnite i držite istovremeno pritisnut Taster 1 i Taster 4 na prednjem panelu, u trajanju od 2 sekunde. Pojavljuje se sivi ekran.
- 4. Pažljivo proverite ekran da nema abnormalnosti.
- 5. Pritisnite Taster 4 na prednjem panelu ponovo. Boja ekrana se menja u crvenu.
- 6. Proverite da ekran nema abnormalnosti.
- 7. Ponovite korake 5 i 6 da proverite ekran u zelenom, plavom, crnom i belom ekanu.

Test je završen kada se pojavi beli ekran. Da izađete, pritisnite Taster 4 ponovo.

Ukoliko ne detektujete bilo kakve abnormalnosti ekrana nakon korišćenja ugrađenog alata za dijagnostiku, monitor radi ispravno. Proverite video karticu i kompjuter.

# Uobičajeni problemi

Sledeća tabela sadrži opšte informacije o uobičajenim problemima sa monitorom na koje možete da naiđete i moguća rešenja:

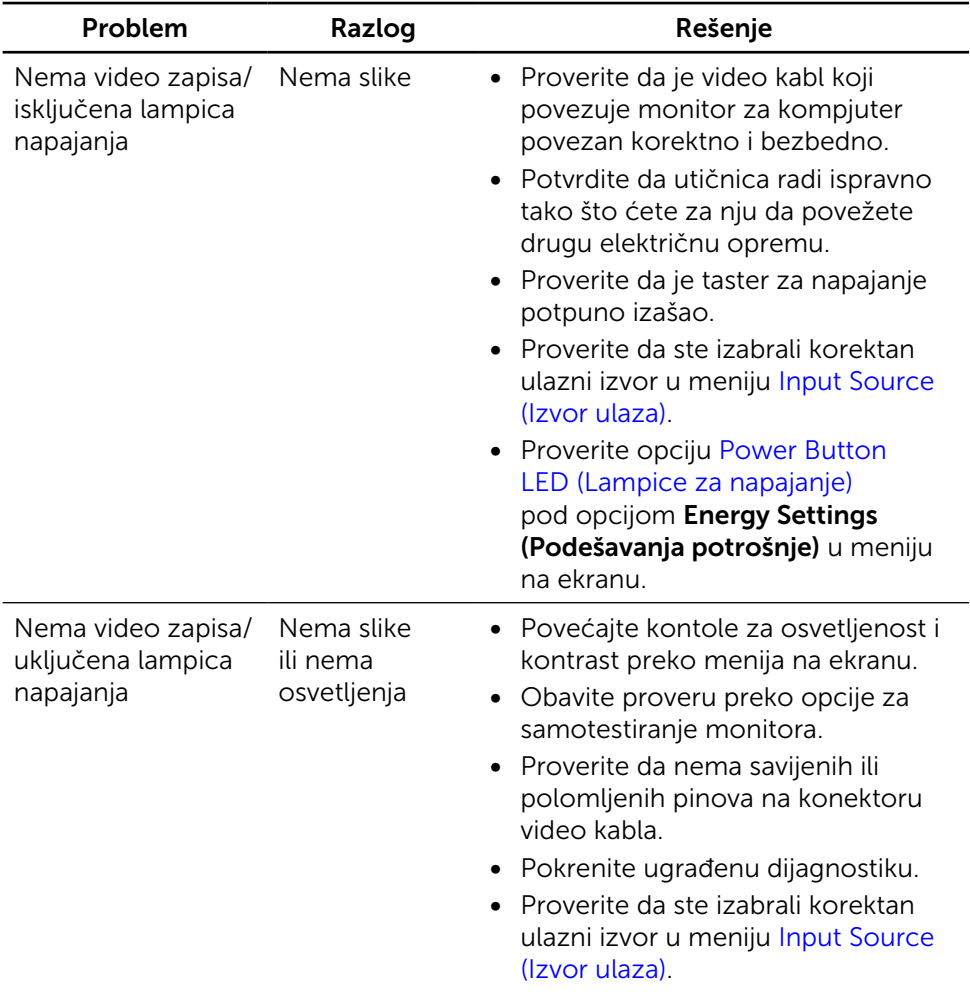

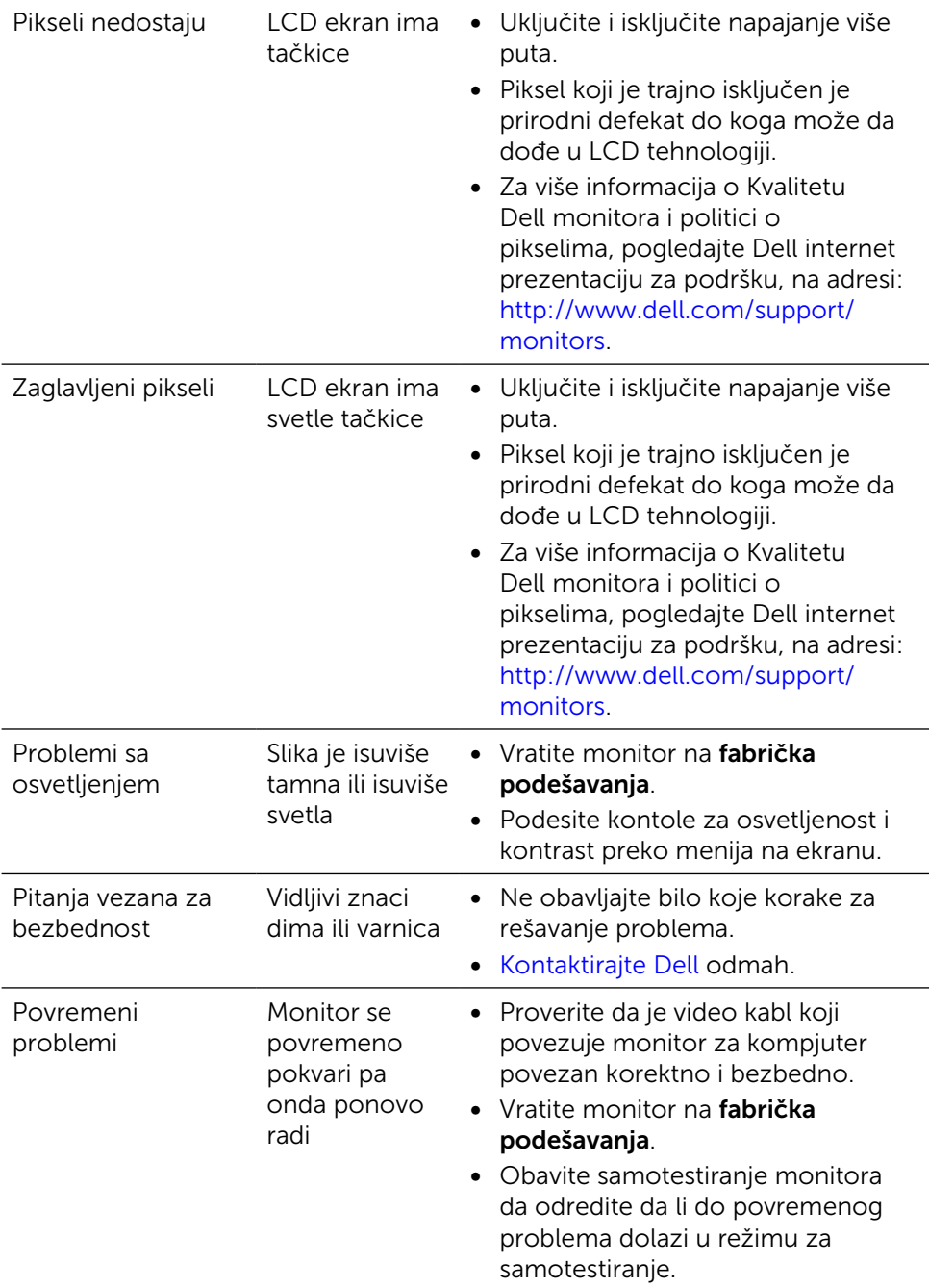

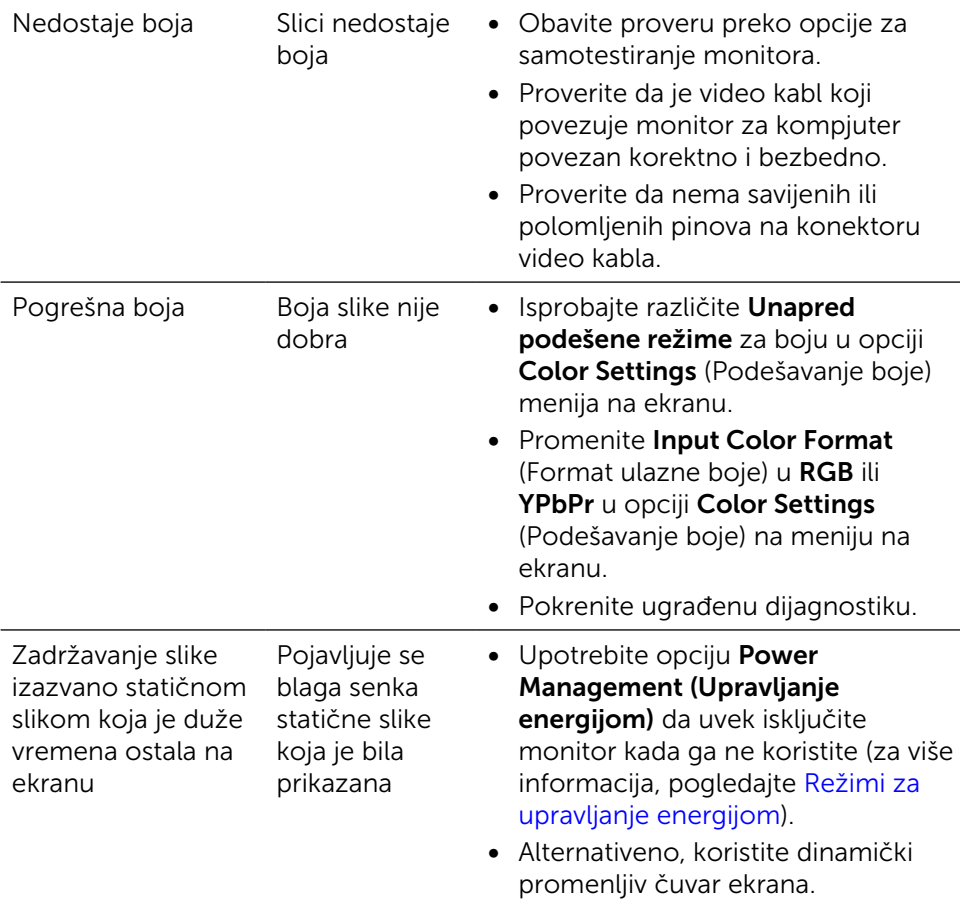

# Problemi vezani za određeni proizvod

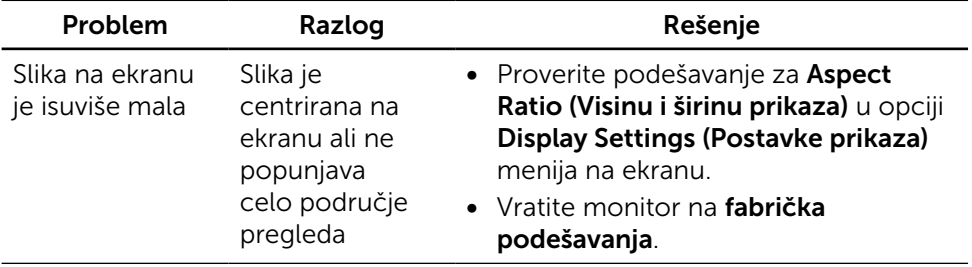

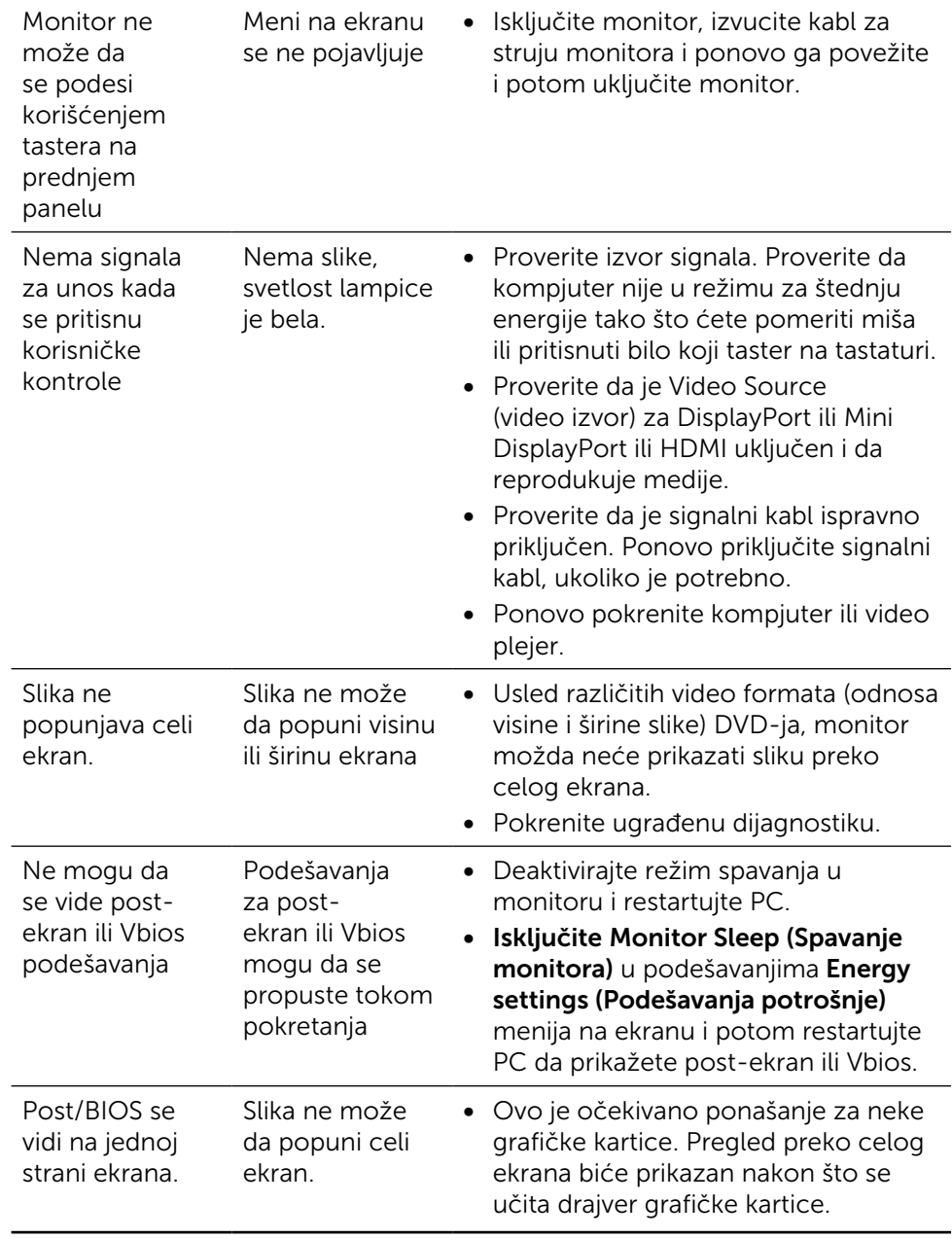

## Rešavanje poblema sa čitačem kartica

**OPREZ:** Ne uklanjajte uređaj dok se sa njega čita ili na njemu piše. To može da dovede do gubitka podataka ili kvara medija.

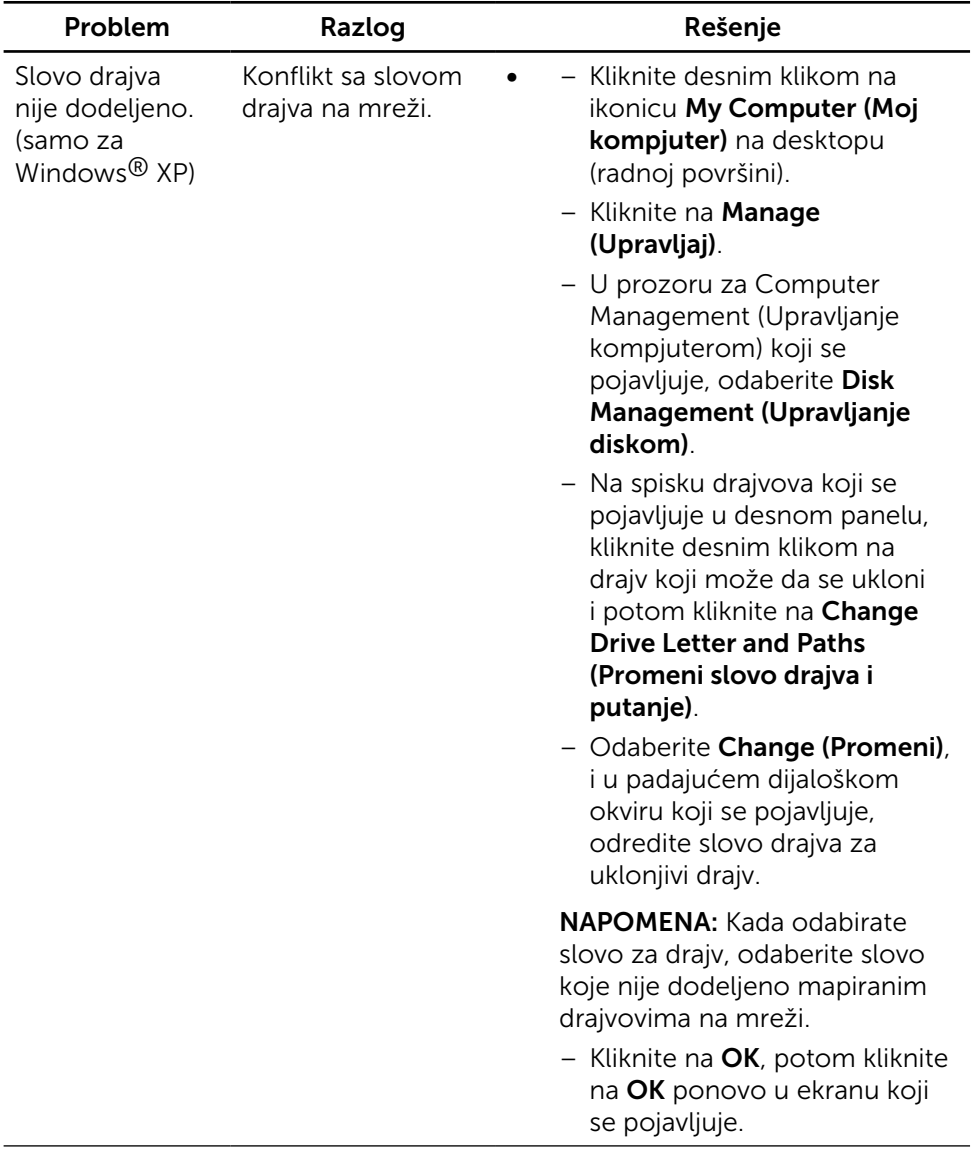

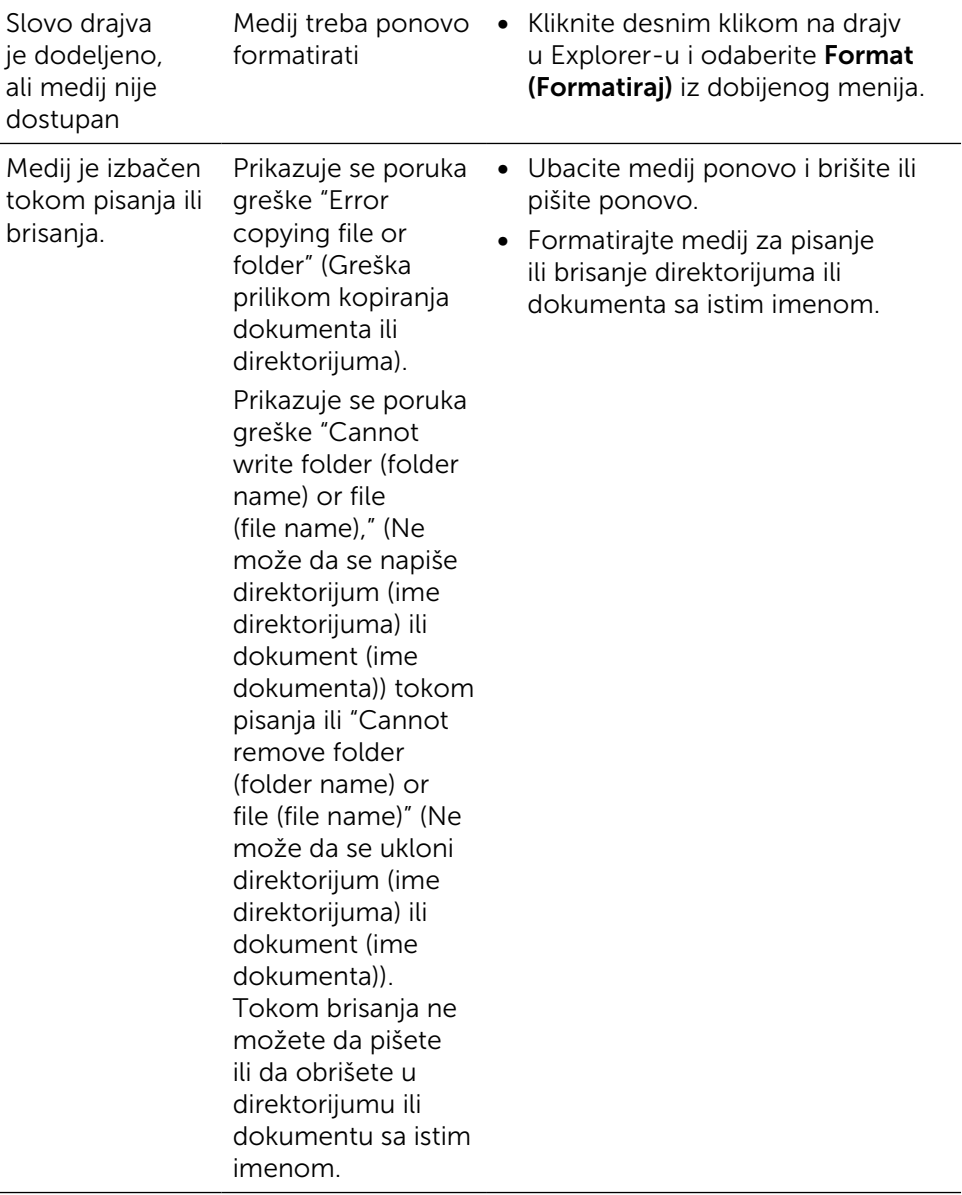

 $\overline{a}$ 

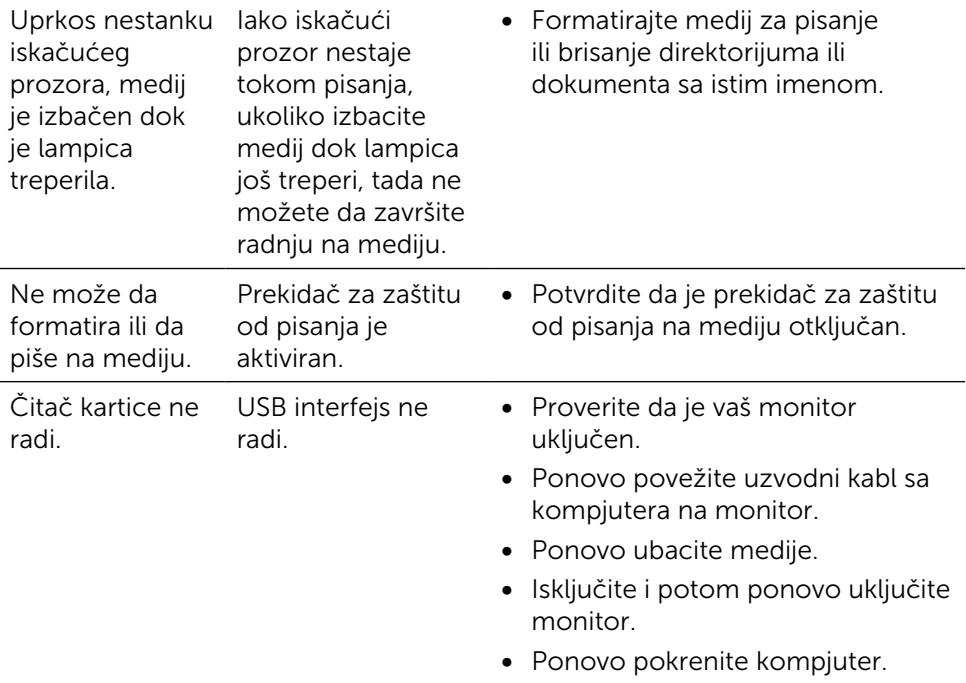

# Dodatak

# <span id="page-59-0"></span>UPOZORENJE: Bezbednosna uputstva

Za ekrane sa sjajnom maskom oko ekrana korisnici bi trebalo da razmisle o najboljoj lokaciji za postavljanje monitora jer maska može da reflektuje okolno svetlo i svetle površine, što može biti uznemiravajuće.

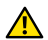

A UPOZORENJE: Korišćenie kontrola, podešavanja ili procedura koje nisu date u ovoj dokumentaciji može da dovede do šoka, električnih hazarda i/ili mehaničkih hazarda.

Za informacije o bezbednosnim uputstvima, pogledajte odeljak Bezbednost, ekologija i regulatorne informacije (BERI).

# FCC obaveštenja (samo SAD) i Druge regulativne informacije

Za FCC obaveštenja i druge regulativne informacije, pogledajte internet prezentaciju za regulatornu usaglašenost na adresi: [http://www.dell.](http://www.dell.com/regulatory_compliance) [com/regulatory\\_compliance](http://www.dell.com/regulatory_compliance).

# <span id="page-59-1"></span>Kontaktirajte Dell

Za kupce u Sjedinjenim Državama, pozovite 800-WWW-DELL (800-999-3355).

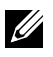

NAPOMENA: Ukoliko nemate aktivnu internet vezu, možete da pronađete kontakt informacije na računu, fakturi, paketu ili u katalogu Dell proizvoda.

Dell nudi nekoliko opcija za pružanje podrške i usluga preko interneta i telefona. Dostupnost zavisi od države i proizvoda i neke usluge možda neće biti dostupne u vašem području. Da kontaktirate Dell u vezi prodaje, tehničke podrške ili pitanja vezana za korisničku uslugu:

- 1. Posetite <http://www.dell.com/support/>.
- 2. Potvrdite svoju državu ili region u padajućem meniju Odaberite državu/ Region, na dnu stranice.
- **3.** Kliknite na Contact Us (Kontaktirajte nas), na levoj strani stranice.
- 4. Odaberite odgovarajuću uslugu ili vezu za podršku na osnovu vaših potreba.
- 5. Odaberite način na koji želite da kontaktirate Dell a koji vam odgovara.

# Podešavanje vašeg monitora

## Podešavanje rezolucije prikaza na 5120 x 2880 (maksimum)

Za najbolji rad, podesite rezoluciju prikaza na 5120 x 2880 piksela, obavljanjem sledećih koraka:

#### Za Windows Vista, Windows 7, Windows 8, Windows 8.1 ili Windows 10:

- 1 Samo za Windows 8 ili Windows 8.1, odaberite tabelu Desktop (Radna površina) da se prebacite na klasičnu radnu površinu.
- 2 Kliknite desnim klikom miša na desktop i kliknite na Screen Resolution (Rezolucija ekrana).
- 3 Kliknite na padajući spisak opcije Screen Resolution (Rezolucija ekrana) i odaberite 5120 x 2880.
- 4 Kliknite na OK.

Ukoliko ne vidite preporučenu rezoluciju kao opciju, možda ćete morati da ažurirate drajver za grafičku karticu. Molimo vas, odaberite situaciju ispod koja najbolje opisuje kompjuterski sistem koji koristite i pratite date korake.

## Dell kompjuter

- 1. Idite na [www.dell.com/support,](http://www.dell.com/support) unesite svoju servisnu oznaku i preuzmite najnoviji drajver za svoju grafičku karticu.
- 2. Nakon instaliranja drajvera za grafički adapter, pokušajte da ponovo podesite rezoluciju na 5120 x 2880.
- NAPOMENA: Ukoliko ne možete da podesite rezoluciju na 5120 x 2880, kontaktirajte Dell da se aspitate o grafičkom adapteru koji podržava ove rezolucije.

## Ne-Dell kompjuter

#### Za Windows Vista, Windows 7, Windows 8 ili Windows 8.1 ili Windows 10:

- 1 Samo za Windows 8 ili Windows 8.1, odaberite tabelu Desktop (Radna površina) da se prebacite na klasičnu radnu površinu.
- 2 Kliknite desnim klikom na desktop i kliknite na Change Display Settings (Promenite postavke ekrana).
- 3 Kliknite na Advanced Settings (Napredne postavke).
- 4 Identifikujte proizvođača vašeg grafičkog kontrolora sa opisa na vrhu prozora (npr. NVIDIA, ATI, Intel itd.).
- 5 Pogledajte internet prezenaciju proizvođača vaše grafičke kartice za ažuriran drajver (na primer,<http://www.ATI.com> ili [http://www.NVIDIA.](http://www.NVIDIA.com) [com](http://www.NVIDIA.com)).
- 6 Nakon instaliranja drajvera za grafičku karticu, pokušajte da ponovo podesite rezoluciju na 5120x2880.

NAPOMENA: Ukoliko ne možete da podesite predloženu rezoluciju, kontaktirajte proizvođača svog kompjutera ili kupite grafički adapter koji podržava traženu rezoluciju.

## Uputstvo za podešavanje veličine slova

Pri rezoluciji 5120x2880 UP2715K je na 218PPI. Preporučuje se da povećate ikonice na desktopu radi lakšeg pregleda. Molimo vas, pratite uputstva ispod da promenite veličinu slova na 150% ili veću.

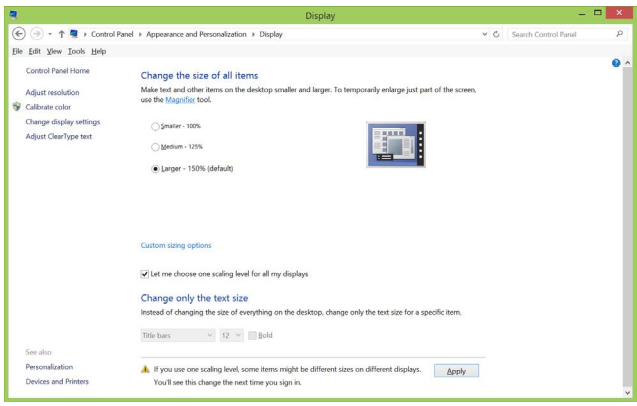

Windows 7 & 8

Odaberite "Larger (Veće) - 150%"

Control Panel (Kontrolna tabla) > Appearance and Personalization (Izgled i personalizacija) > Display (Ekran)

Windows 8.1

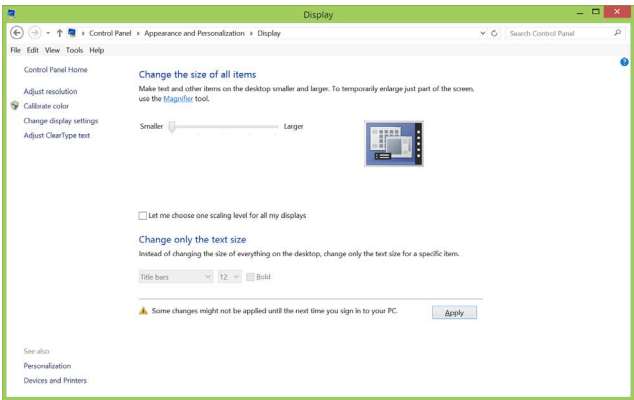

Odaberite "Larger, up to 200%" (Veće, do 200%)

Control Panel (Kontrolna tabla) > Appearance and Personalization (Izgled i personalizacija) > Display (Ekran)

#### Windows 10

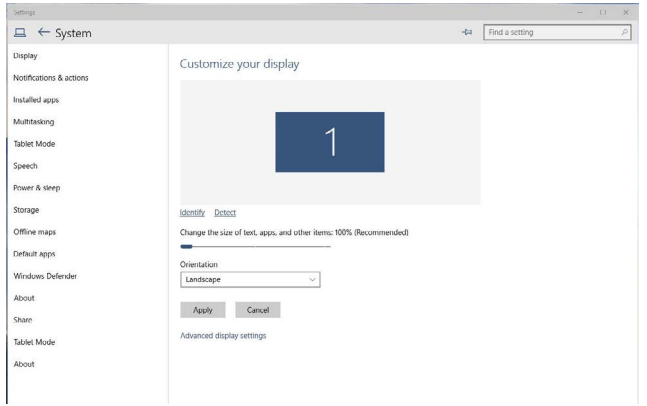

Odaberite "Larger (Veće) - 150%"

Control Panel (Kontrolna tabla) > Appearance and Personalization (Izgled i personalizacija) > Display (Ekran)

## Procedure za podešavanje dva monitora u Windows Vista®, Windows® 7, Windows® 8, Windows® 8.1 ili Windows® 10

## Sadržaj

- (a) Za Windows Vista®
- (b) Za Windows® 7
- (c) Za Windows® 8/Windows® 8.1
- (d) Za Windows® 10
- (e) Podešavanje stilova prikaza za višestruke monitore

### (a) Za Windows Vista®

Povežite eksterni(e) monitor(e) za svoj laptop ili desktop koristeći DP kabl i pratite bilo koji od metoda podešavanja ispod.

#### Metoda 1: Korišćenjem prečice na tastaturi "Win+P"

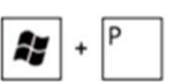

- 1. Pritisnite **Windows logo taster**  $+$  **P** na svoioi tastaturi.
- 2. Dok držite pritisnut Windows logo taster, pritisnite P da se prebacite između odabira prikaza.

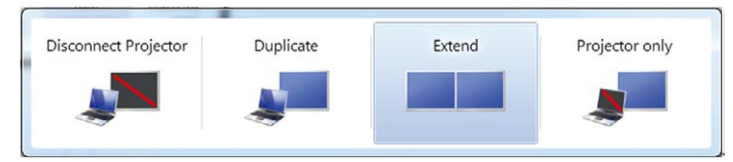

#### Metoda 2: Korišćenjem opcije "Personalize" (Personalizuj)

1. Kliknite desnim klikom miša na desktop i kliknite na Personalize (Personalizuj).

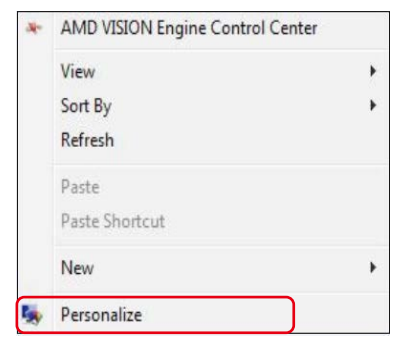

#### 2. Kliknite na Display Settings (Postavke prikaza).

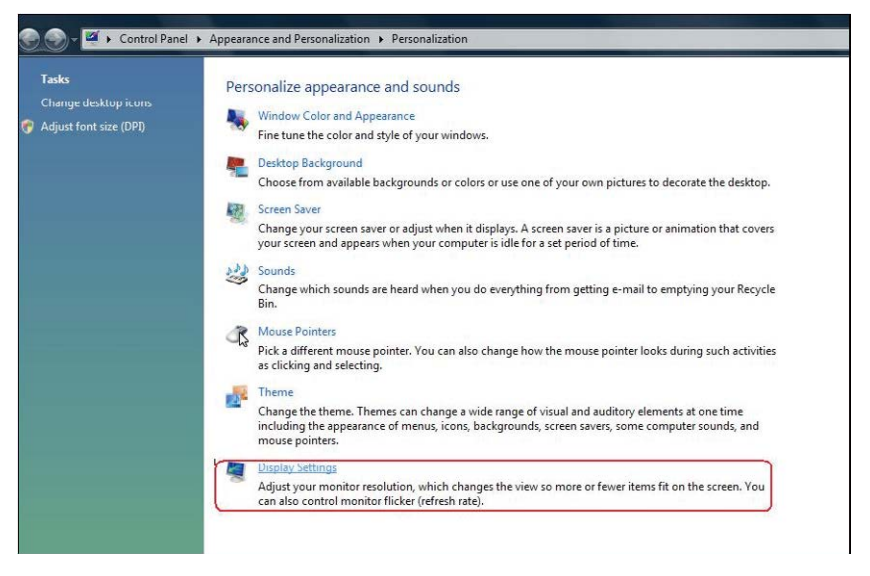

- 3. Kliknite na Identify Monitors (Identifikuj monitore).
	- Možda ćete morati da restartujete svoj sistem i ponovite korake 1 do 3 ukoliko sistem ne detektuje dodat monitor.

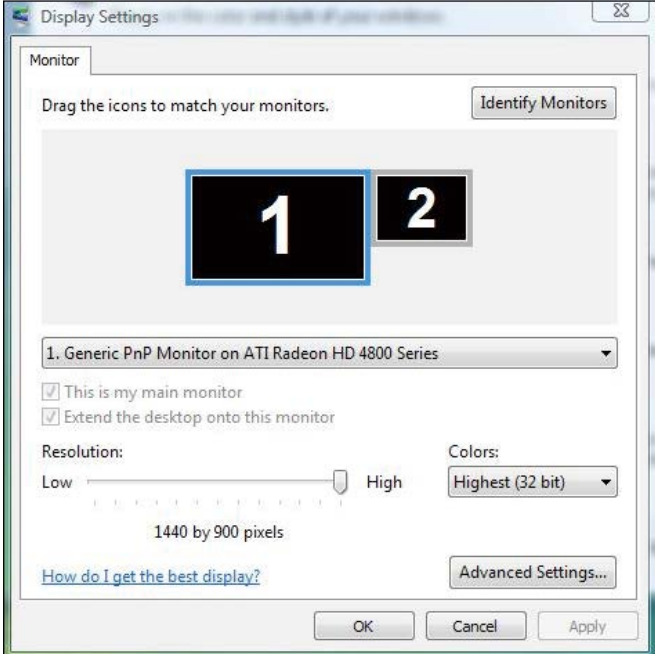

## (b)  $7a$  Windows  $\theta$  7

Povežite eksterni(e) monitor(e) za svoj laptop ili desktop koristeći DP kabl i pratite bilo koji od metoda podešavanja ispod.

#### Metoda 1: Korišćenjem prečice na tastaturi "Win+P"

1. Pritisnite **Windows logo taster** + **P** na svojoj tastaturi.

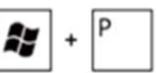

2. Dok držite pritisnut Windows logo taster, pritisnite P da se prebacite između odabira prikaza.

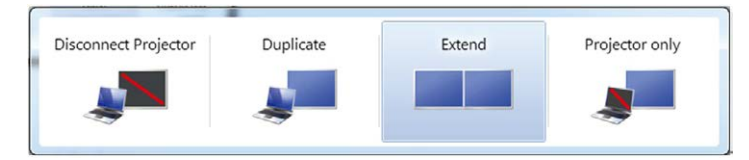

Metoda 2: Korišćenjem menija "Screen Resolution" (Rezolucija ekrana)

1. Kliknite desnim klikom miša na desktop i kliknite na Screen resolution (Rezolucija ekrana).

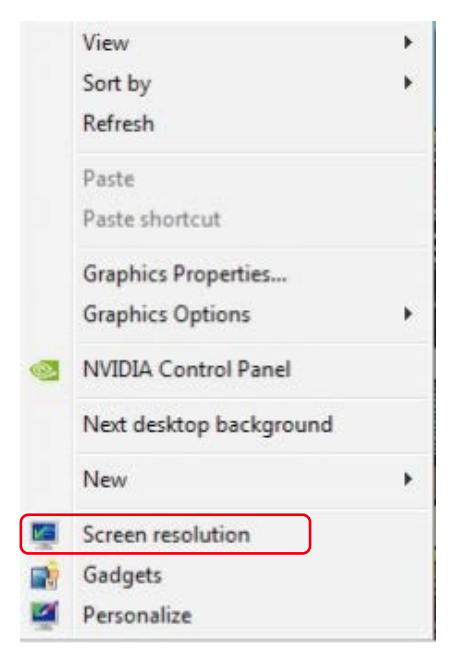

- 2. Kliknite na Multiple displays (Više ekrana) da odaberete prikaz ekrana. Ukoliko ne vidite naveden dodatni monitor, kliknite na **Detect** (Detektuj).
	- Možda ćete morati da restartujete svoj sistem i ponovite korake 1 do 2 ukoliko sistem ne detektuje dodat monitor.

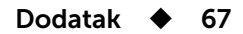

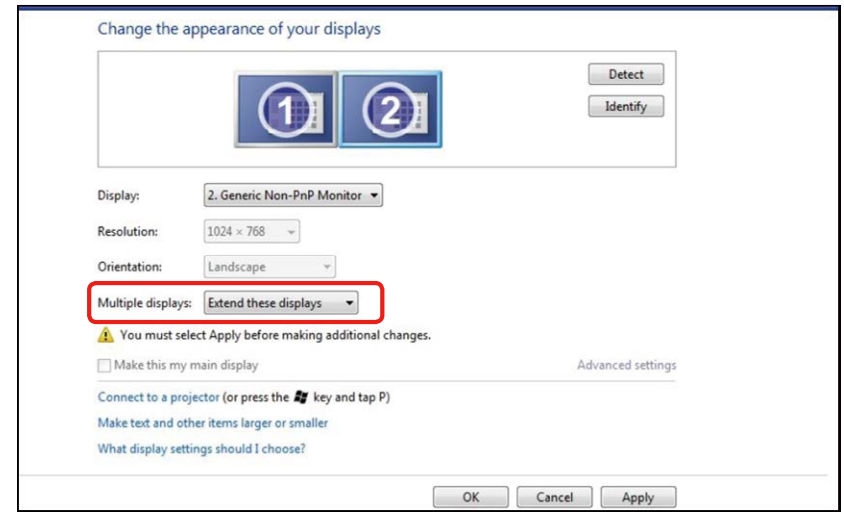

## $(c)$  Za Windows® 8/Windows® 8.1

Povežite eksterni(e) monitor(e) za svoj laptop ili desktop koristeći video kabl (DP, HDMI itd.) i pratite bilo koji od metoda podešavanja ispod.

#### Metoda 1: Korišćenjem prečice na tastaturi "Win+P"

1. Pritisnite Windows logo taster + P na svojoj tastaturi.

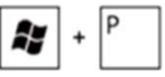

2. Dok držite pritisnut **Windows logo taster**, pritisnite **P** da se prebacite između odabira prikaza.

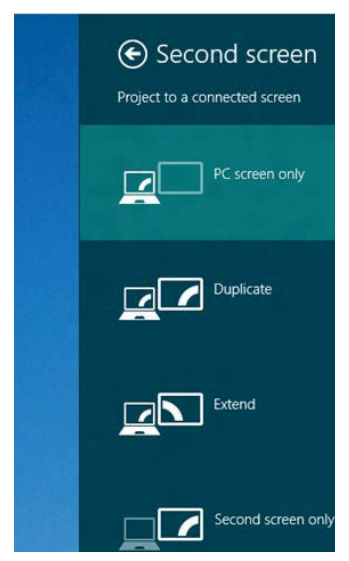

Metoda 2: Korišćenjem menija "Screen Resolution" (Rezolucija ekrana)

1. Sa Start ekrana, odaberite pločicu Desktop (Radna površina) da se prebacite na klasični desktop.

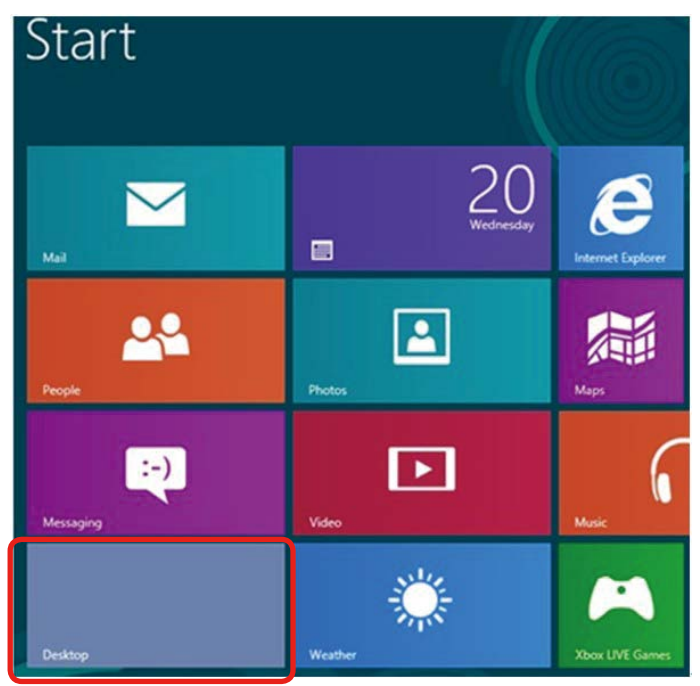

2. Kliknite desnim klikom miša na desktop i kliknite na Screen resolution (Rezolucija ekrana).

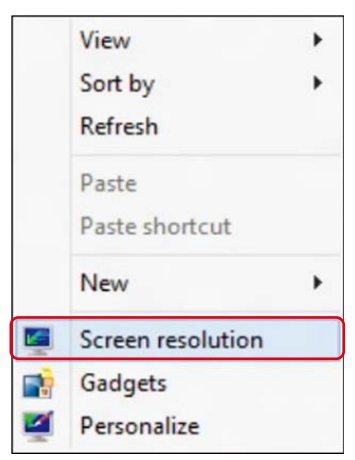

3. Kliknite na Multiple displays (Više ekrana) da odaberete prikaz ekrana. Ukoliko ne vidite naveden dodatni monitor, kliknite na Detect (Detektuj).

■ Možda ćete morati da restartujete svoj sistem i ponovite korake 1 do 3 ukoliko sistem ne detektuje dodat monitor.

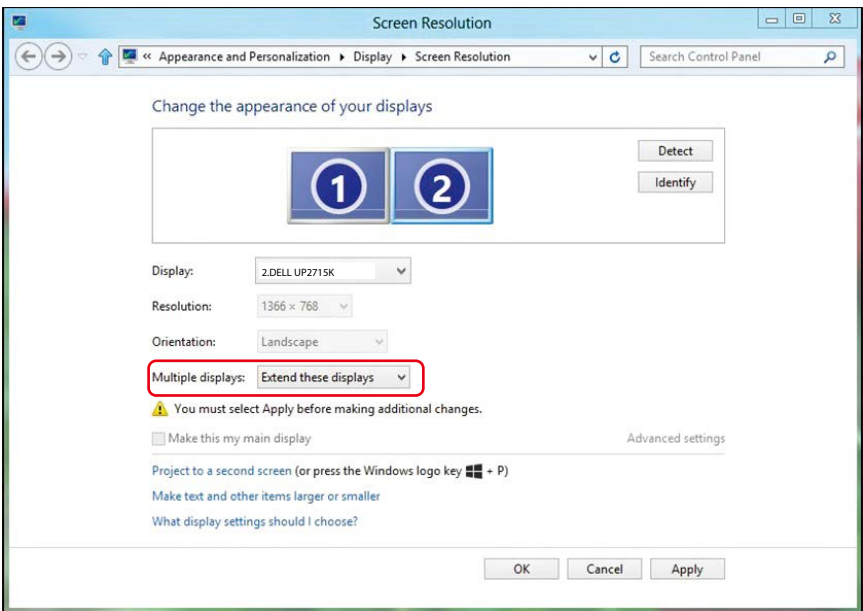

## (d) Za Windows® 10

Povežite eksterni(e) monitor(e) za svoj laptop ili desktop koristeći video kabl (DP, HDMI itd.) i pratite bilo koji od metoda podešavanja ispod.

#### Metoda 1: Korišćenjem prečice na tastaturi "Win+P"

1. Pritisnite Windows logo taster + P na svojoj tastaturi.

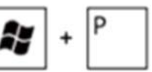

2. Dok držite pritisnut Windows logo taster, pritisnite P da se prebacite između odabira prikaza.

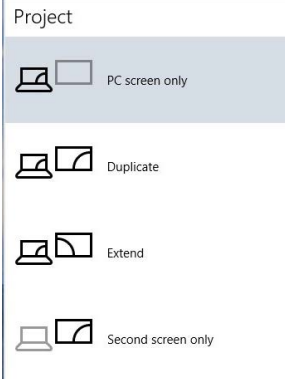

#### Metoda 2: Korišćenjem menija "Display settings" (Postavke prikaza)

1. Kliknite desnim klikom na desktop i kliknite na Display Settings (Postavke prikaza).

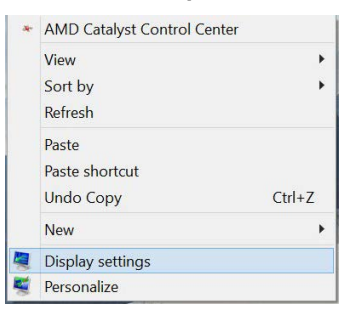

- 2. Kliknite na Multiple displays (Više ekrana) da odaberete prikaz ekrana. Ukoliko ne vidite naveden dodatni monitor, kliknite na Detect (Detektuj).
	- Možda ćete morati da restartujete svoj sistem i ponovite korake 1 do 3 ukoliko sistem ne detektuje dodat monitor.

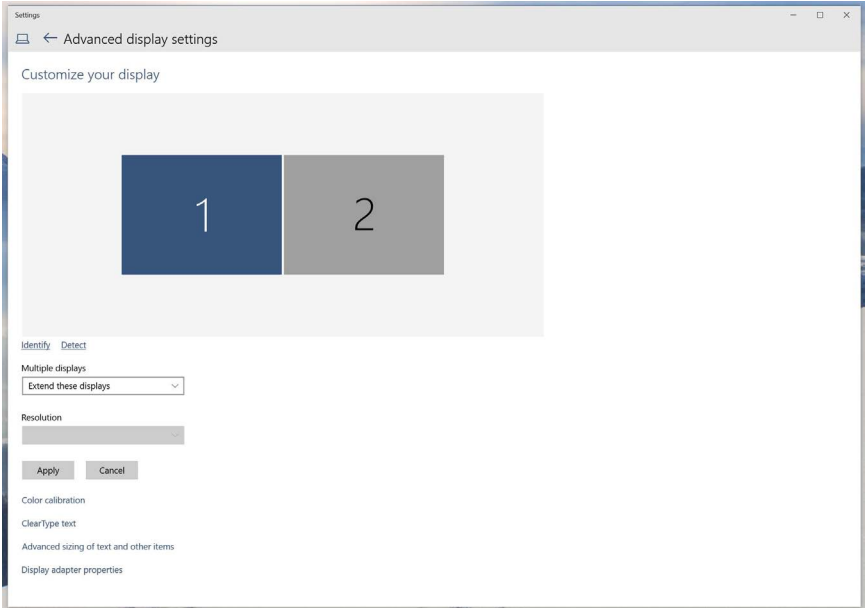

### (e) Podešavanje stilova prikaza za višestruke monitore

Nakon podešavanja eksternog(ih) monitora, korisnici mogu da odaberu željeni stil prikaza sa menija Multiple displays (Više ekrana): Duplicate (Dupliciraj), Extend (Proširi), Show Desktop On (Prikaži aktivnu radnu površinu).

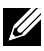

NAPOMENA: Molimo vas da optimizujete veličinu ikonica i slova na više ekrana, u skladu sa željama korisnika.

■ Dupliciraj ove prikaze: Duplicirajte isti ekran na dva monitora sa istom rezolucijom, odabrano na osnovu monitora sa nižim rezolucijom.

#### (i) Za Windows Vista®

[DUPLICIRANJE NIJE DOSTUPNO]

#### (ii)  $7a$  Windows  $\theta$  7

Change the appearance of your displays

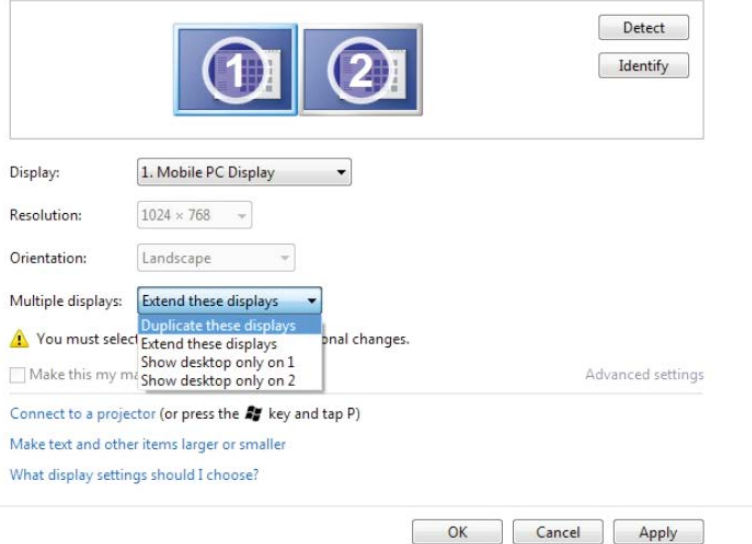
# (iii) Za Windows® 8/Windows® 8.1

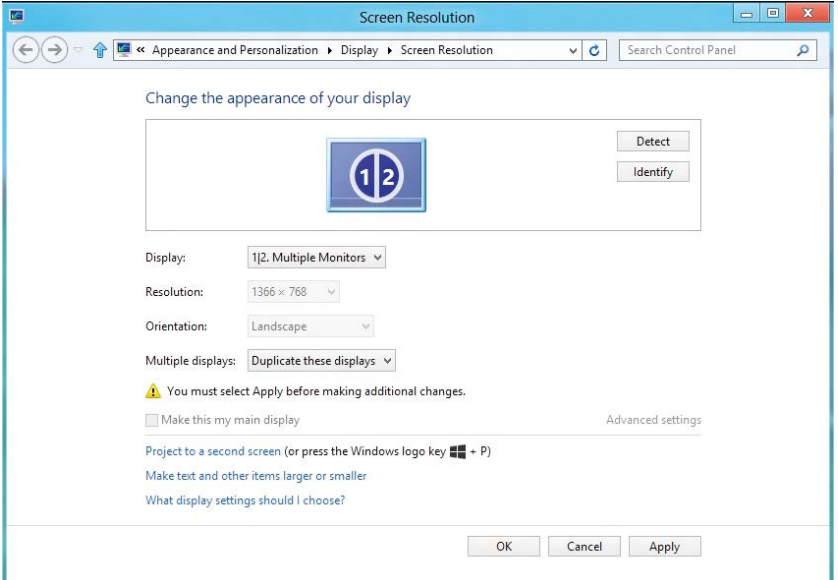

# (iv) Za Windows® 10

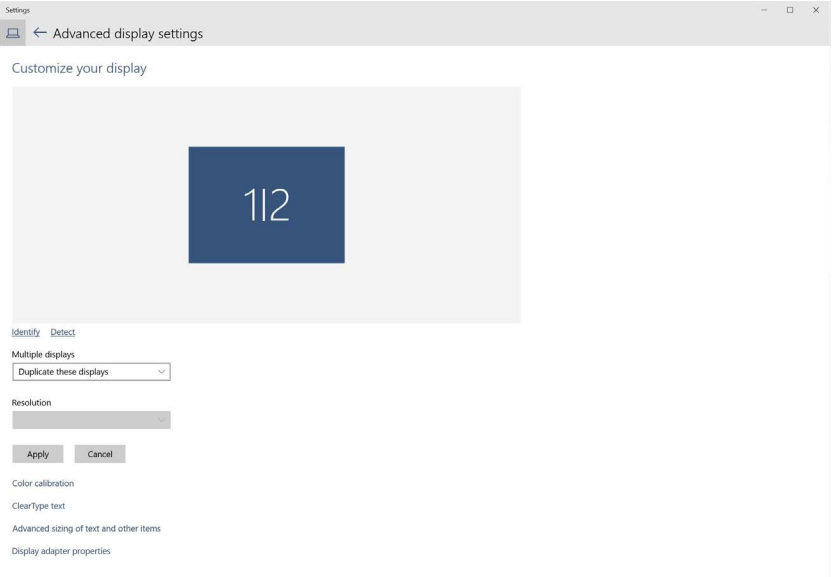

**Proširi ove prikaze:** Ova opcija se preporučuje kada je eksterni monitor povezan za laptop i svaki monitor može da prikaže različiti ekran nezavisno, kako bi se poboljšala pogodnost za korisnika. Relativni položaj ekrana može da se podesi ovde, na primer monitor 1 može da se podesi da bude sa leve strane monitora 2, ili obrnuto. Ovo zavisi od fizičkog položaja LCD monitora u odnosu na laptop. Horizontalna linija prikazana na oba monitora može da bude bazirana na laptopu ili na eksternom monitoru. Ovo su sve podesive opcije, sve sto korisnik treba da uradi je da povuče monitor glavnog ekrana na prošireni monitor.

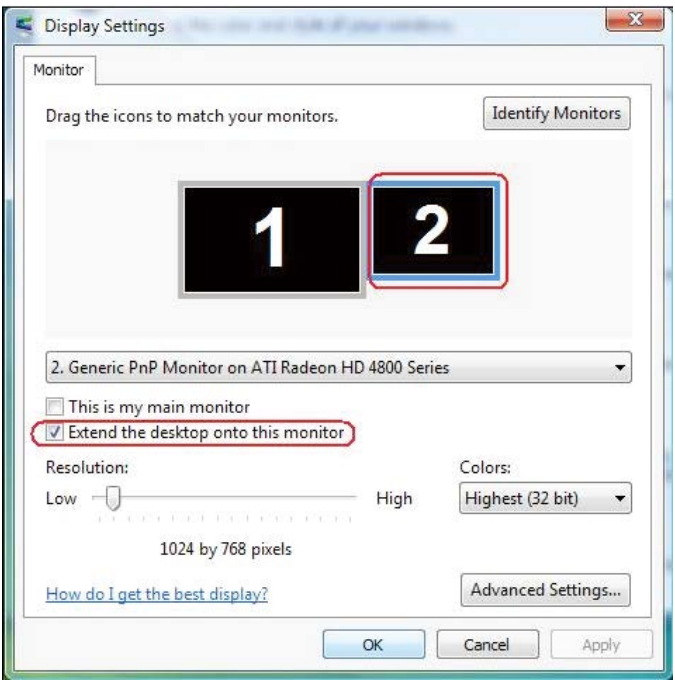

#### (i) Za Windows Vista®

### (ii) Za Windows® 7

Change the appearance of your displays

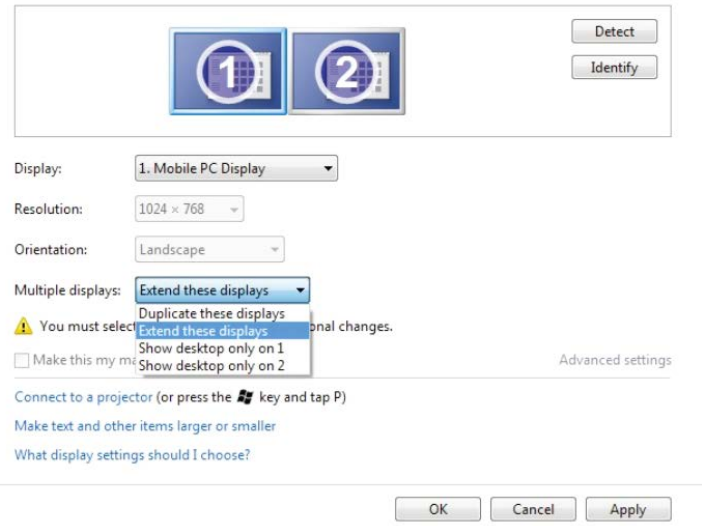

### (iii) Za Windows® 8/Windows® 8.1

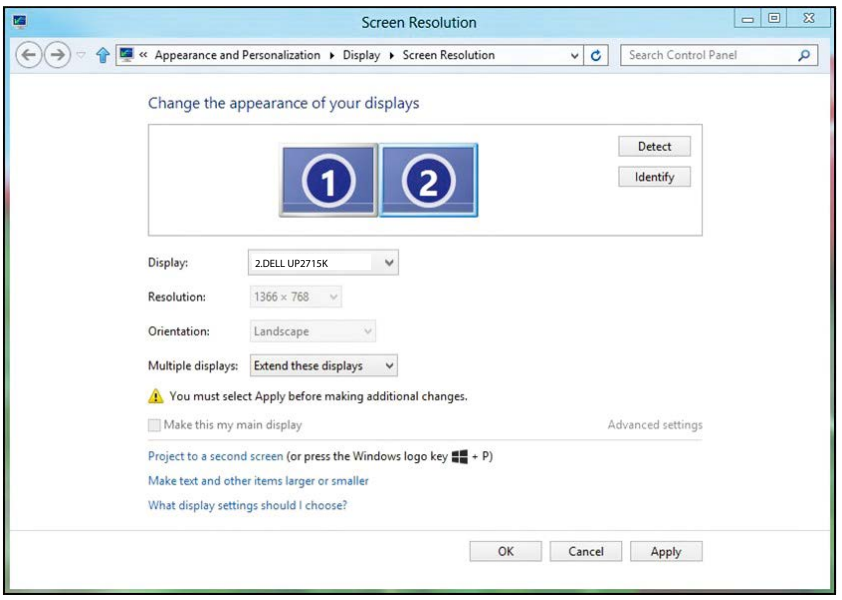

#### (iv) Za Windows® 10

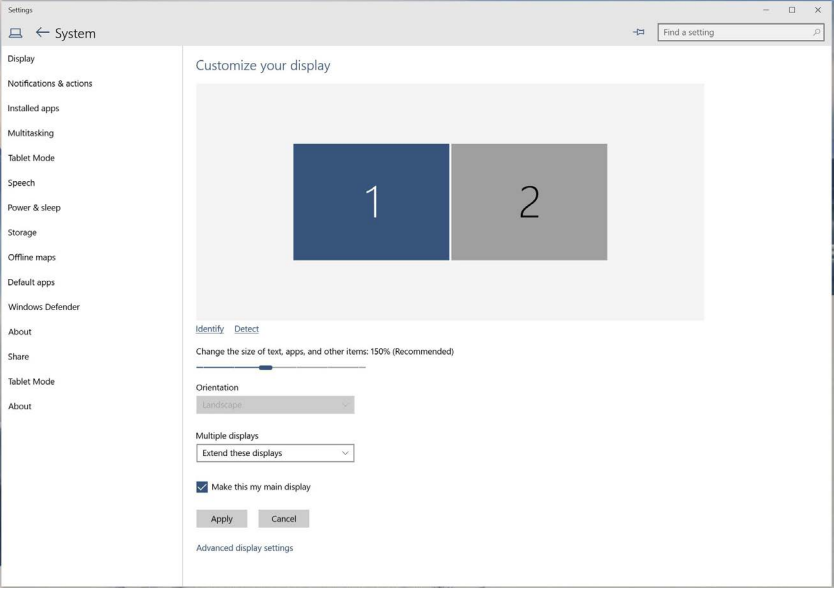

■ Pokaži desktop samo na...: Prikaži status određenog monitora. Ova opcija se obično bira kada se laptop koristi kao PC, da bi korisnik mogao da uživa u većem, eksternom monitoru. Većina trenutnih laptopova podržava glavne rezolucije. Kako je prikazano na slici iznad, rezolucija laptop monitora je samo 3840 x 2160, ali nakon povezivanja sa 27" eksternim LCD monitorom, korisnici mogu da odmah poboljšaju svoje vizuelno uživanje na 5120 x 2880 UHD kvalitet.

## (i) Za Windows Vista®

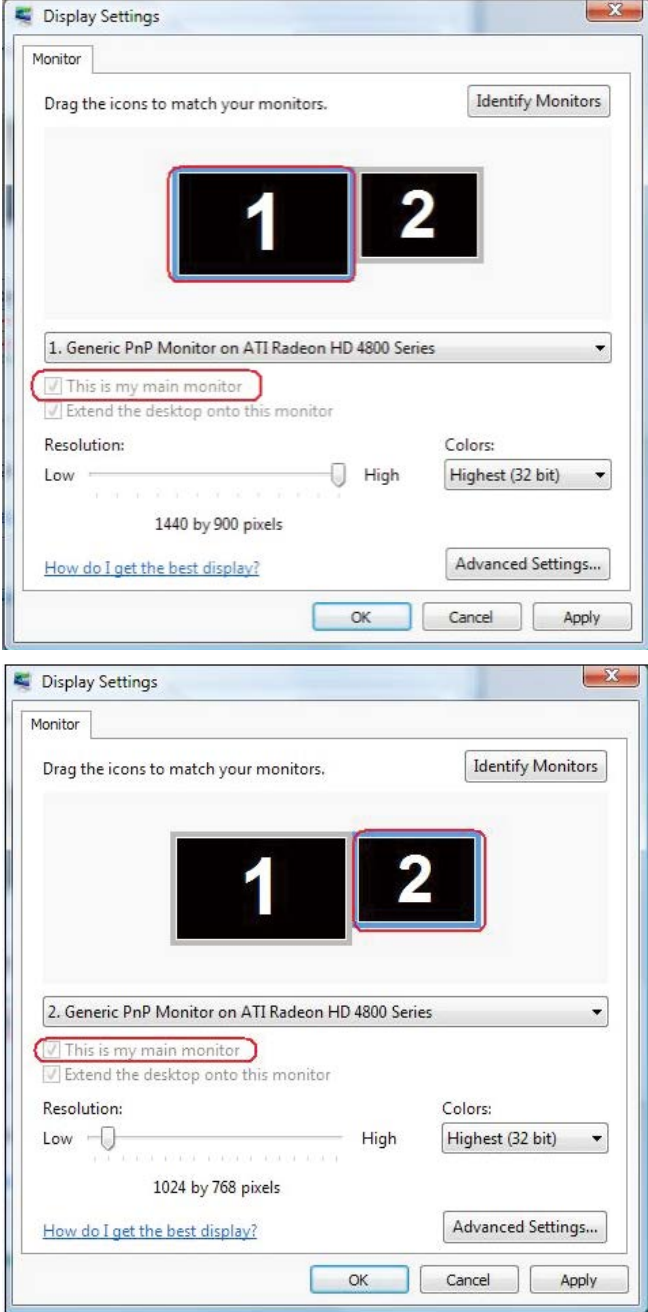

#### (ii) Za Windows $@7$

Change the appearance of your displays

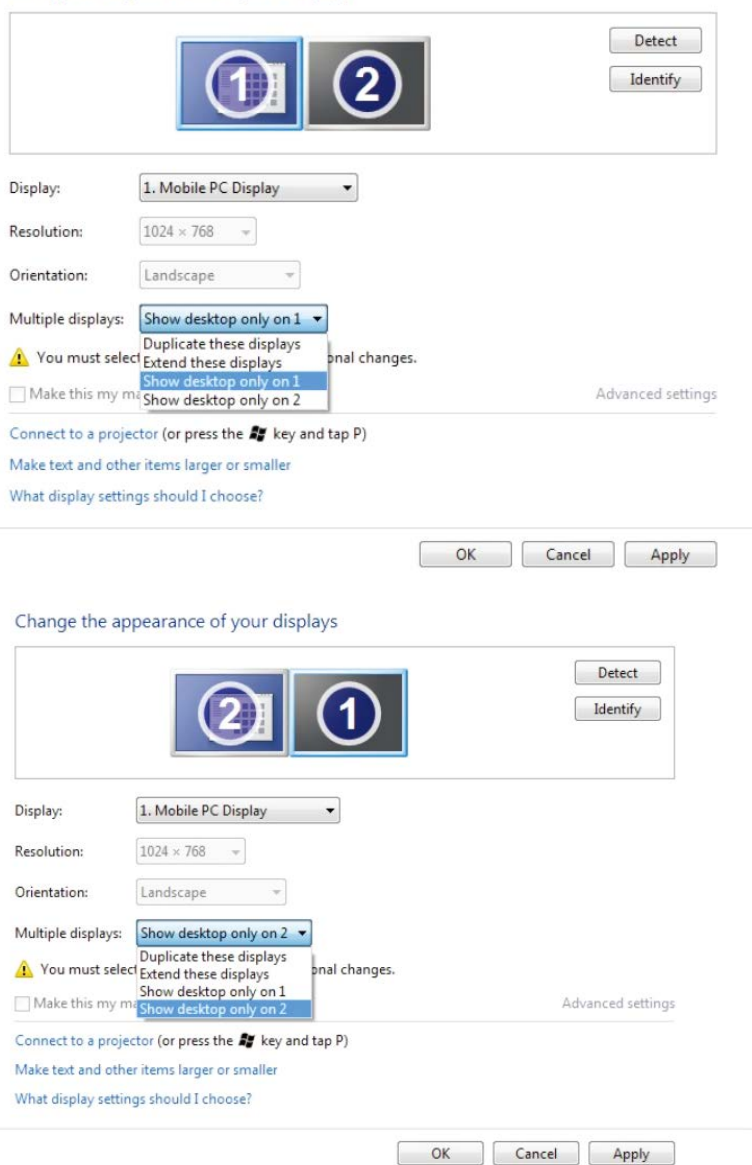

# (iii) Za Windows® 8/Windows® 8.1

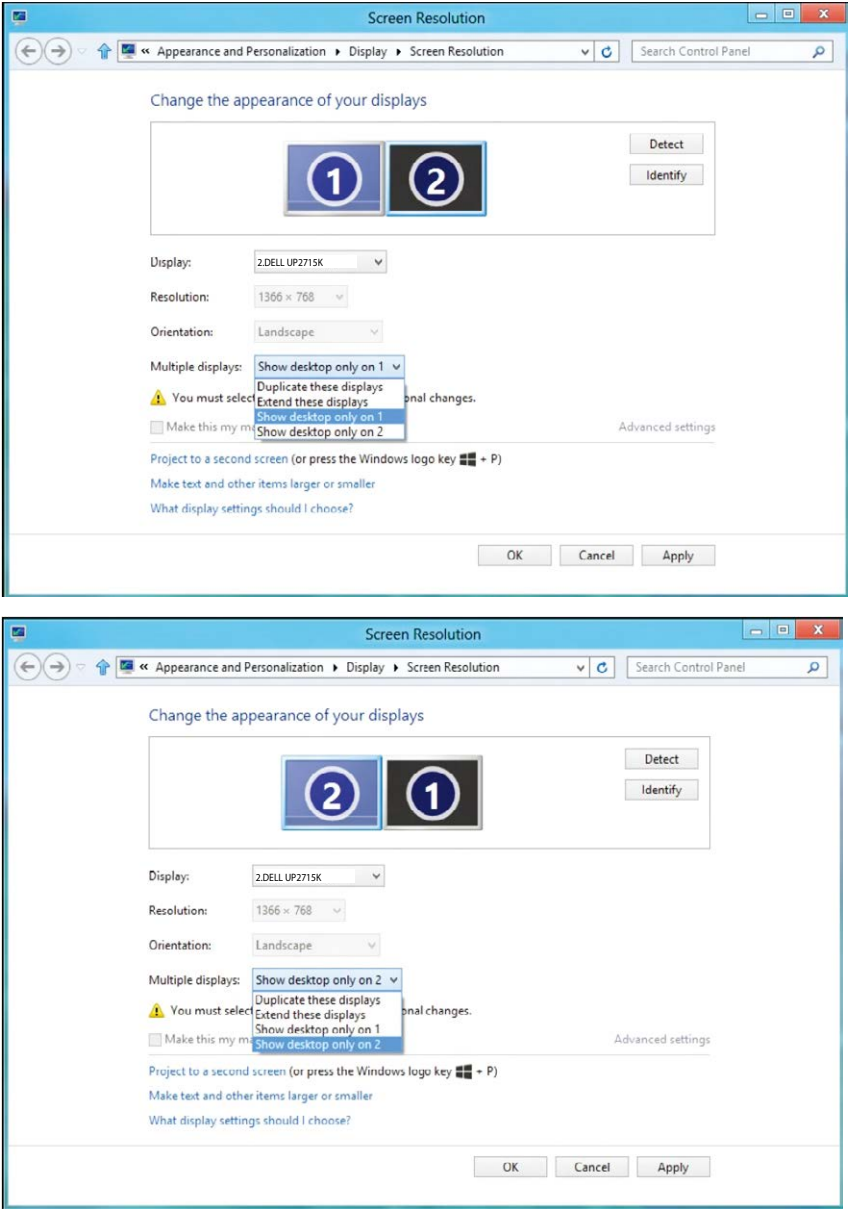

## (iv) Za Windows<sup>®</sup> 10

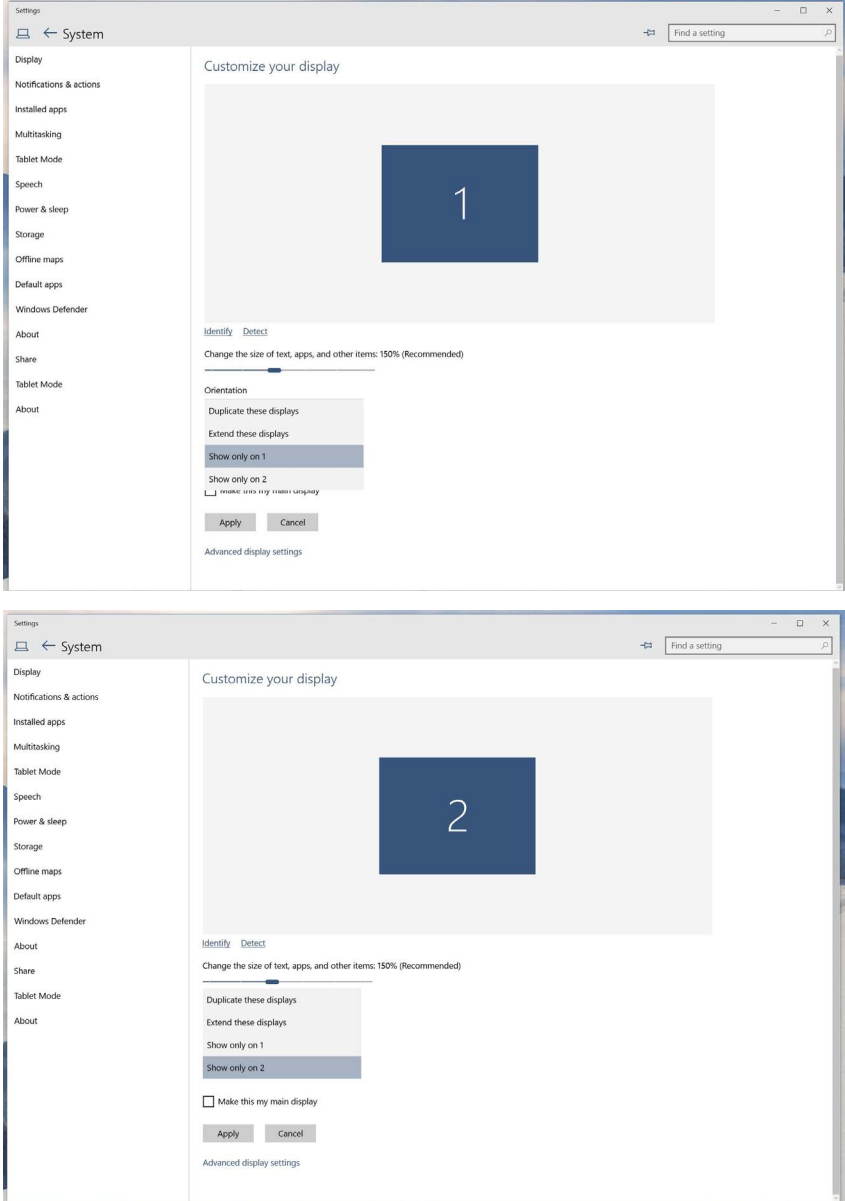